# **Creating Your First ArtyZ7 Application**

Course Workbook

#### Table of Contents

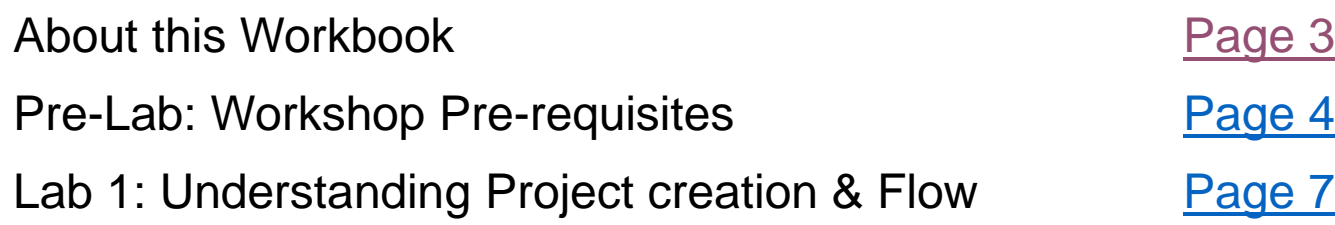

<span id="page-2-0"></span>The contents of this workbook are created by Adiuvo Engineering & Training, Ltd.

If you have any questions about the contents, or need assistance, please contact Adam Taylor at adam@adiuvoengineering.com

# <span id="page-3-0"></span>**Pre-Lab** Workshop Pre-requisites

#### **Required Hardware**

ArtyZ7-20 Usb cable **Pre-Lab**

#### **Pre-Lab**

#### **Downloads and Installations**

**Step 1 –** Download and install the following at least 1 day prior to the workshop. This may take a significant amount of time and drive space.

Watch the video available [here](https://www.youtube.com/watch?v=8AUUsLymVQo&t=7s) to show how to configure the installation

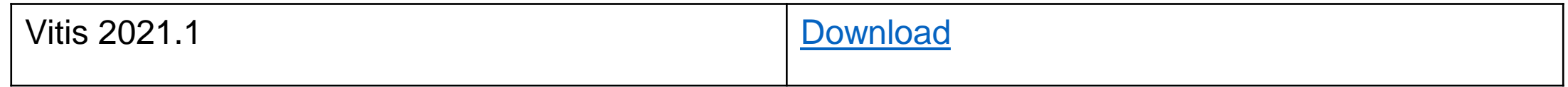

# <span id="page-6-0"></span>**Lab 1** Project creation & Flow

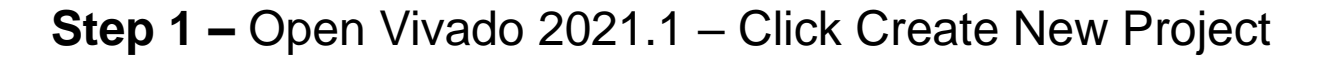

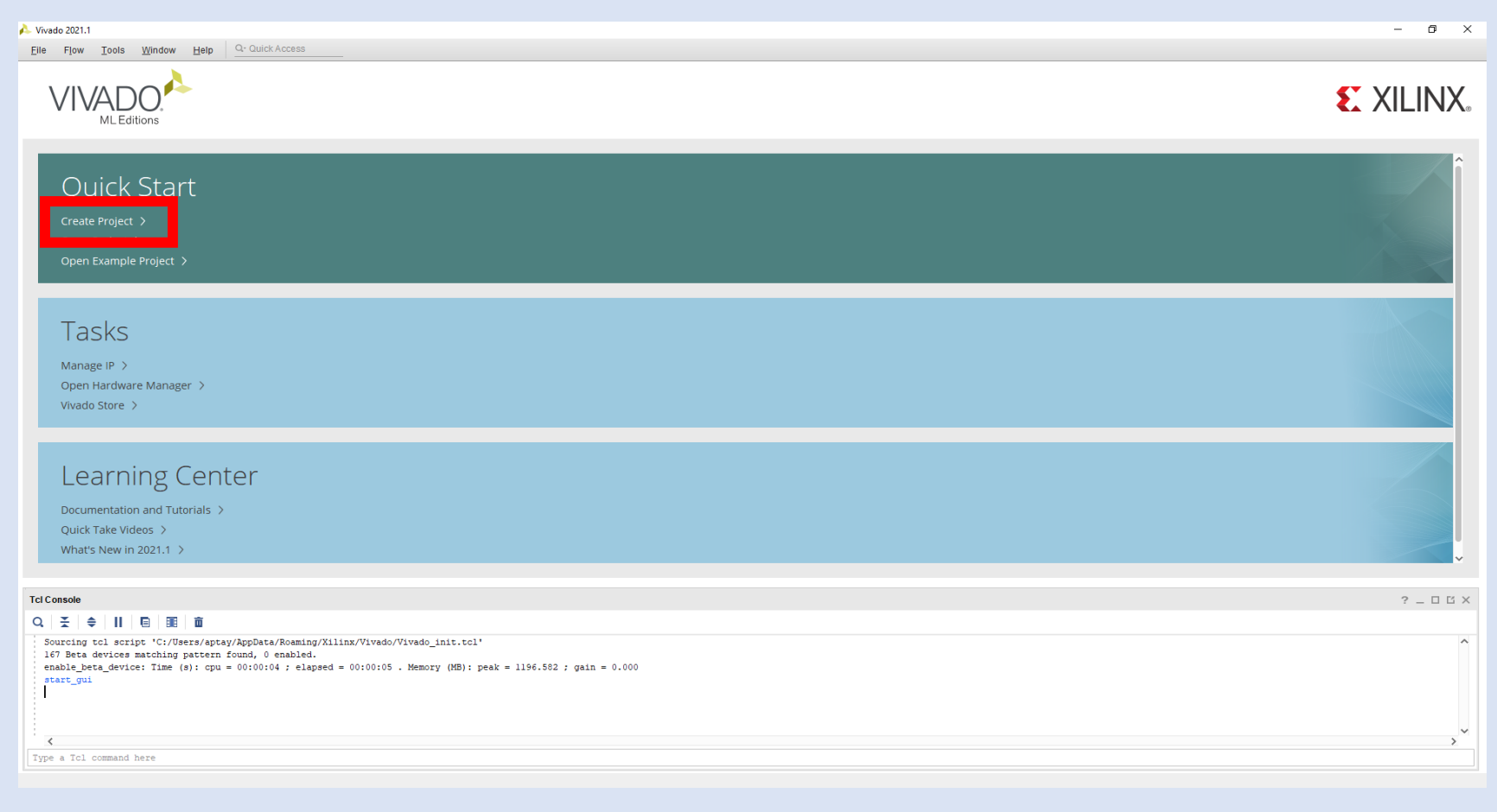

#### **Step 2 –** Click Next

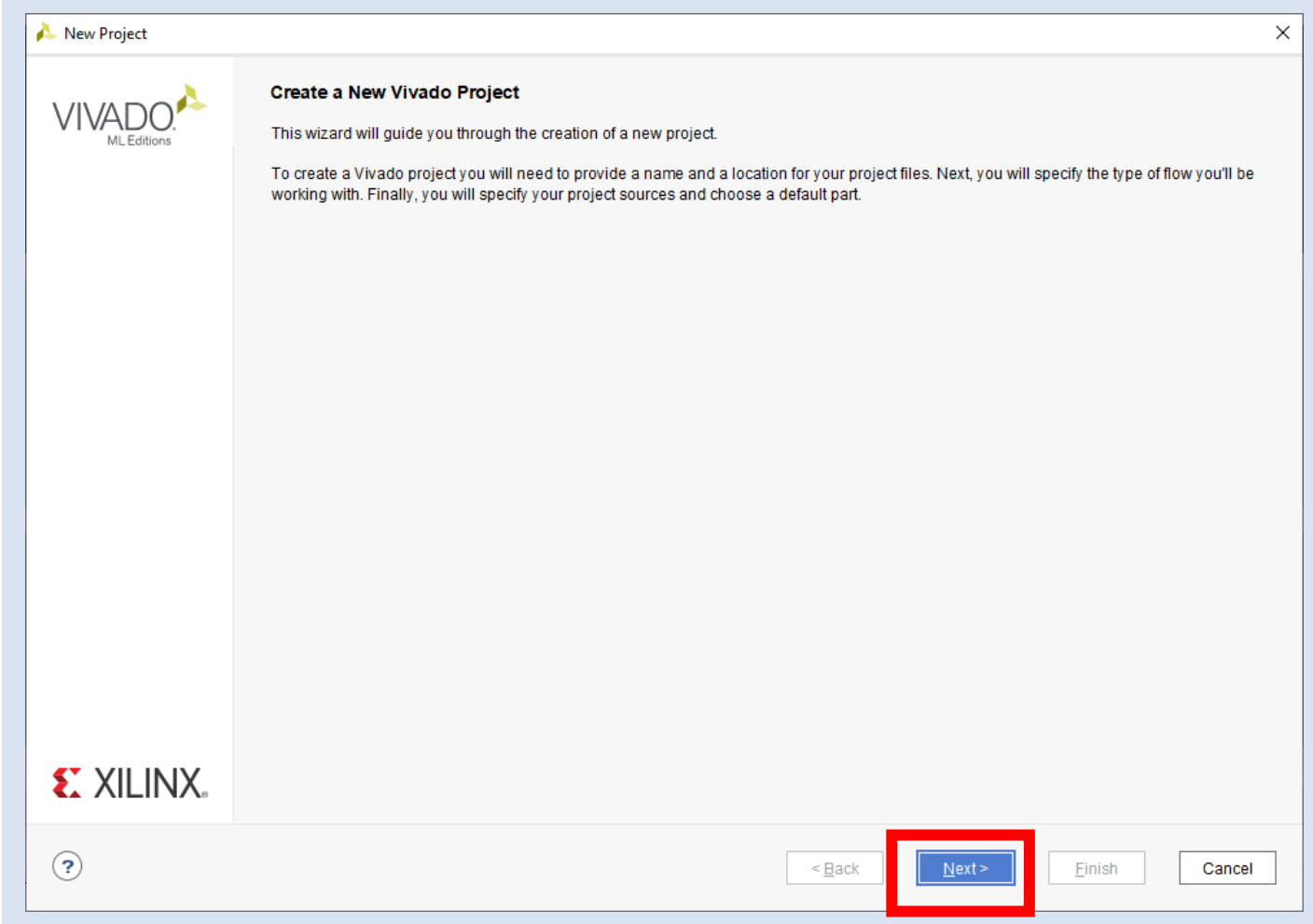

**Step 3 –** Enter a project name and location to save the project, click next

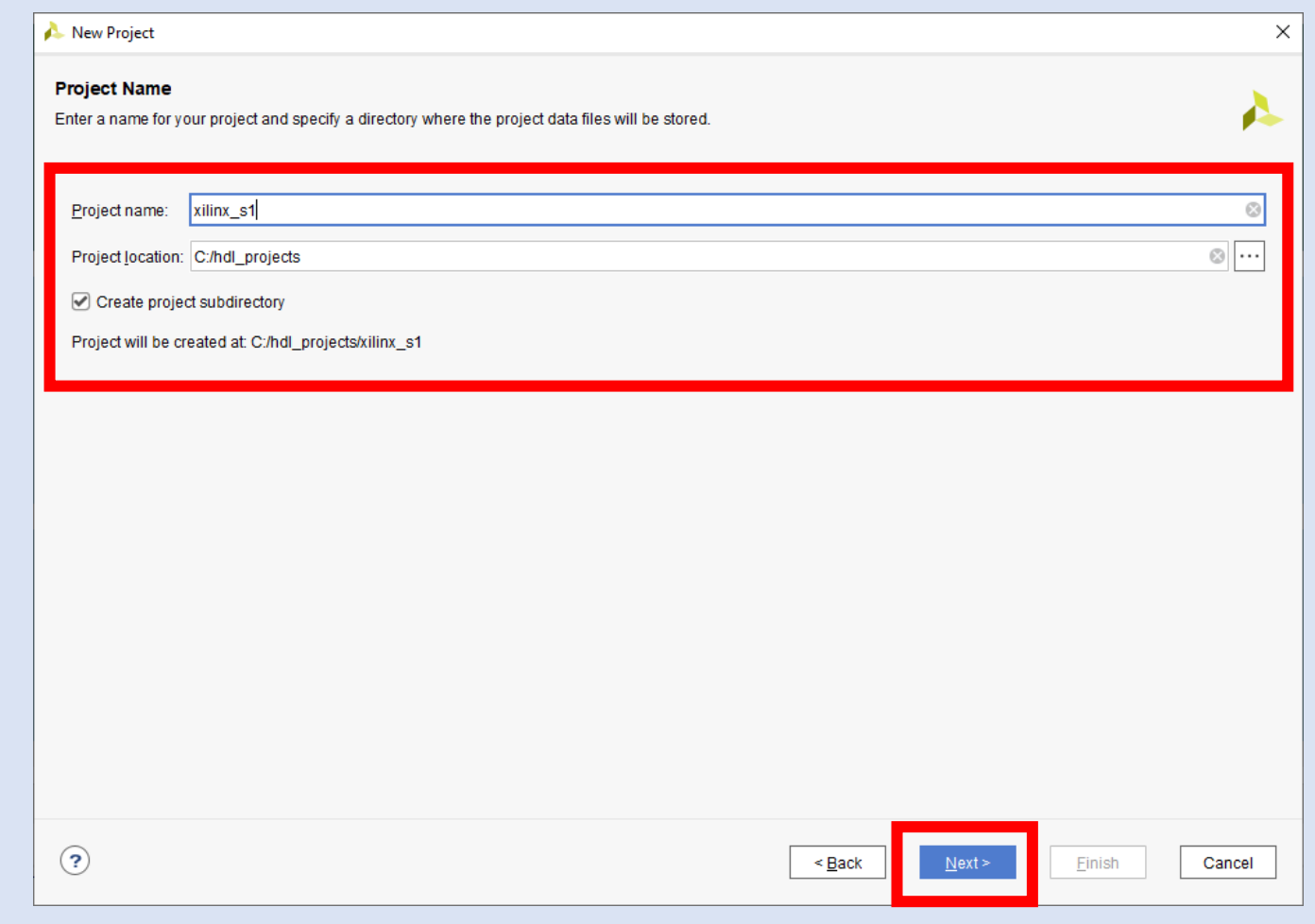

**Step 4 –** Select RTL project and check do not include sources, click next

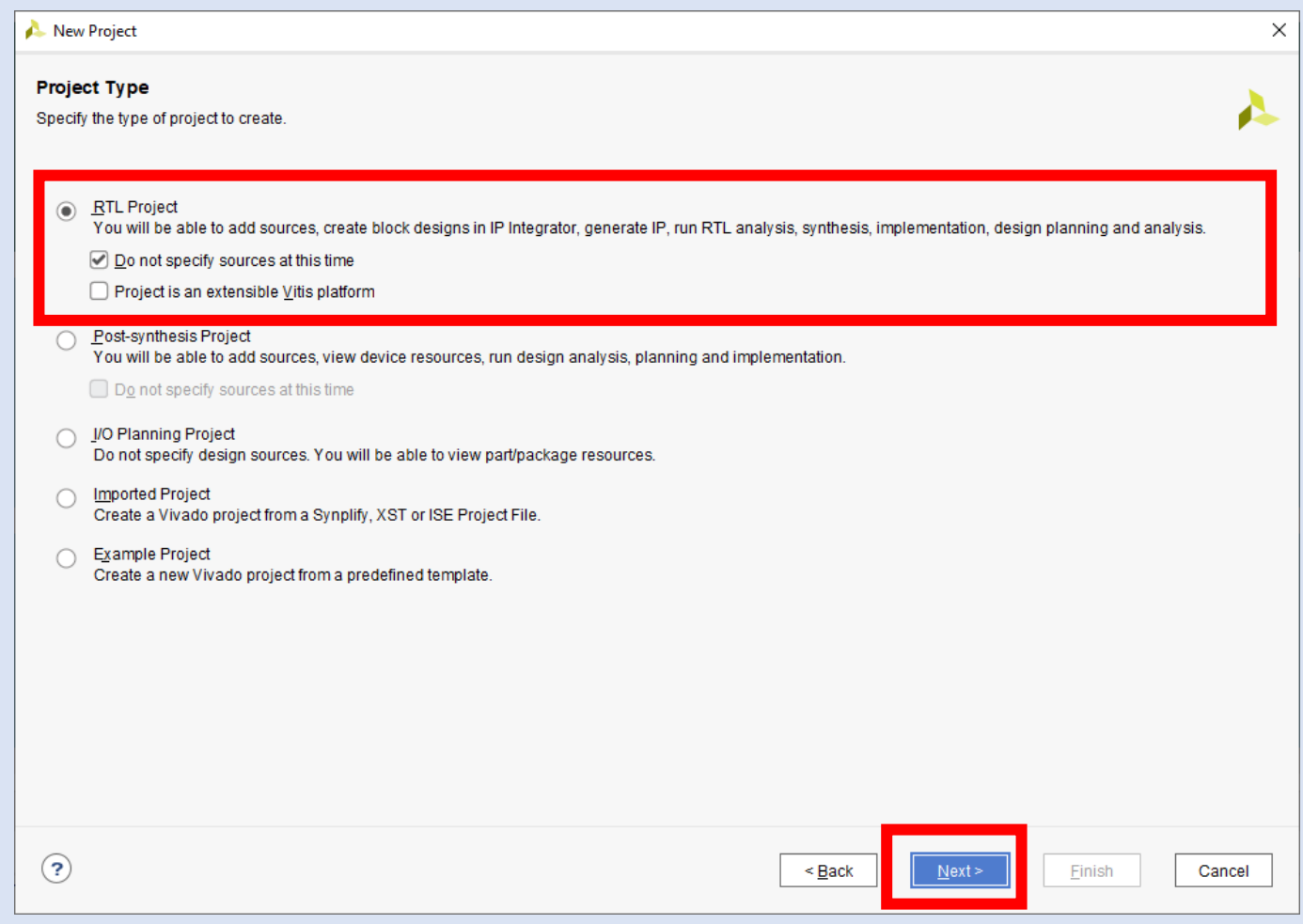

**Step 5 –** If the Arty Z7 isn't in the list of boards select Refresh and the board list will be updated

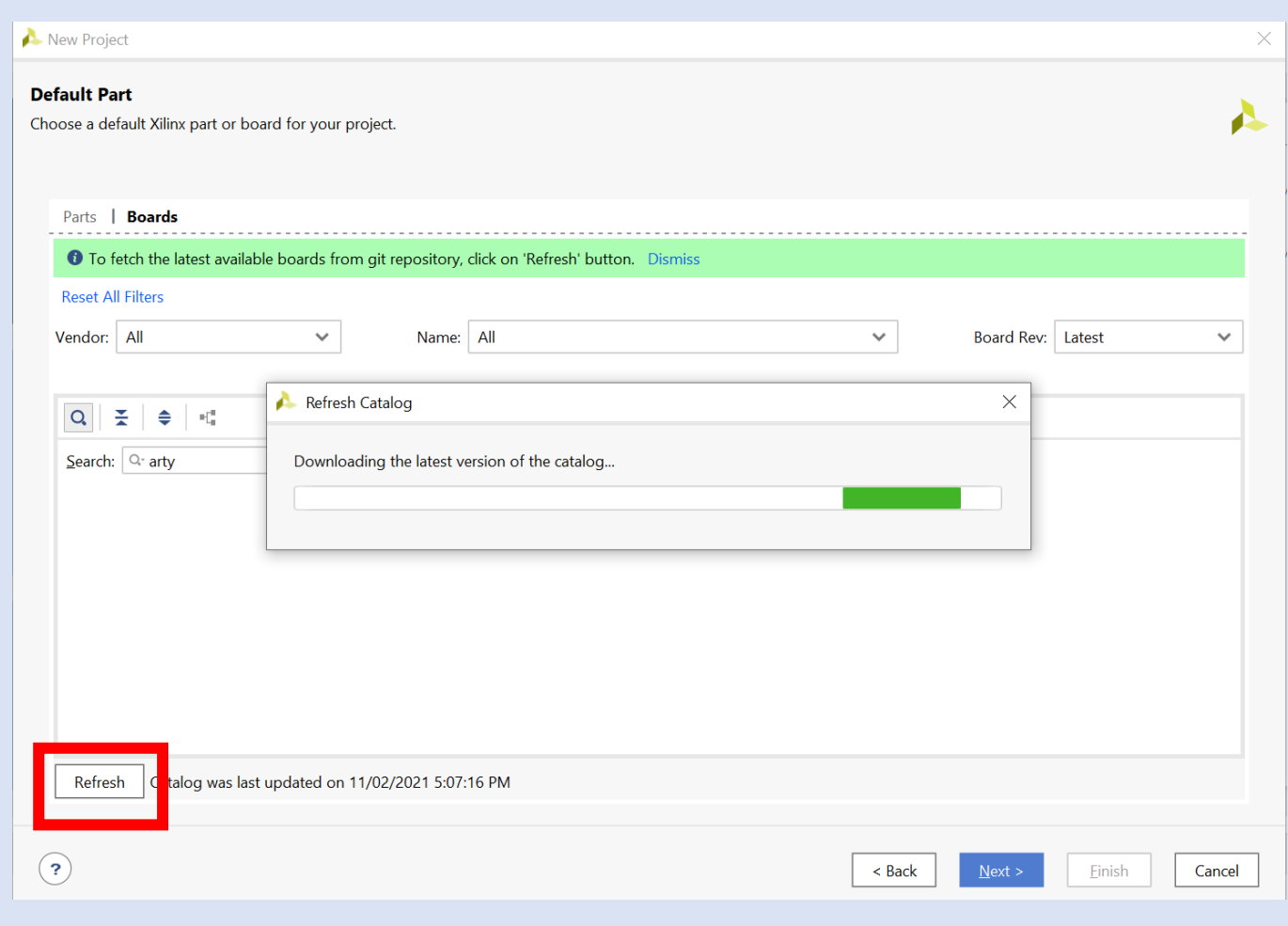

**Step 6 –** Select the download and the board will install

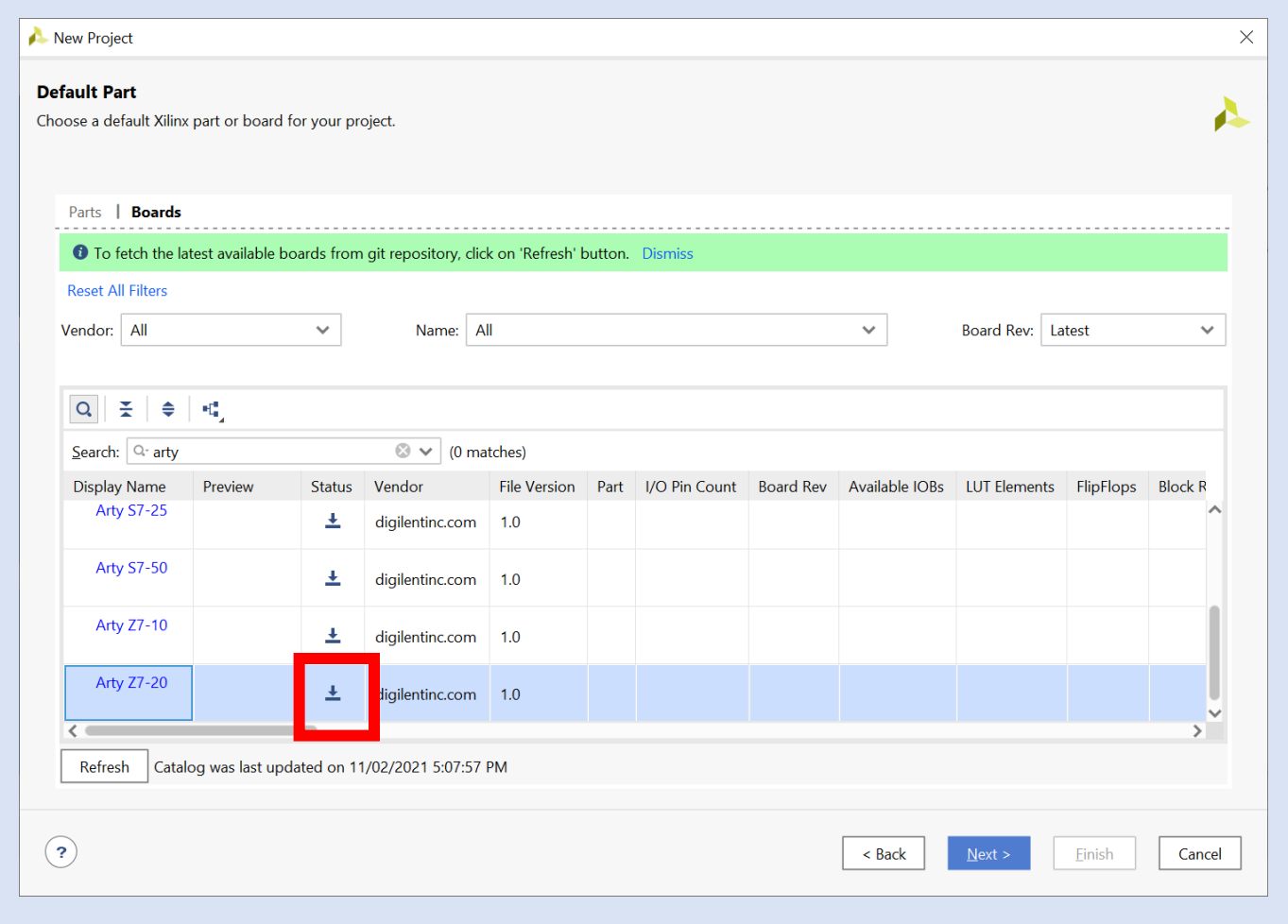

**Step 7 –** Select Vendor Diglentinc and Arty Z7-20, click next

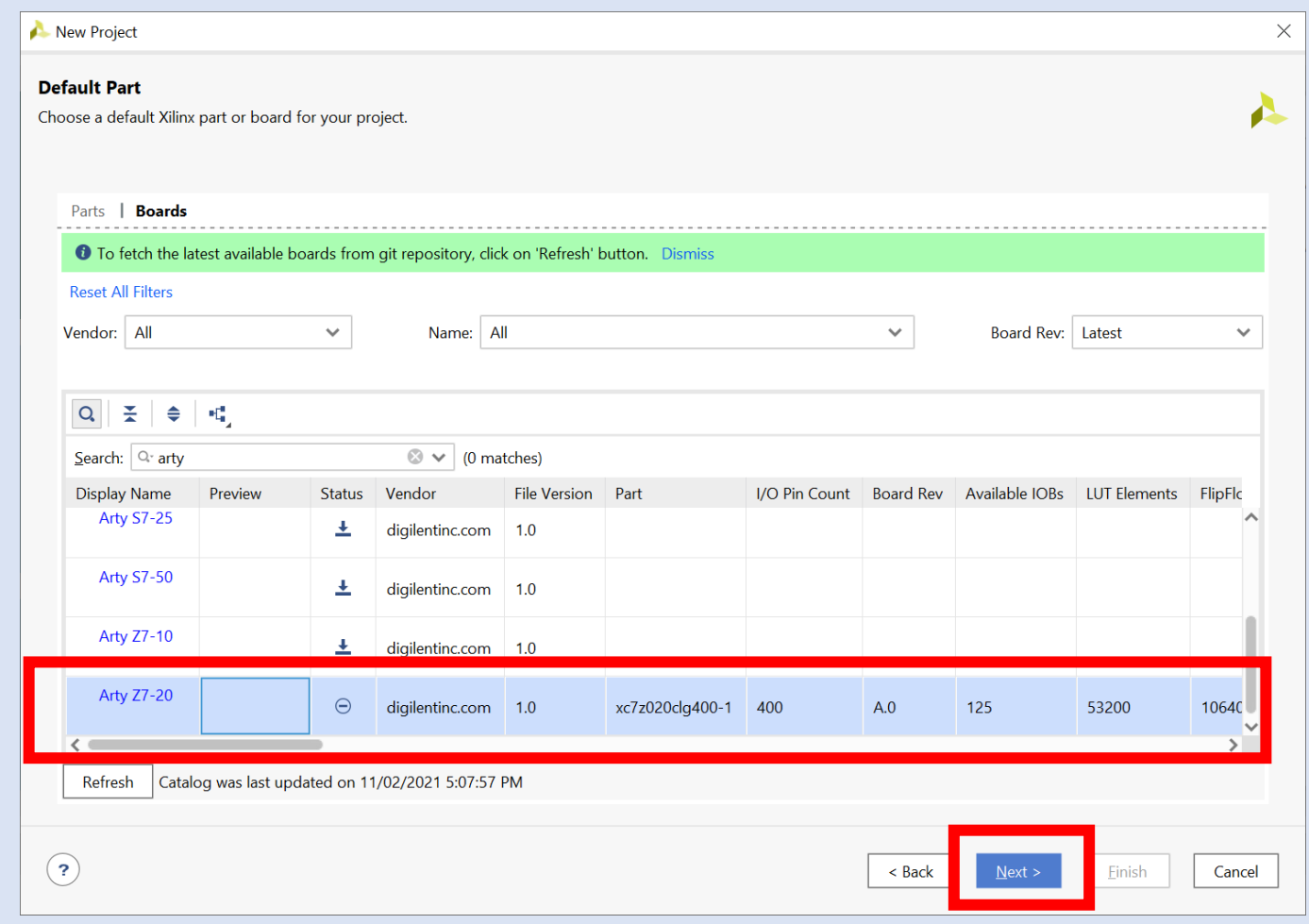

#### **Step 8 –** Click Finish

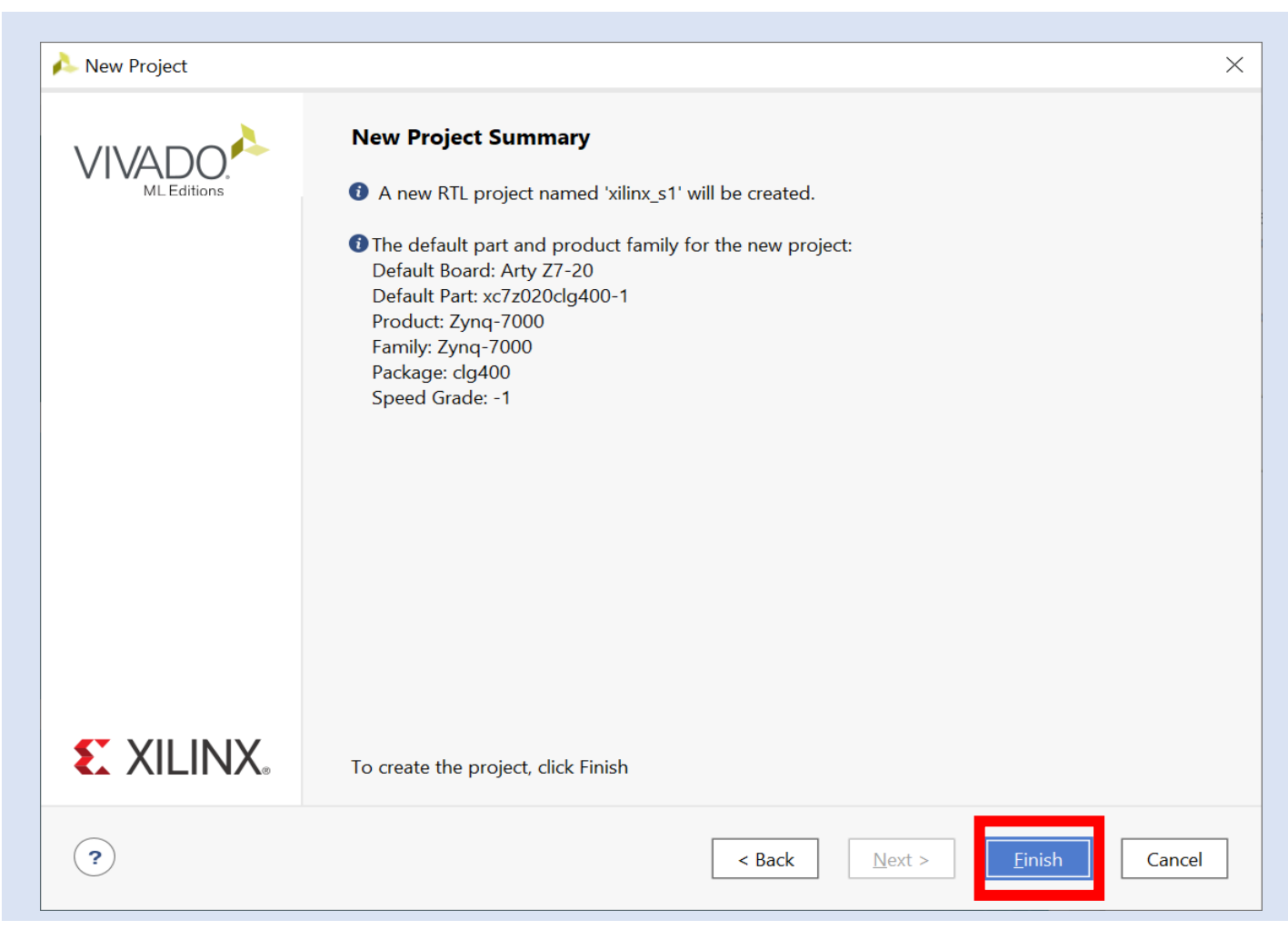

**Step 9 –** Click on Create Block Diagram – This will open IP editor

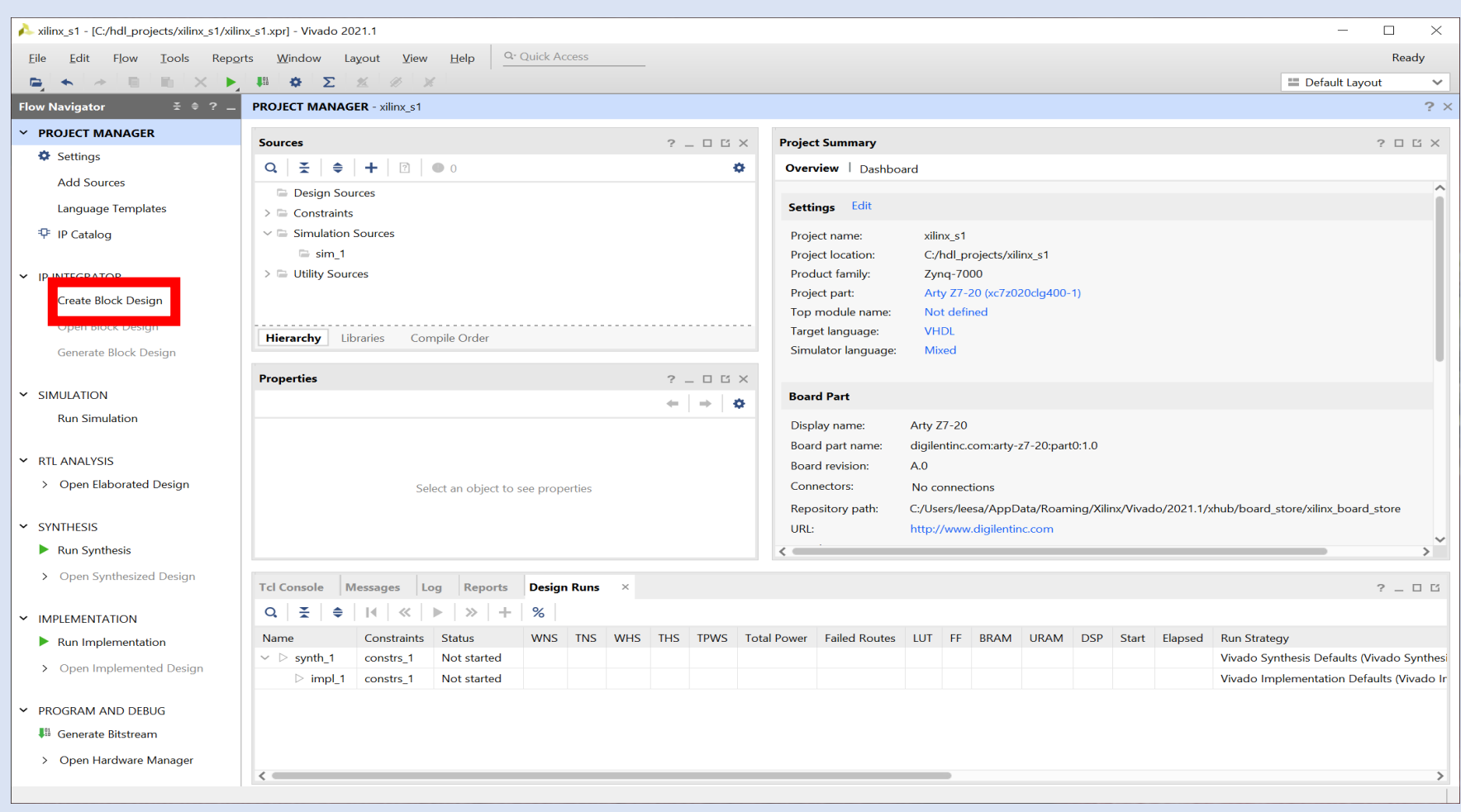

**Step 10 –** Leave the settings as default and click OK

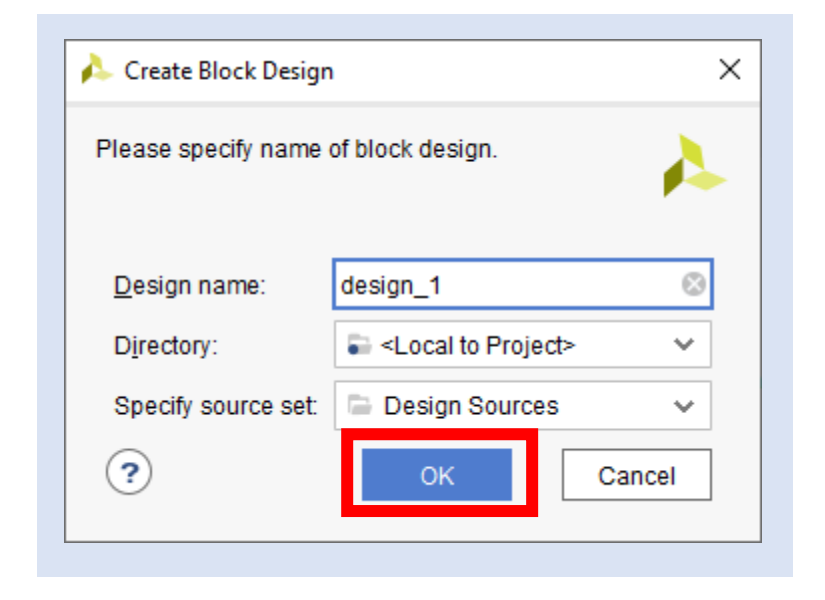

**Step 11 –** Click on the + button to open the IP list

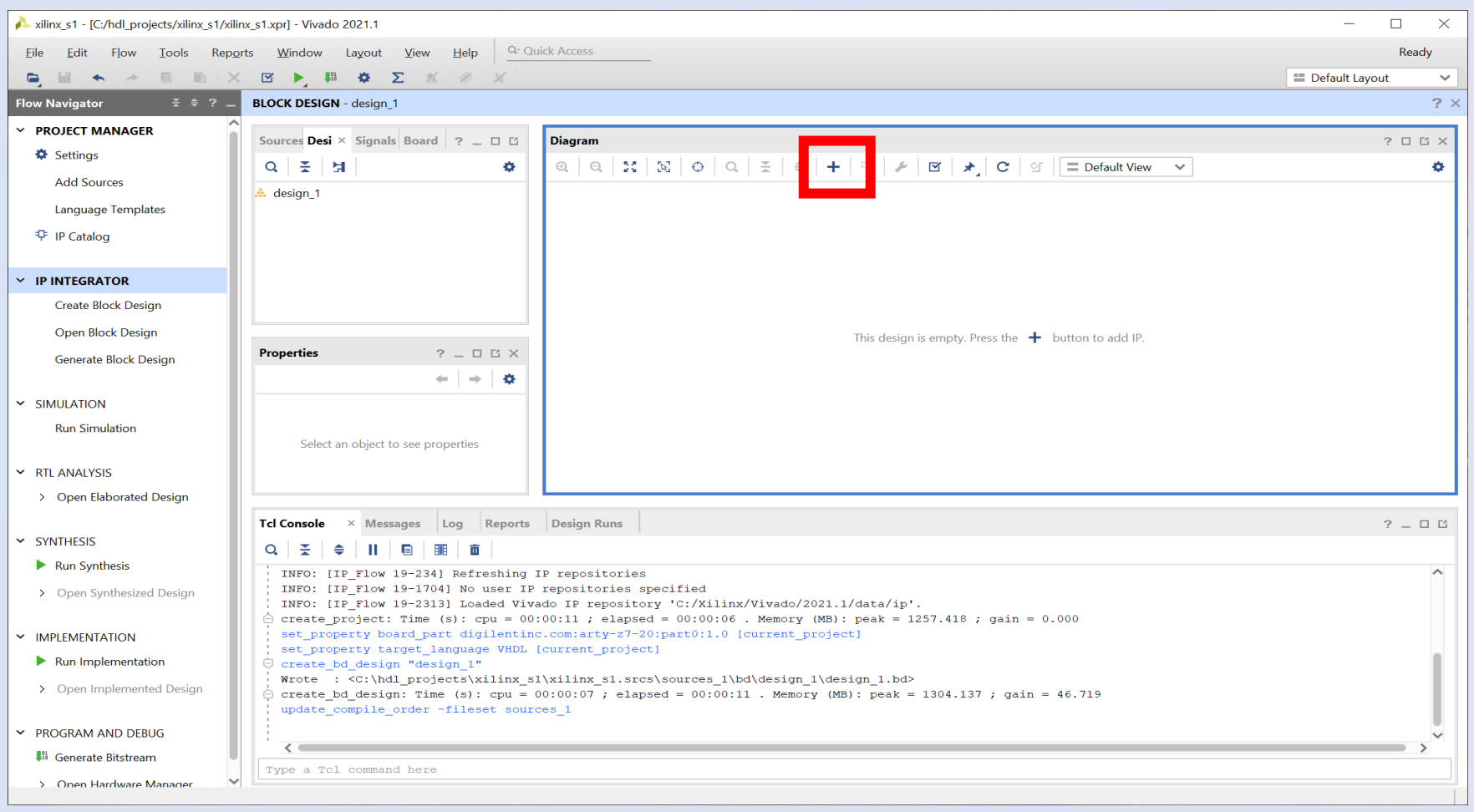

**Step 12 –** In the search bar, type Ultra and select the Zynq UltraScale+ MPSoC block. Double click on this to insert the IP block.

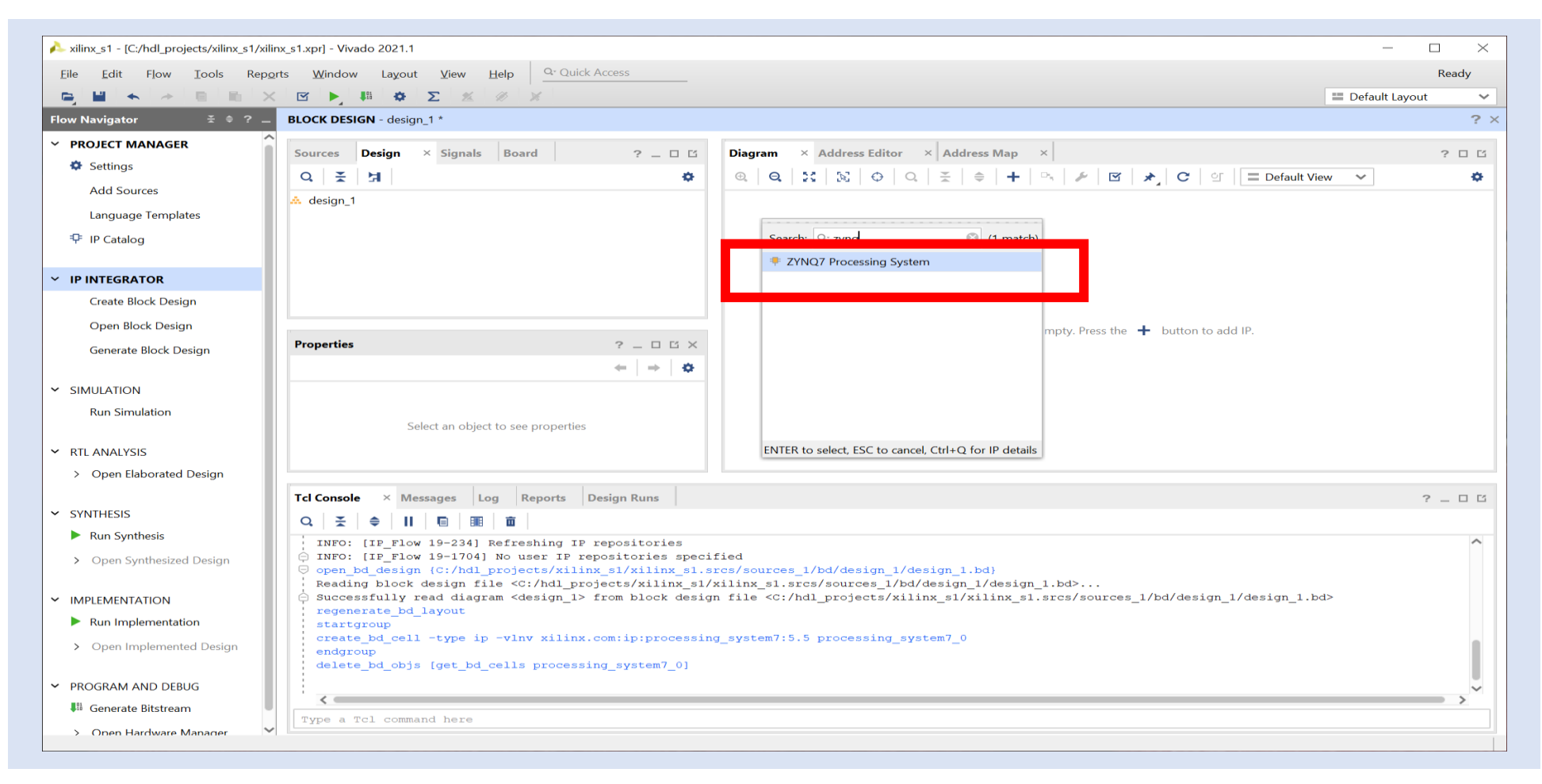

**Step 13 –** Select Run Block Automation – This will configure the Processing System for the ArtyZ7 setting e.g. DDR timing, Clocking etc.

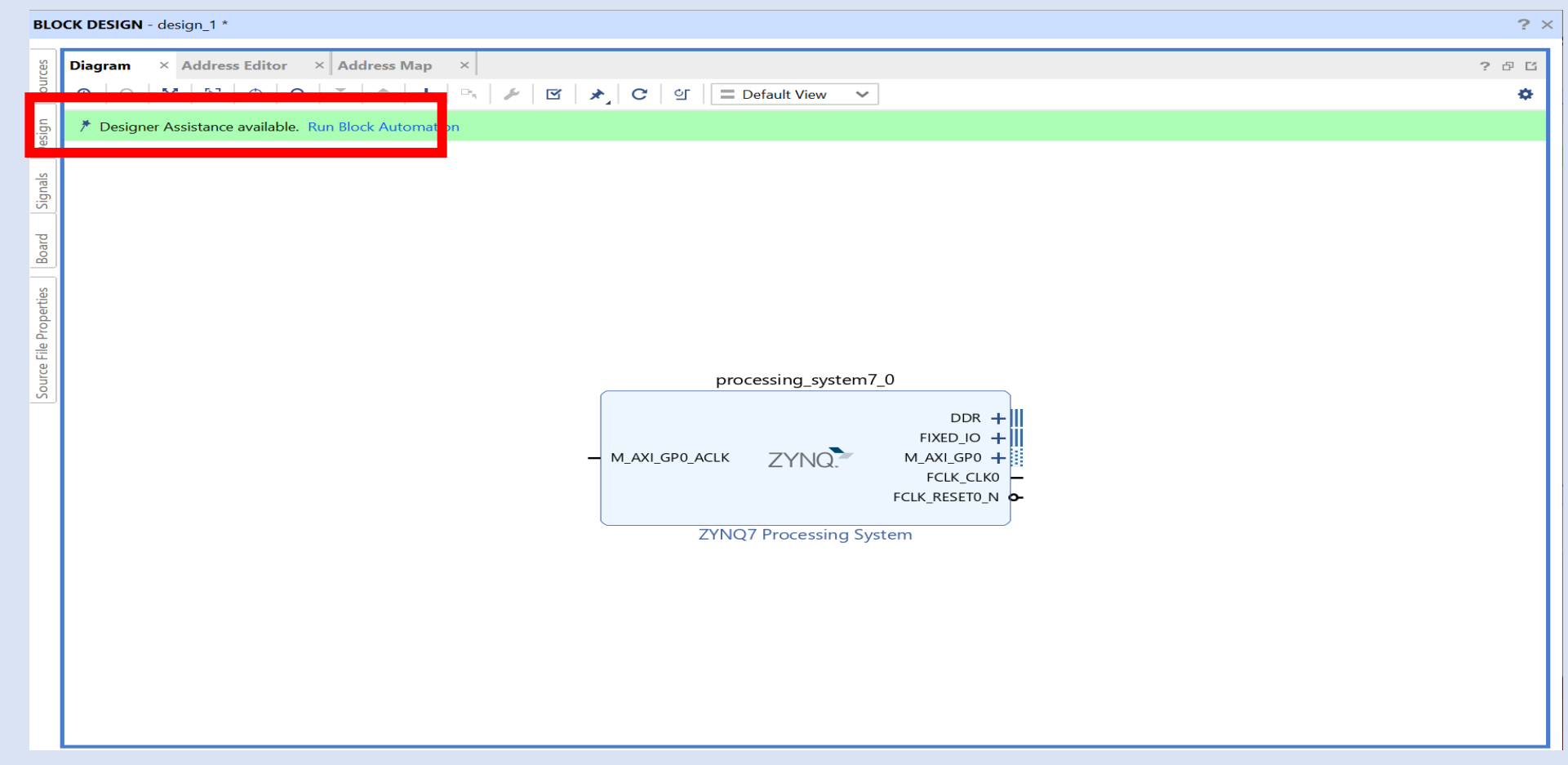

**Step 14 –** Click on the OK button, the automation will run and configure the processing block for the ArtyZ7.

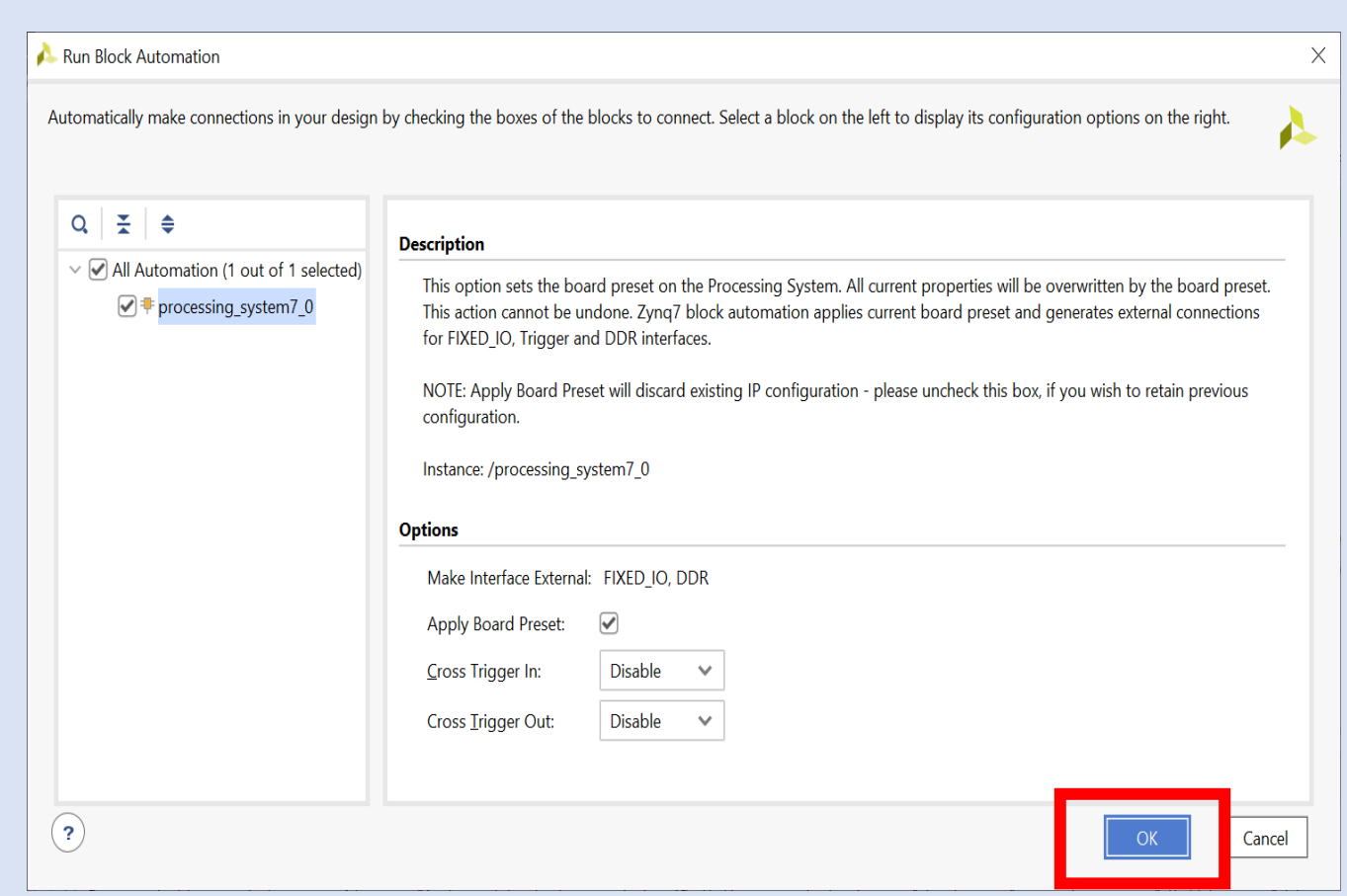

#### **Step 15 –** Click on the + Symbol

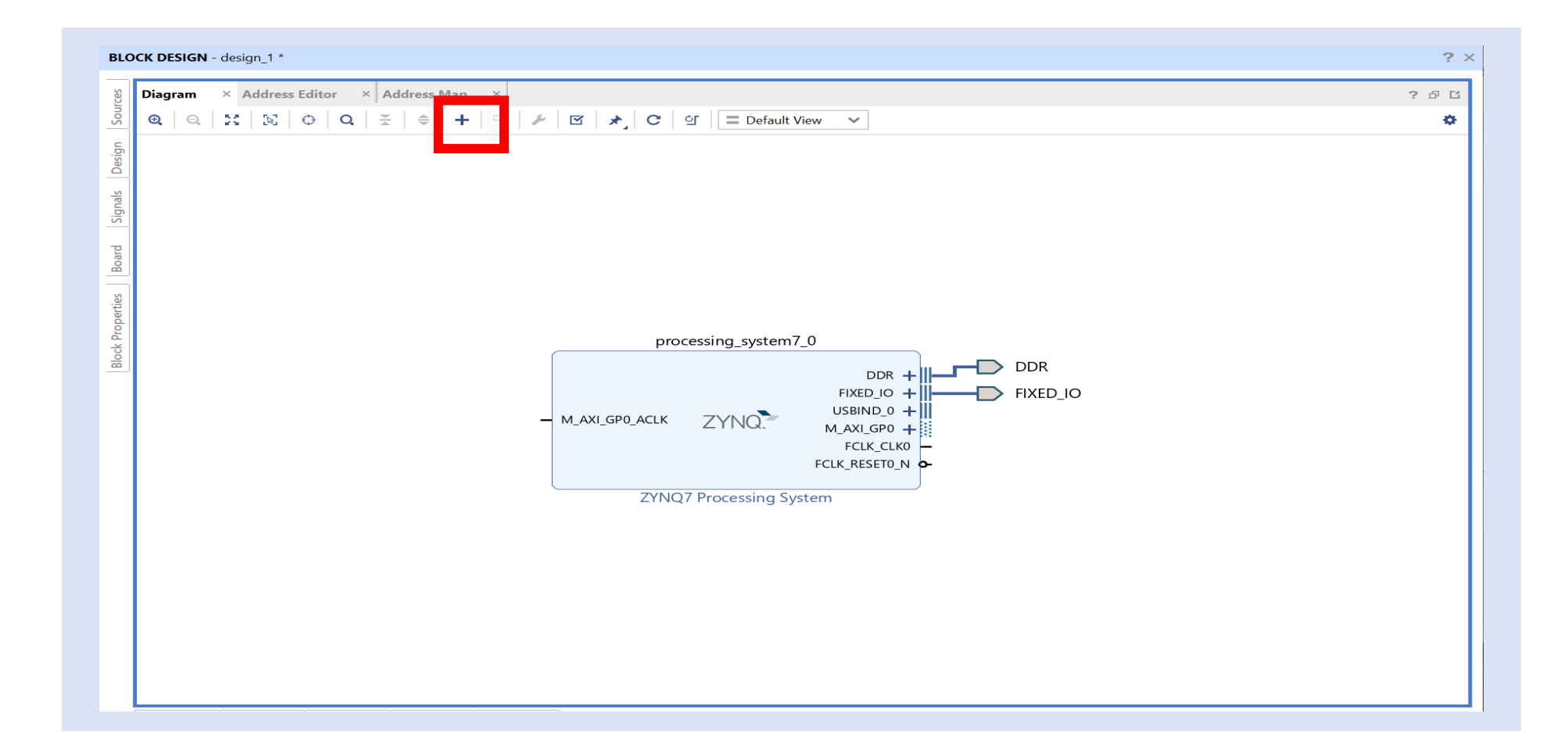

**Step 16 –** Type in BRAM and double click on AXI BRAM Controller to add the IP

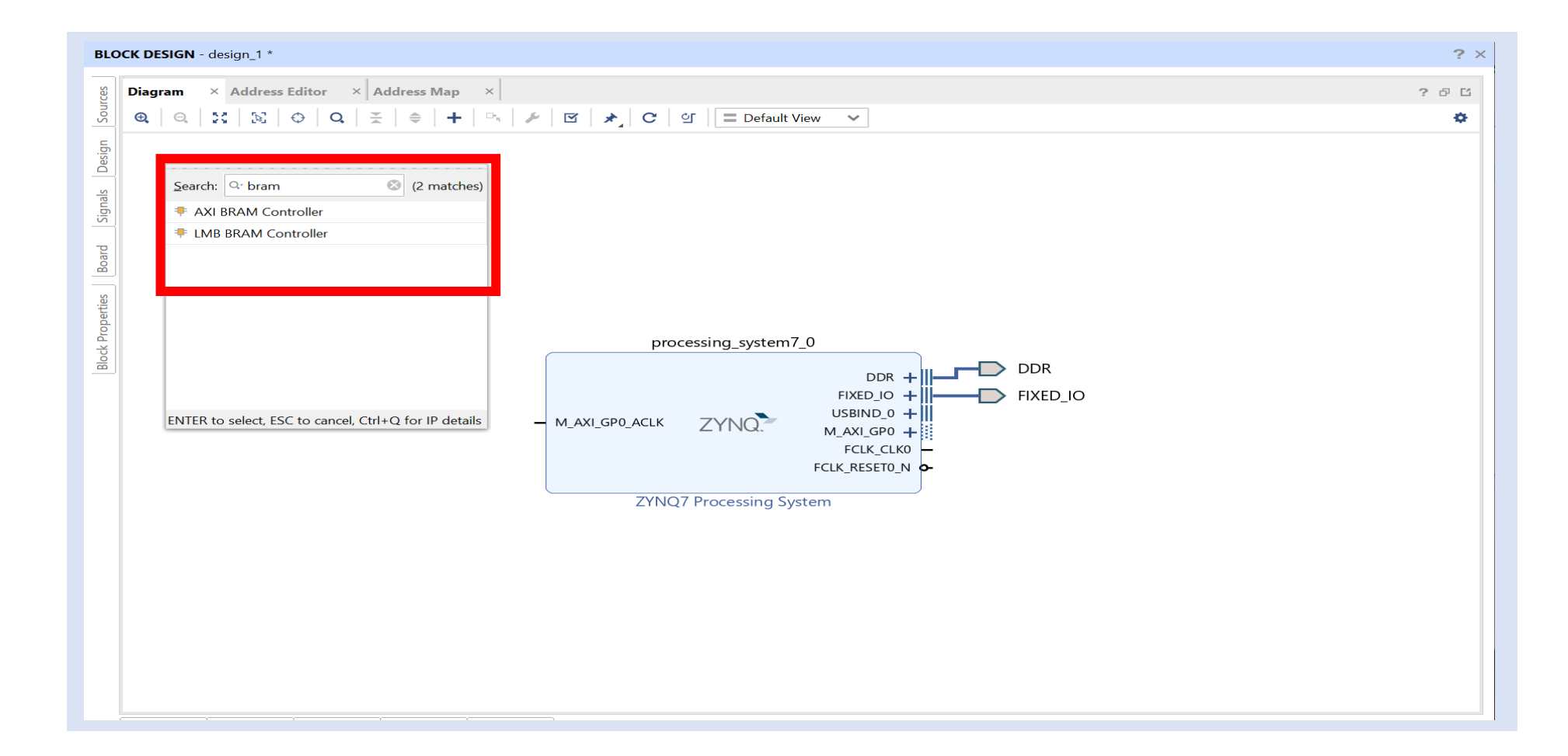

**Step 17 –** Double click on the AXI BRAM Controller

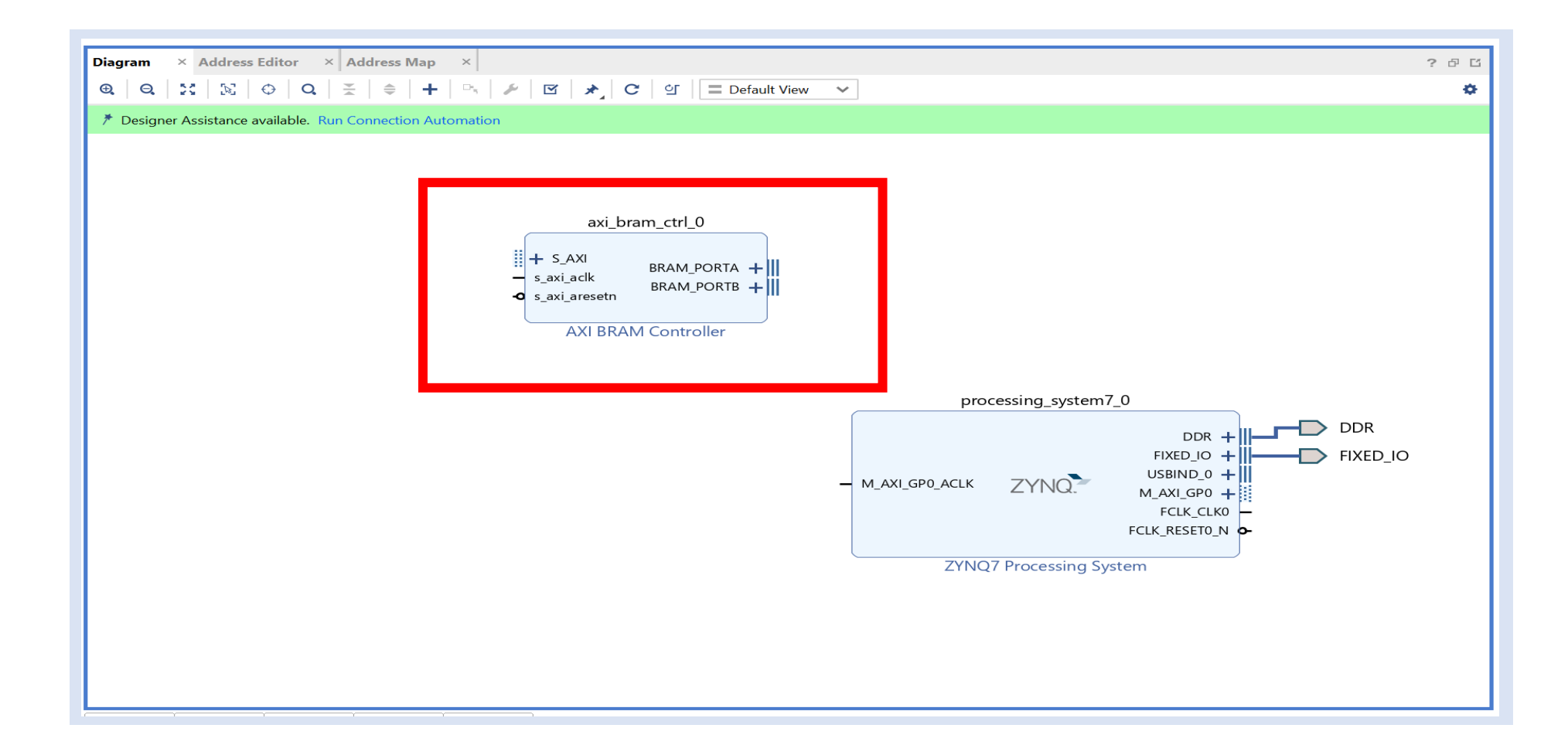

**Step 18 –** Change the Number of BRAM Interfaces to 1, click OK

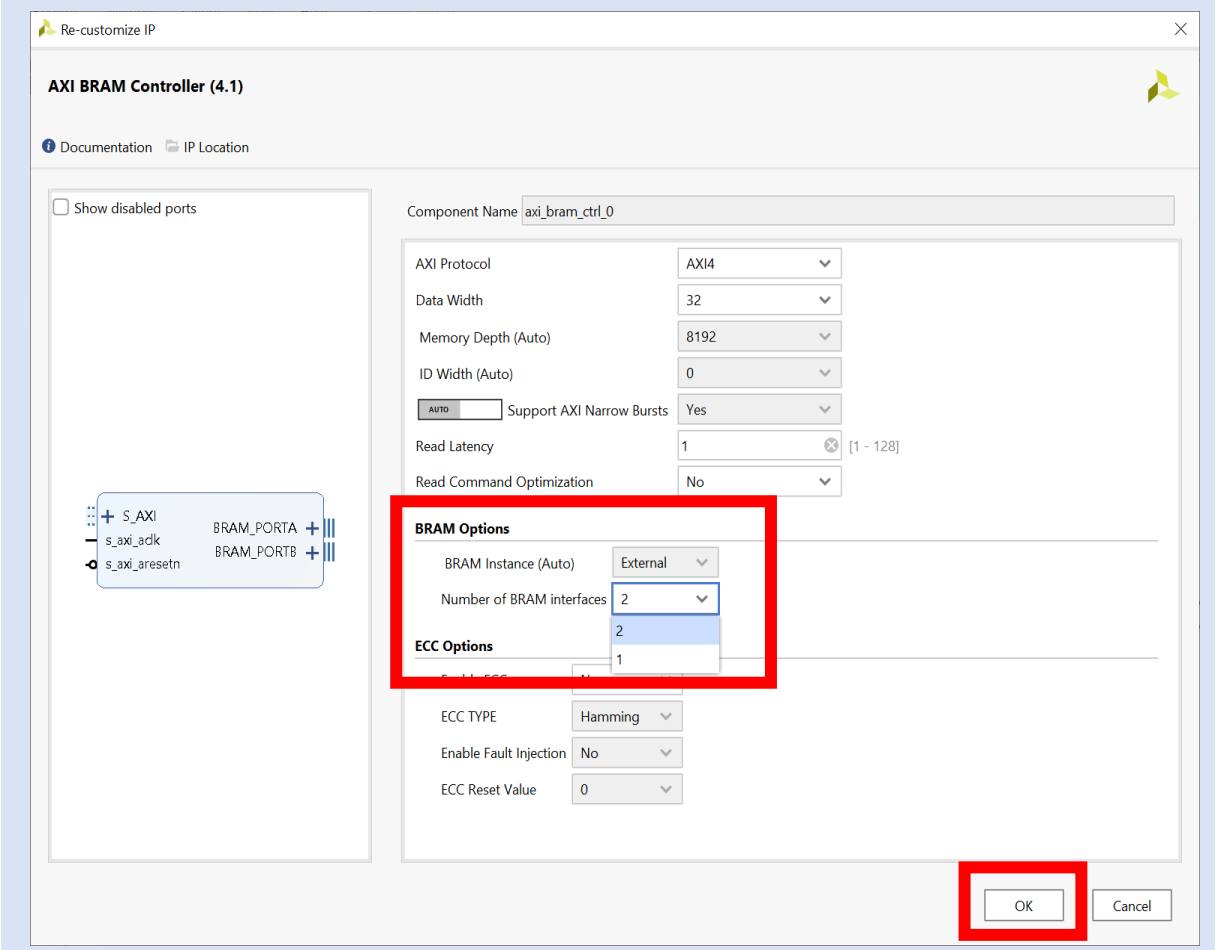

**Step 19 –** Click on Run Connection Automation

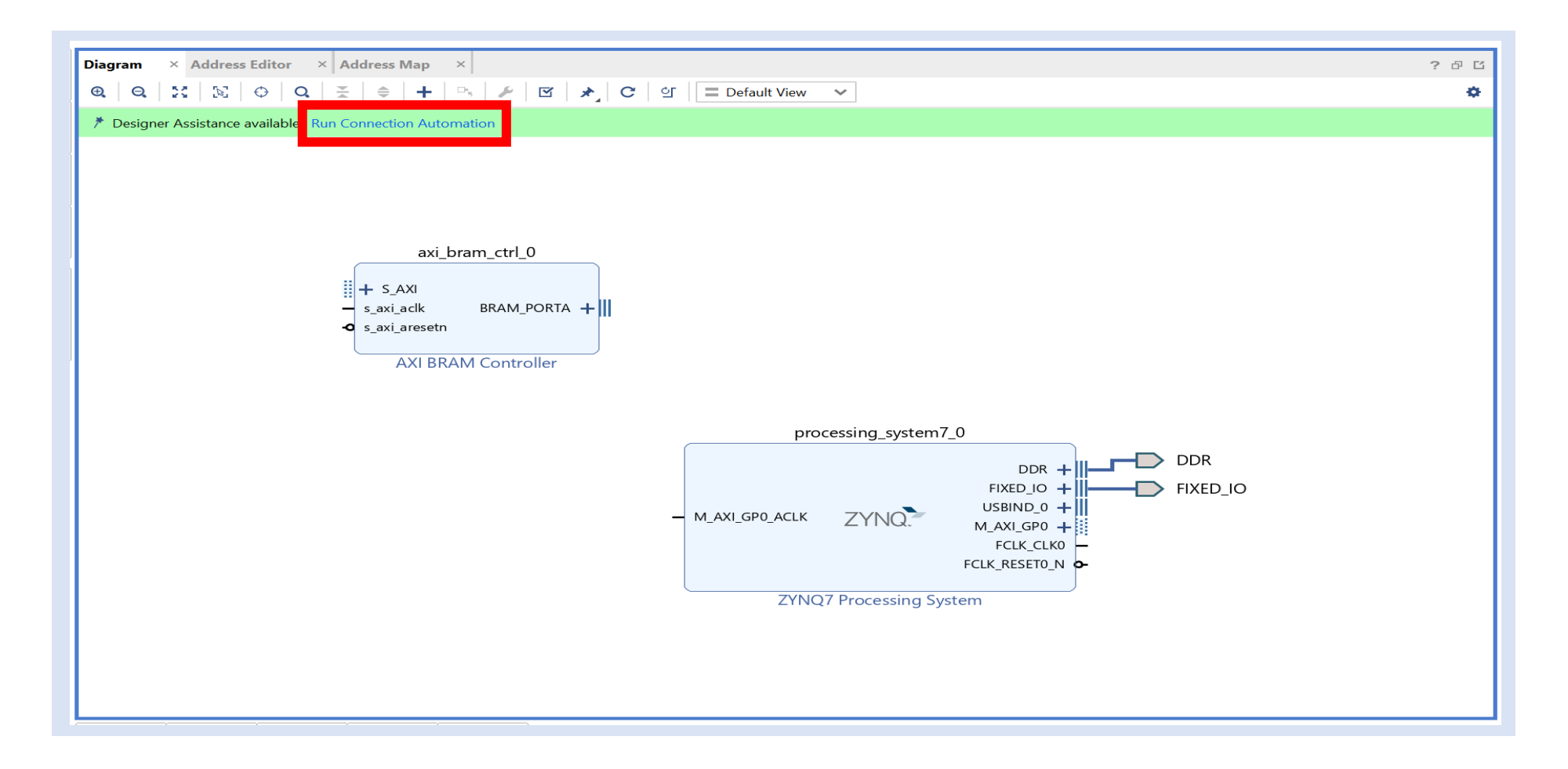

**Step 20 –** Check all the boxes, click OK

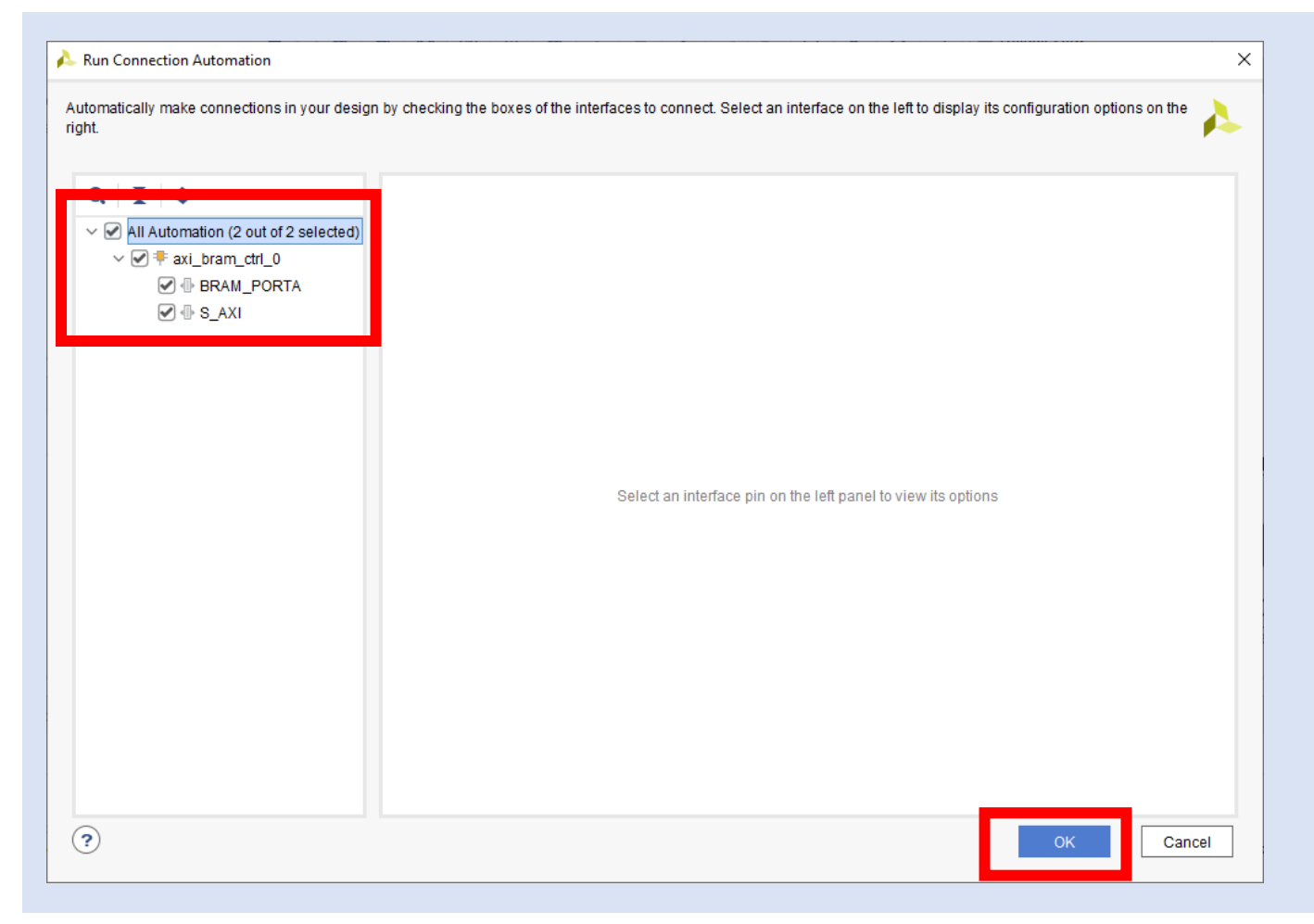

**Step 21 –** Click on the Regenerate Layout – This will mage the diagram more logical

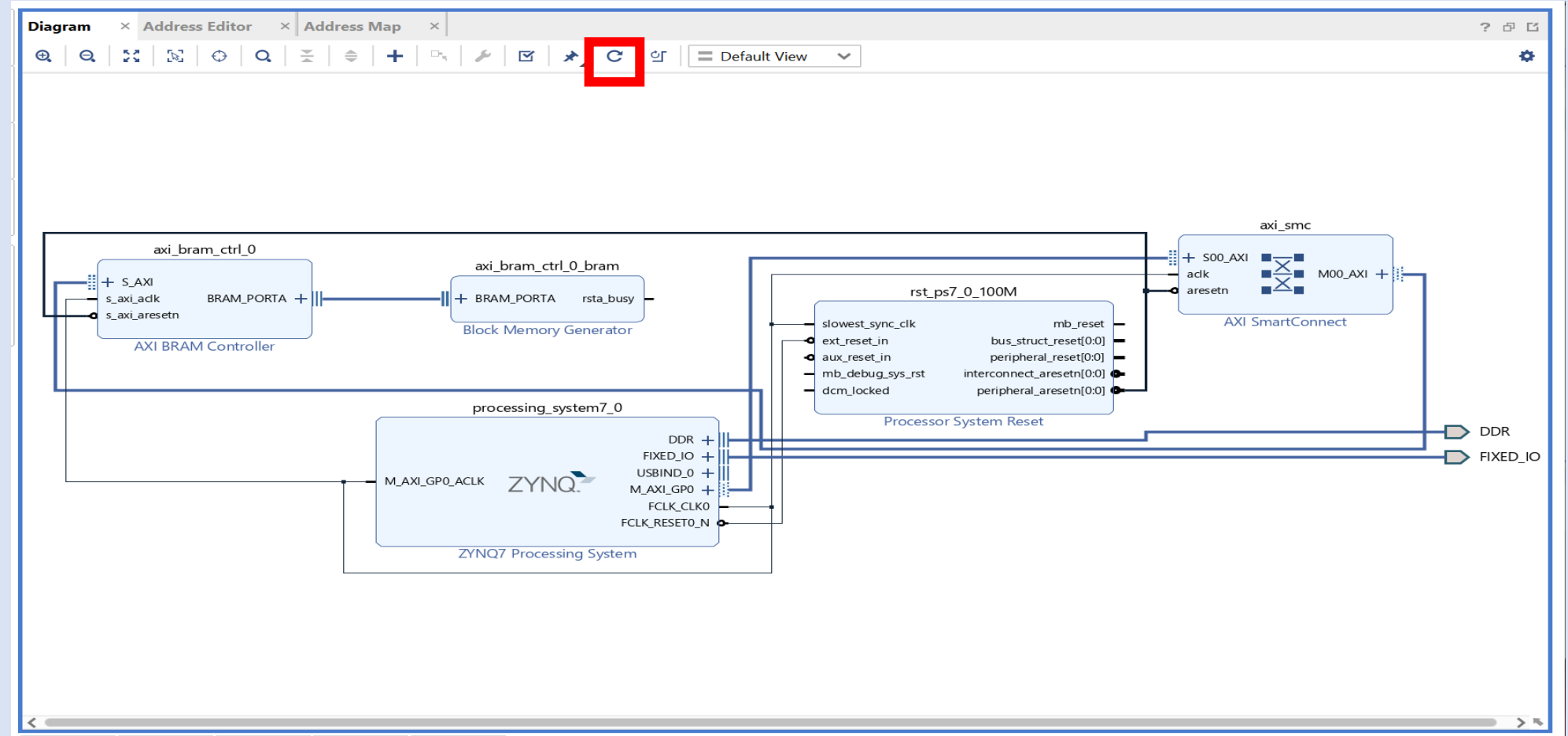

**Step 22 –** Double Click on the BRAM Block

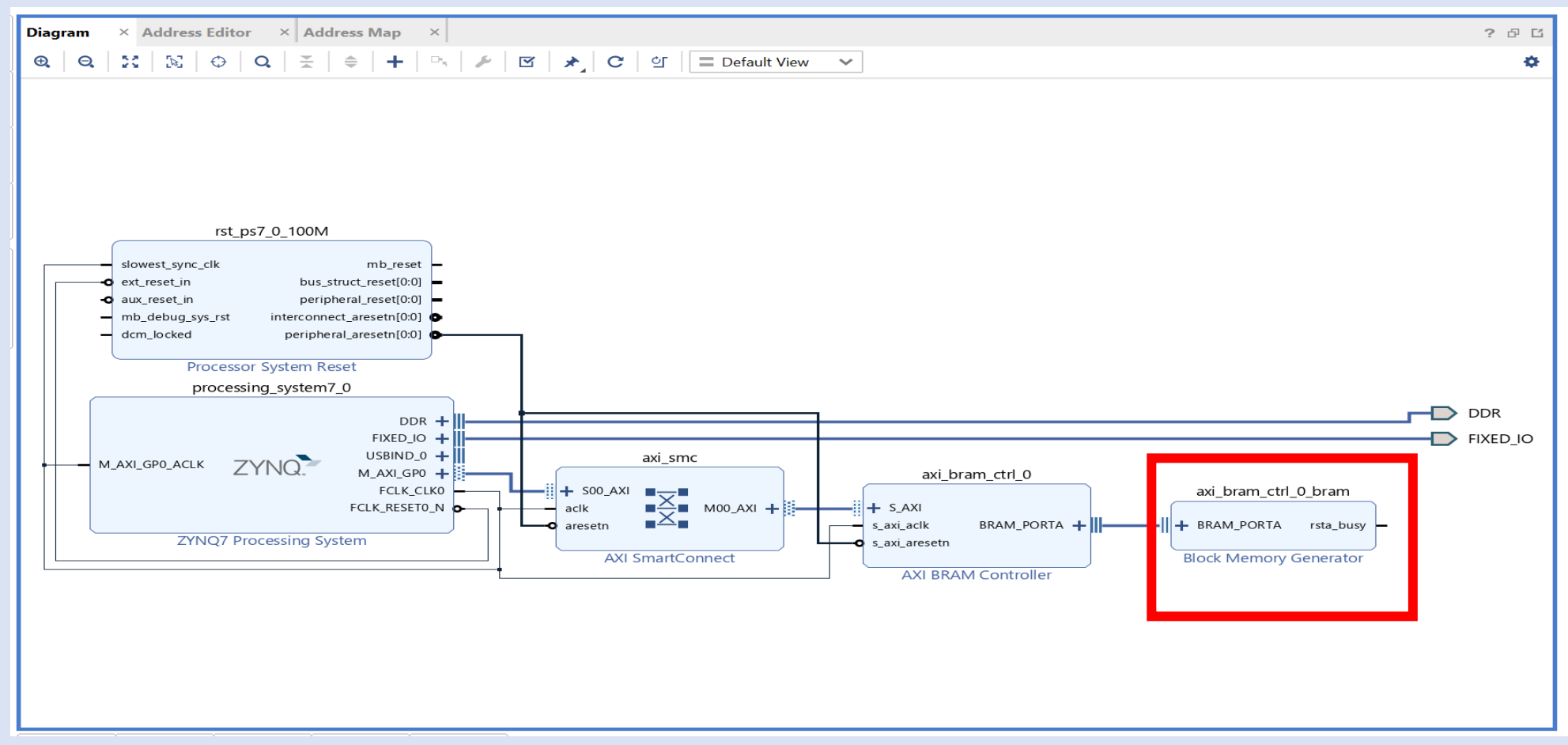

**Step 23 –** Change the mode to Standalone, make sure check use 32 bit addressing is set

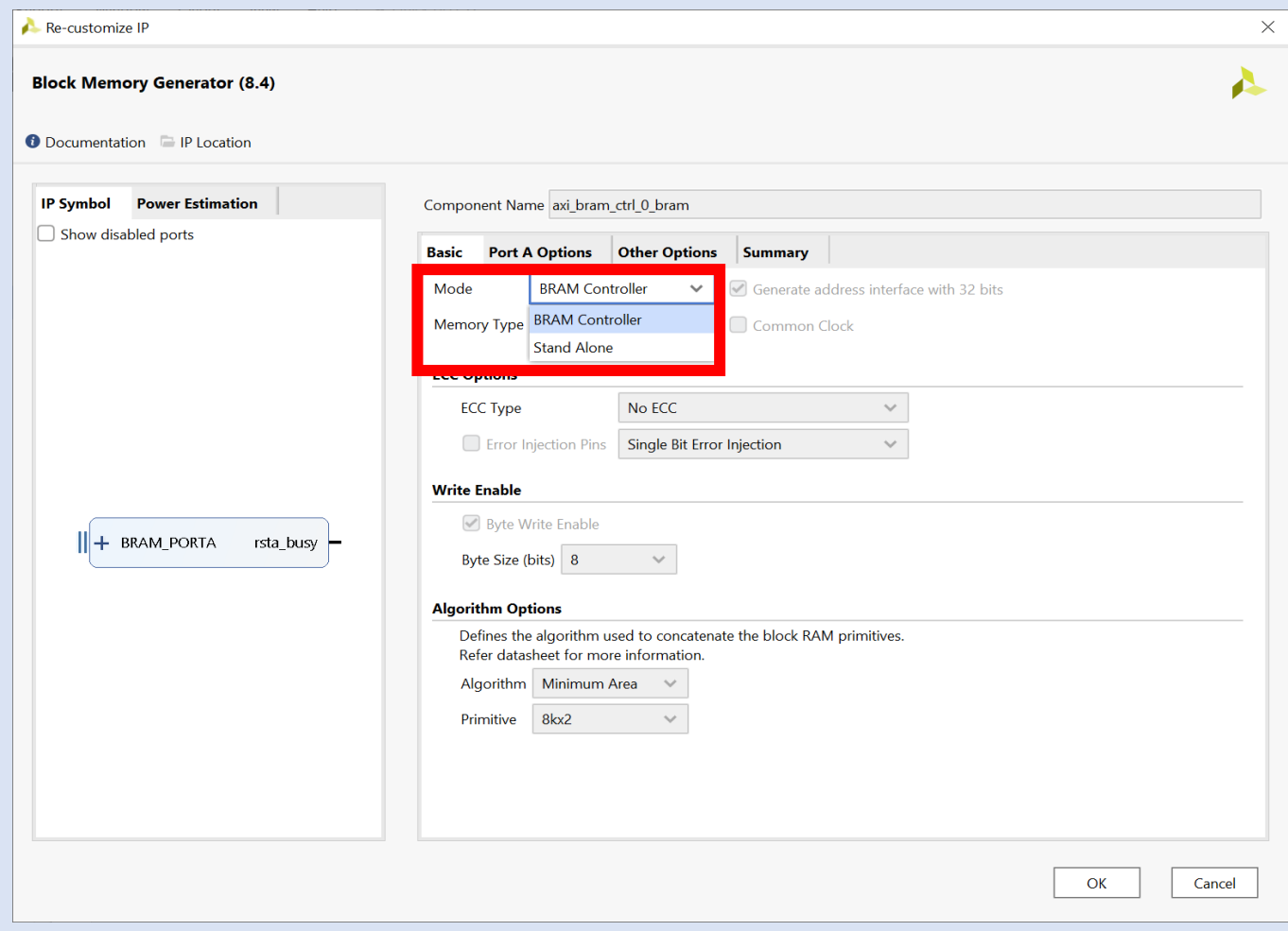

**Step 24 –** Check load Init File, click on edit continue to step 25

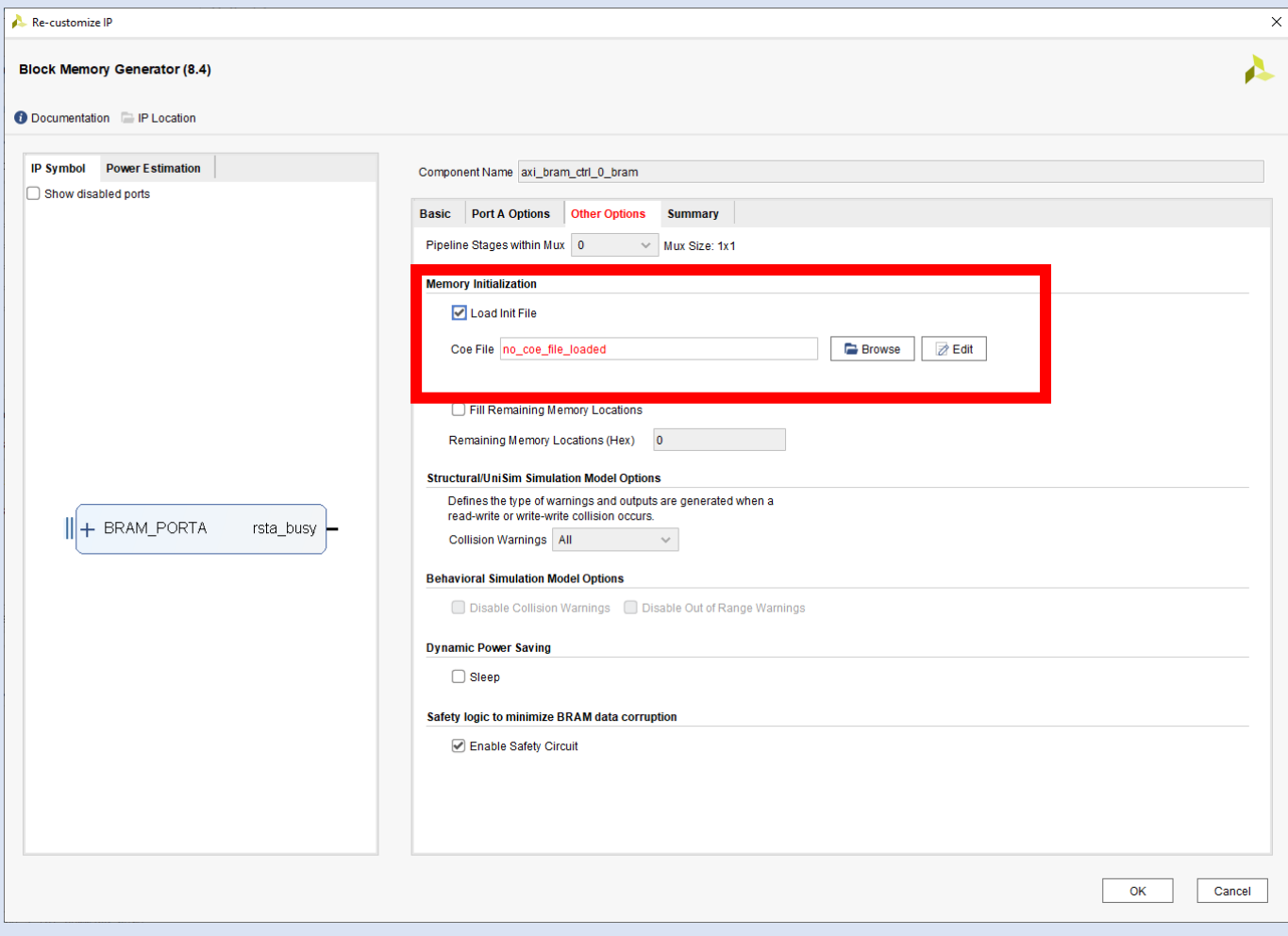

#### **Step 25 –** Click Yes

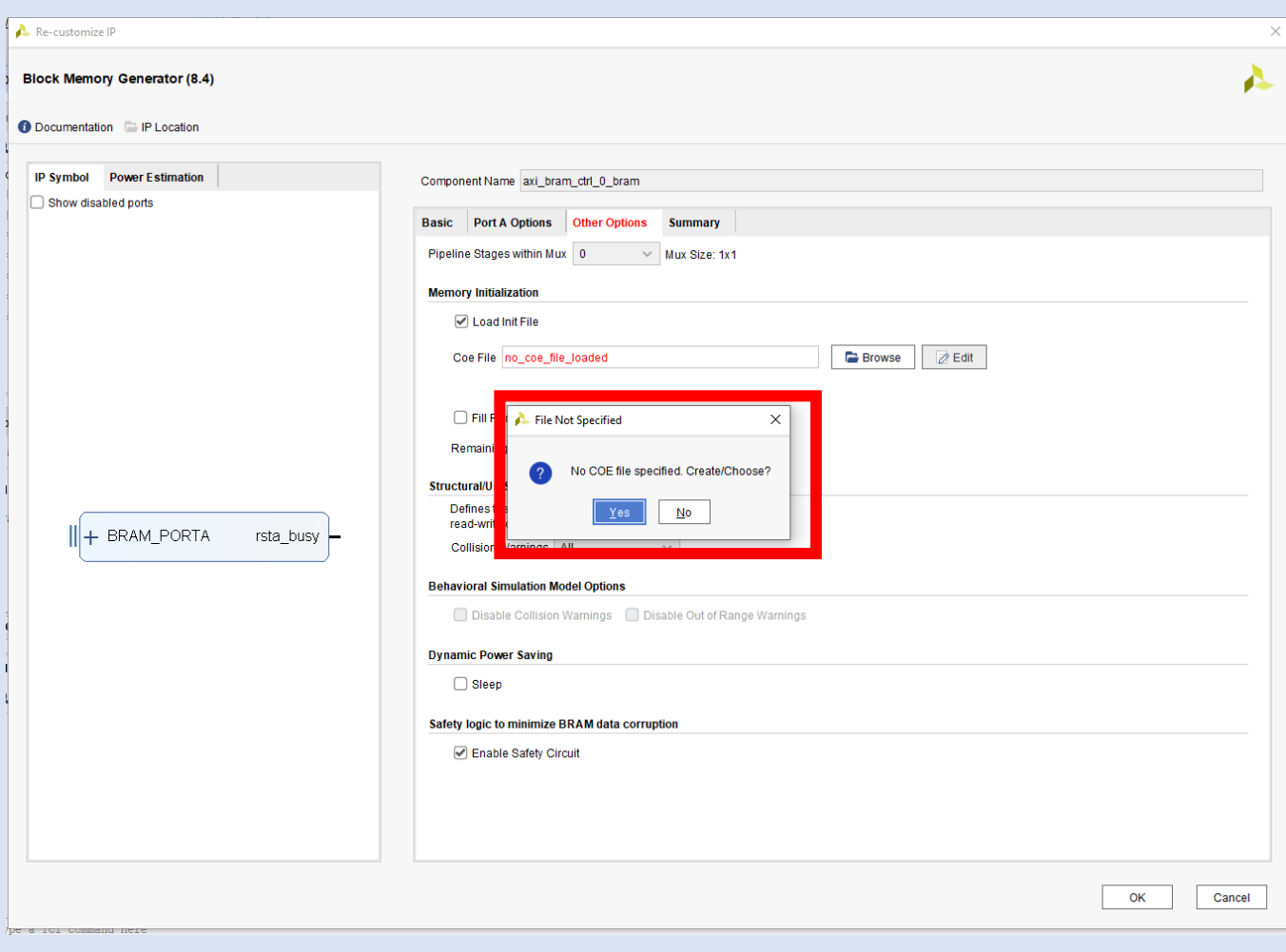

**Step 26 –** Select the project folder and continue to step 27

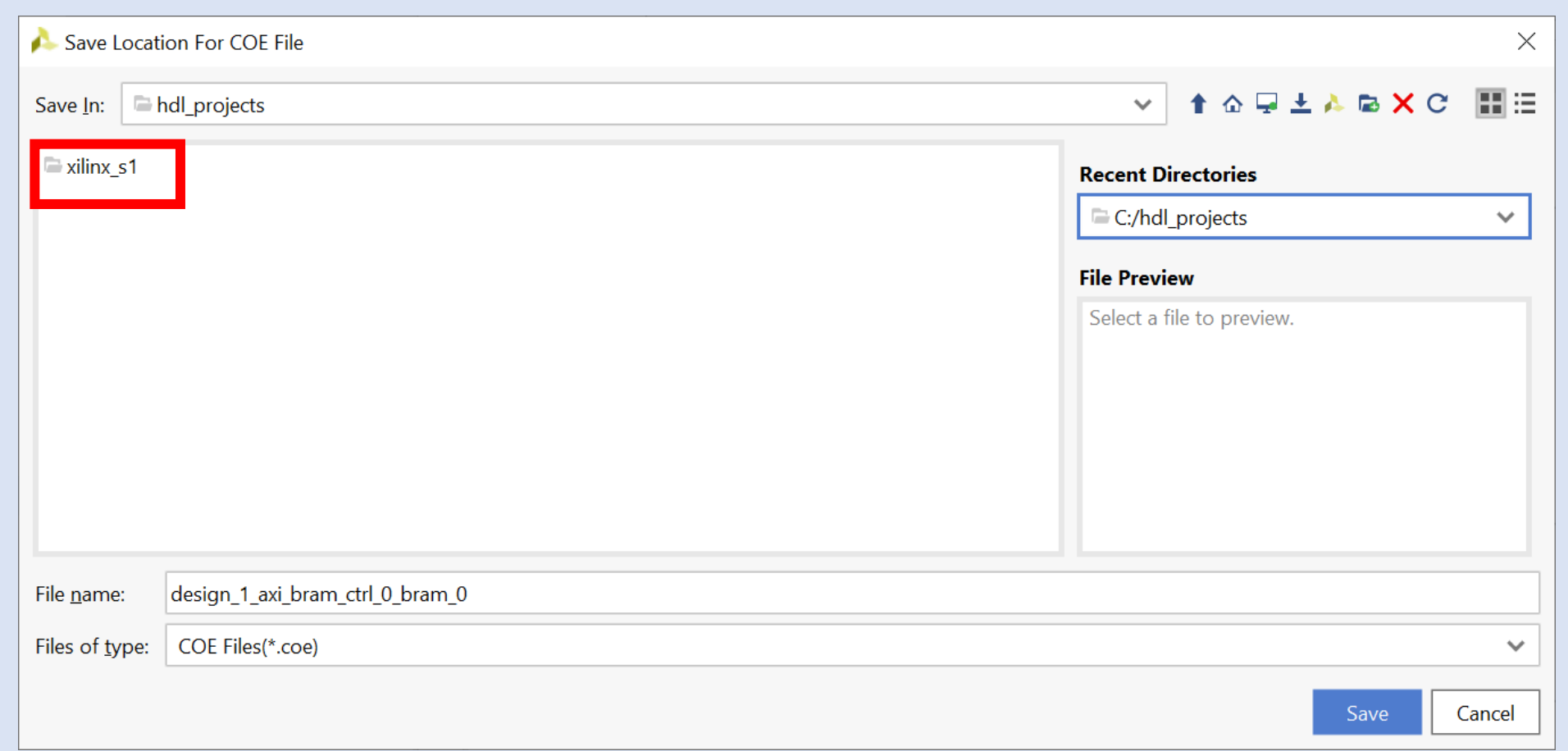

**Step 27 –** Select a location inside the project to save the file and select OK

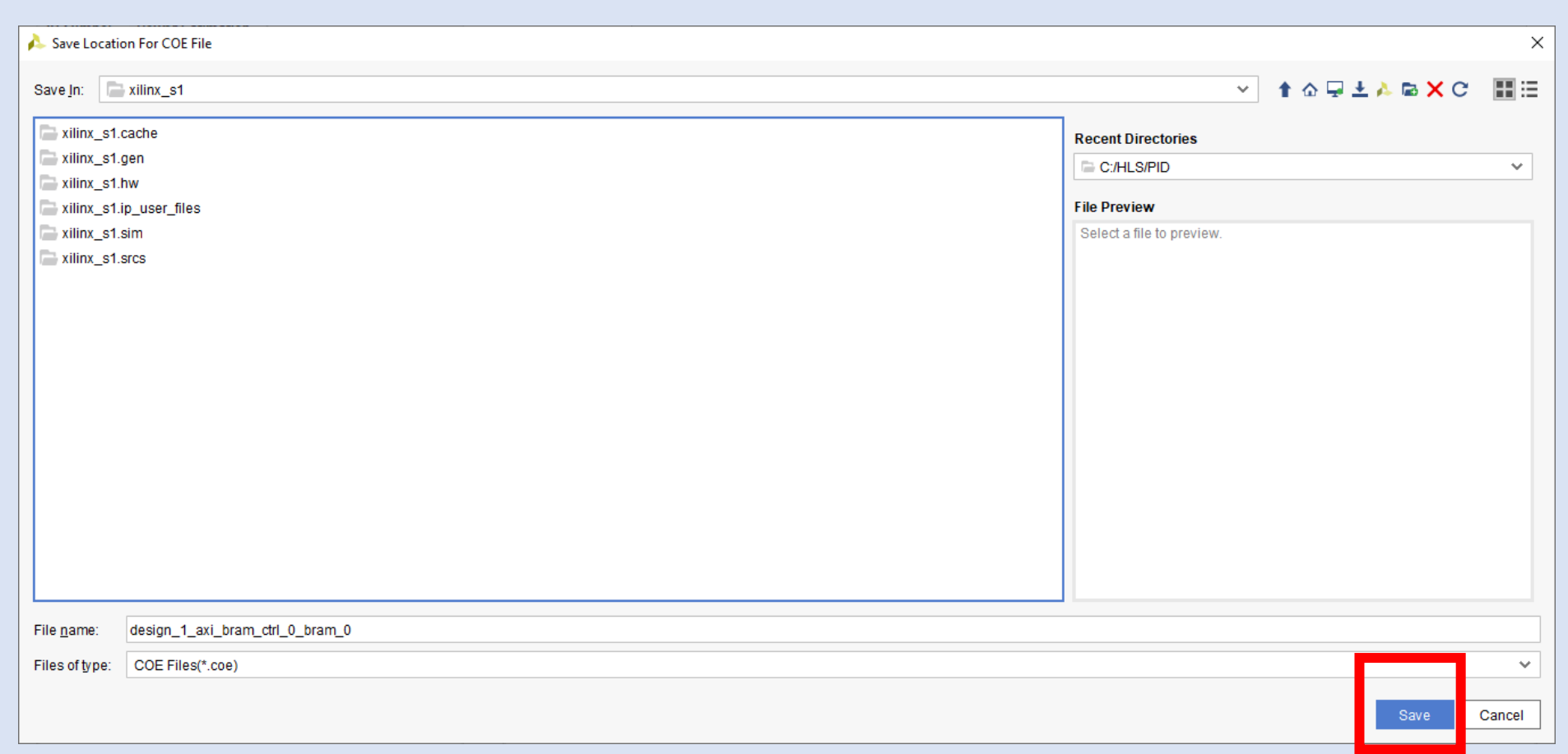

**Step 28 –** Enter the following

```
Memory Initialization Radix = 16Memory Initialization Vector = 4841434b, 53544552, 20554c54, 52413936, 20545554, 4f524941, 
0000004c,
```
Click Save, then Validate before closing

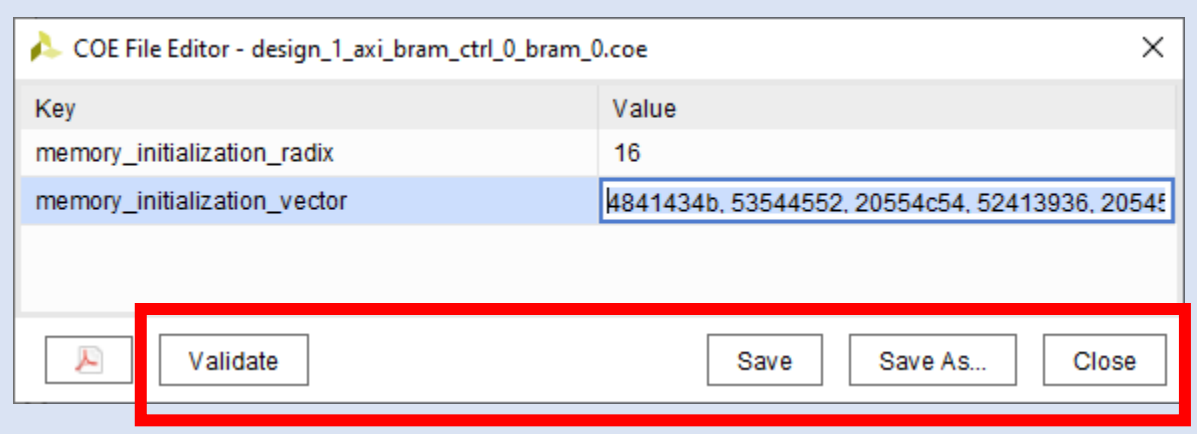

#### **Step 29 –** Click OK

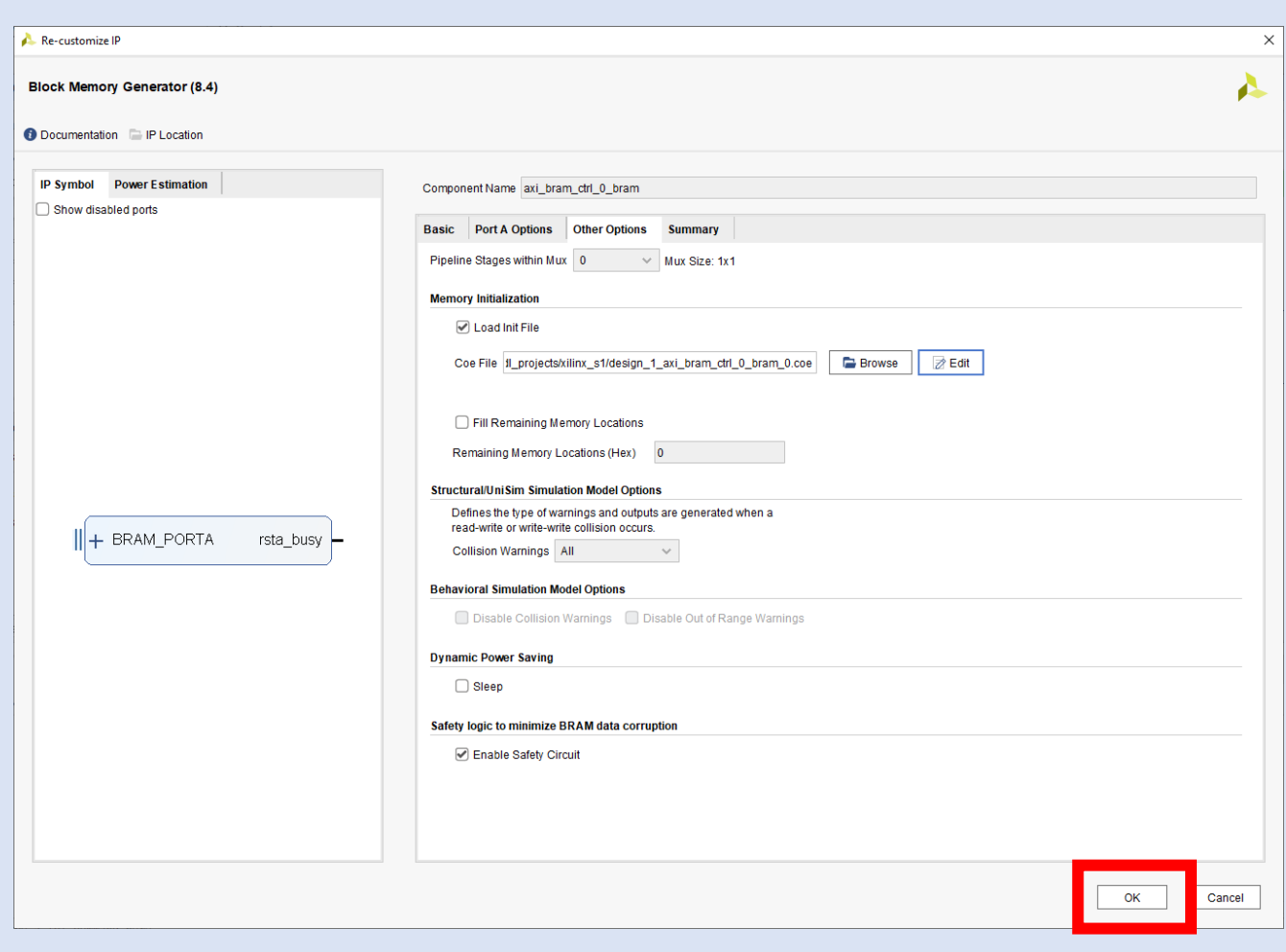

**Step 30 –** Click on Validate the design

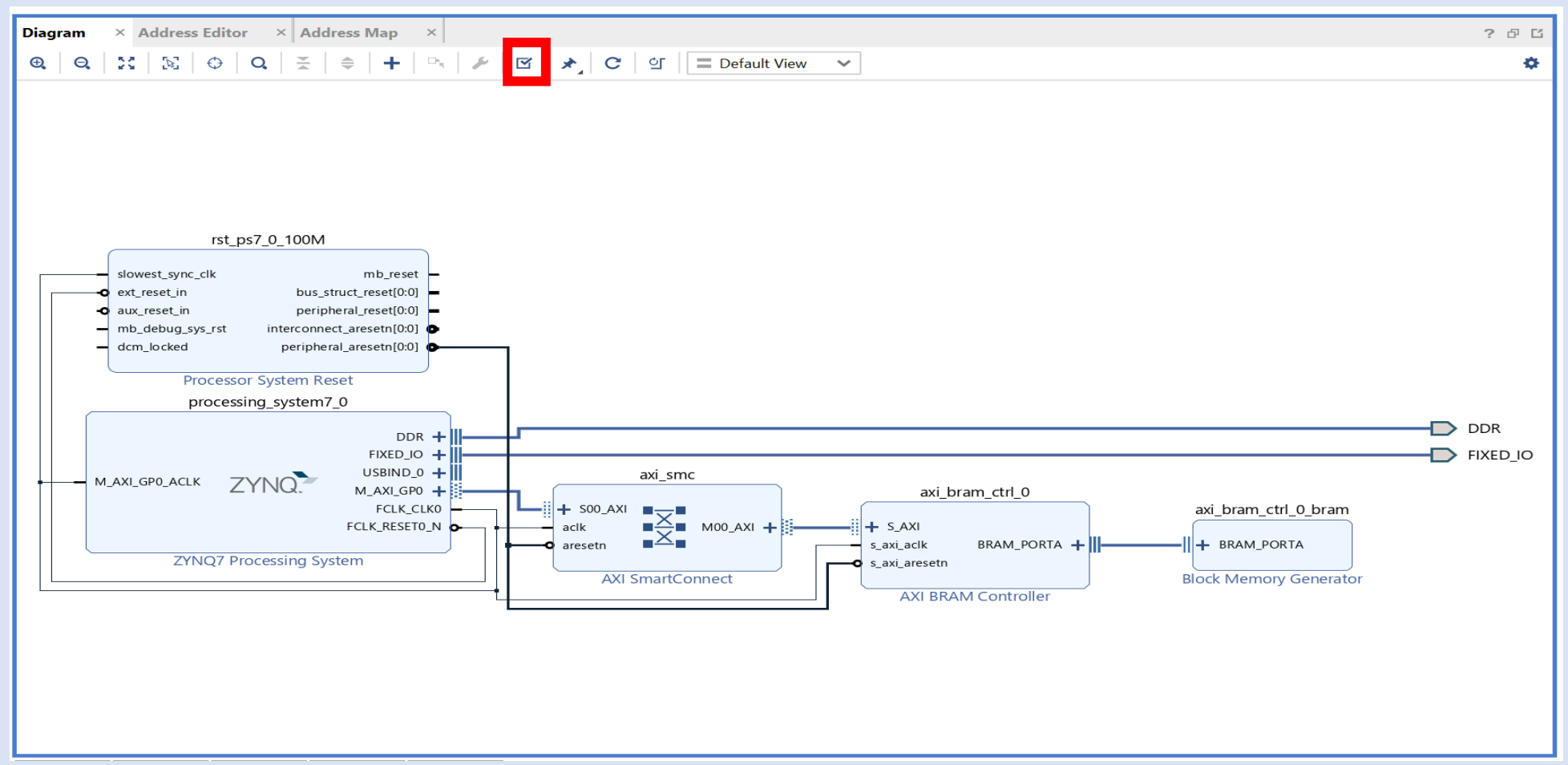

**Step 31 –** Click On OK the warning is due to the change from AXI BRAM control

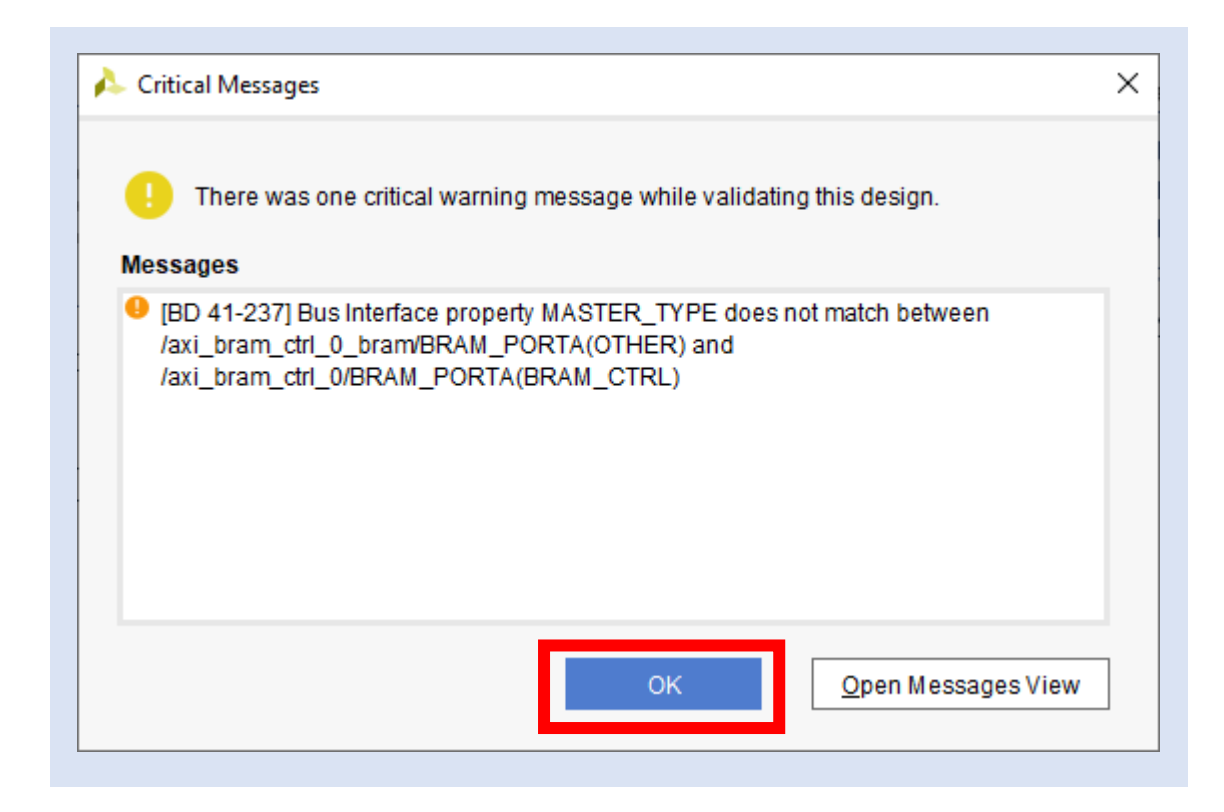

**Step 32 –** In the sources tab, right click on the block diagram and select create HDL Wrapper

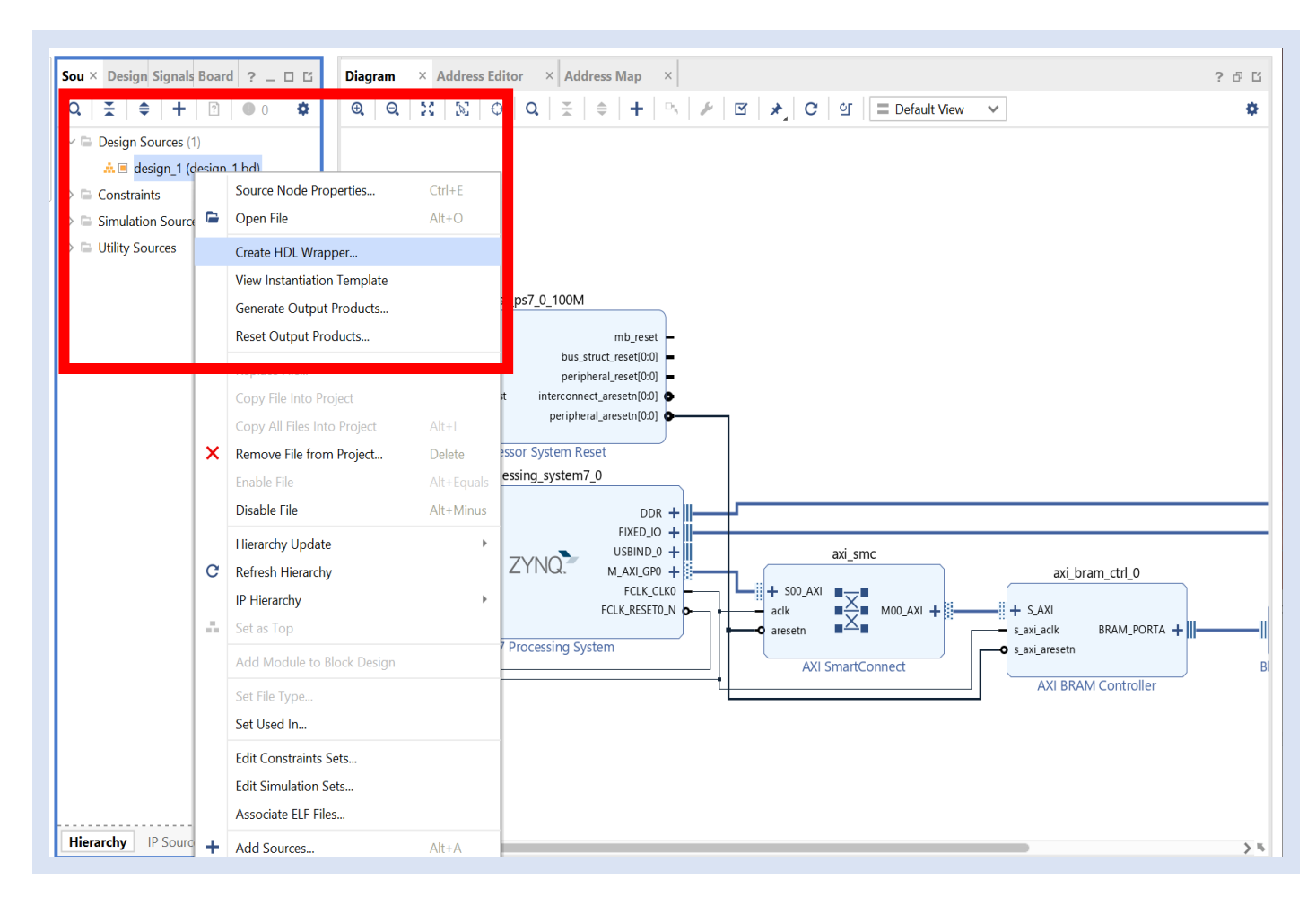

**Step 33 –** leave the options as set and let Vivado manage the wrapper, click OK

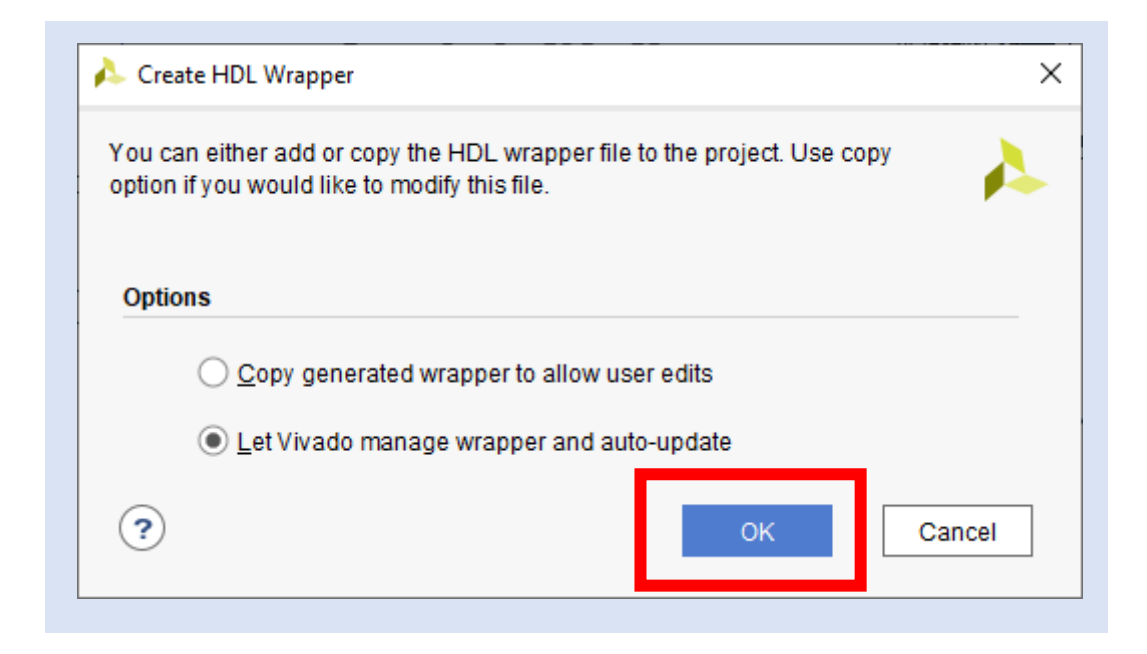

#### **Step 34 –** Click on Generate Bit Stream

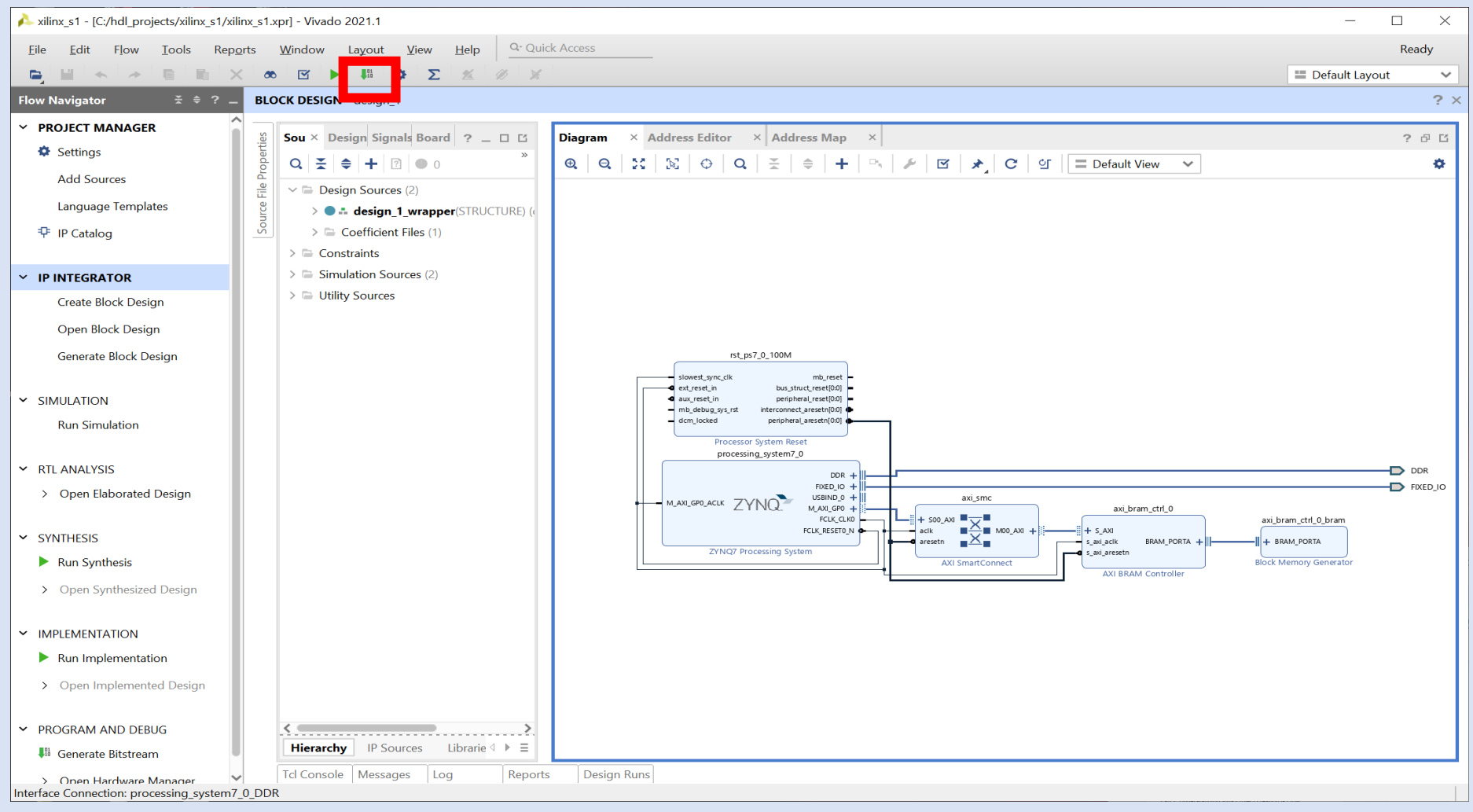

#### **Step 35 –** Click yes

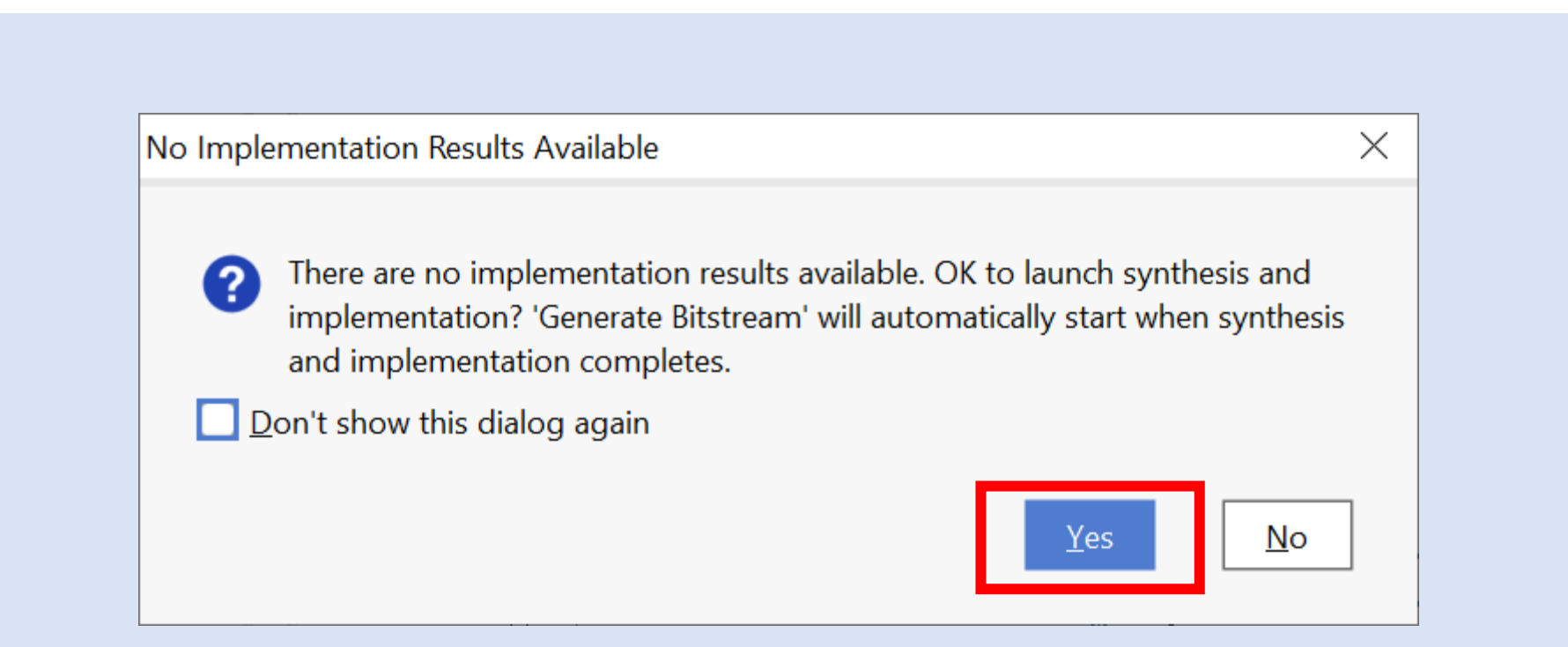

**Step 36 –** Click Ok

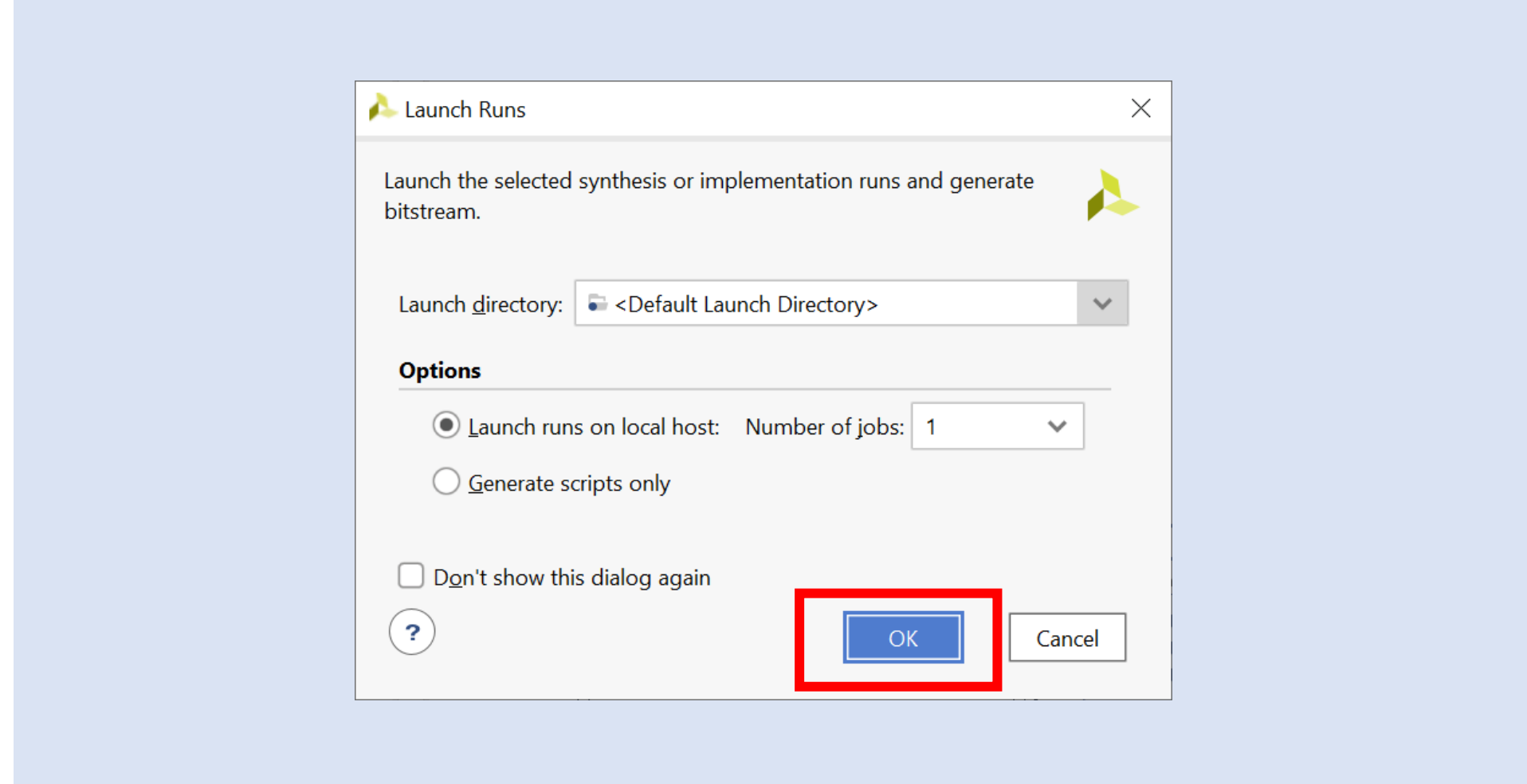

#### **Step 37 –** Wait until the bit stream is complete

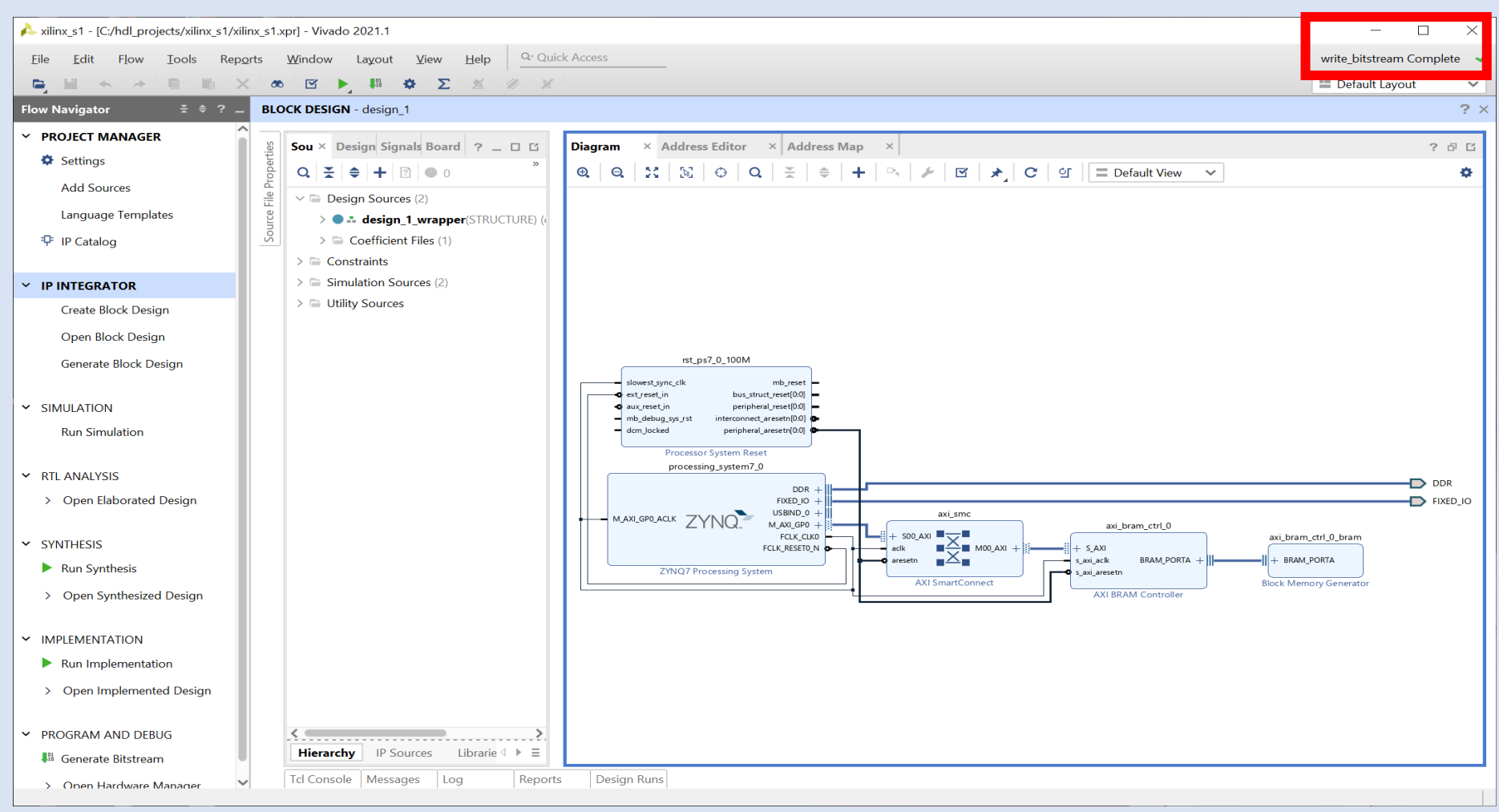

#### **Step 38 –** From the File Menu select Export->Export Hardware

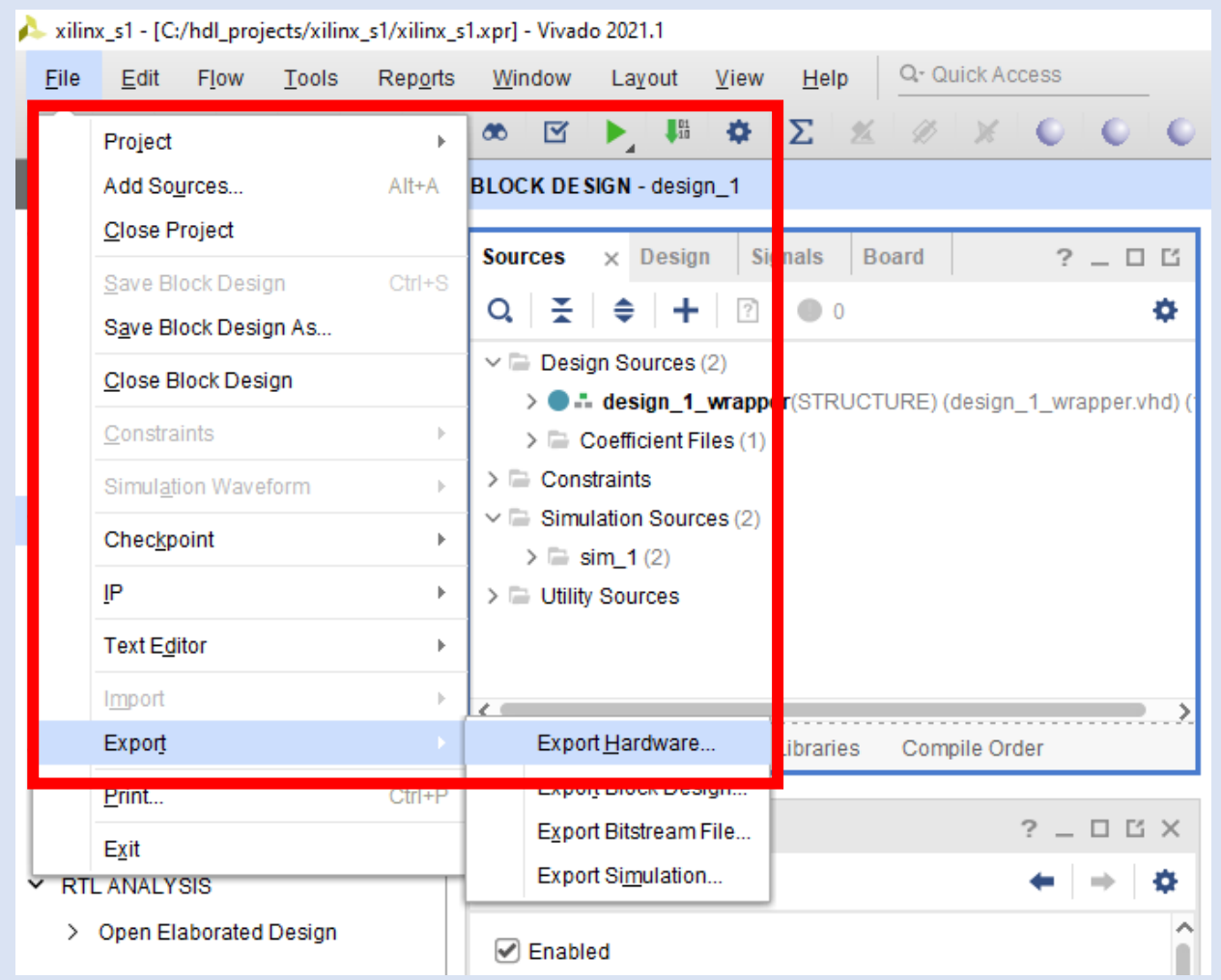

**Step 39 –** Click on Next

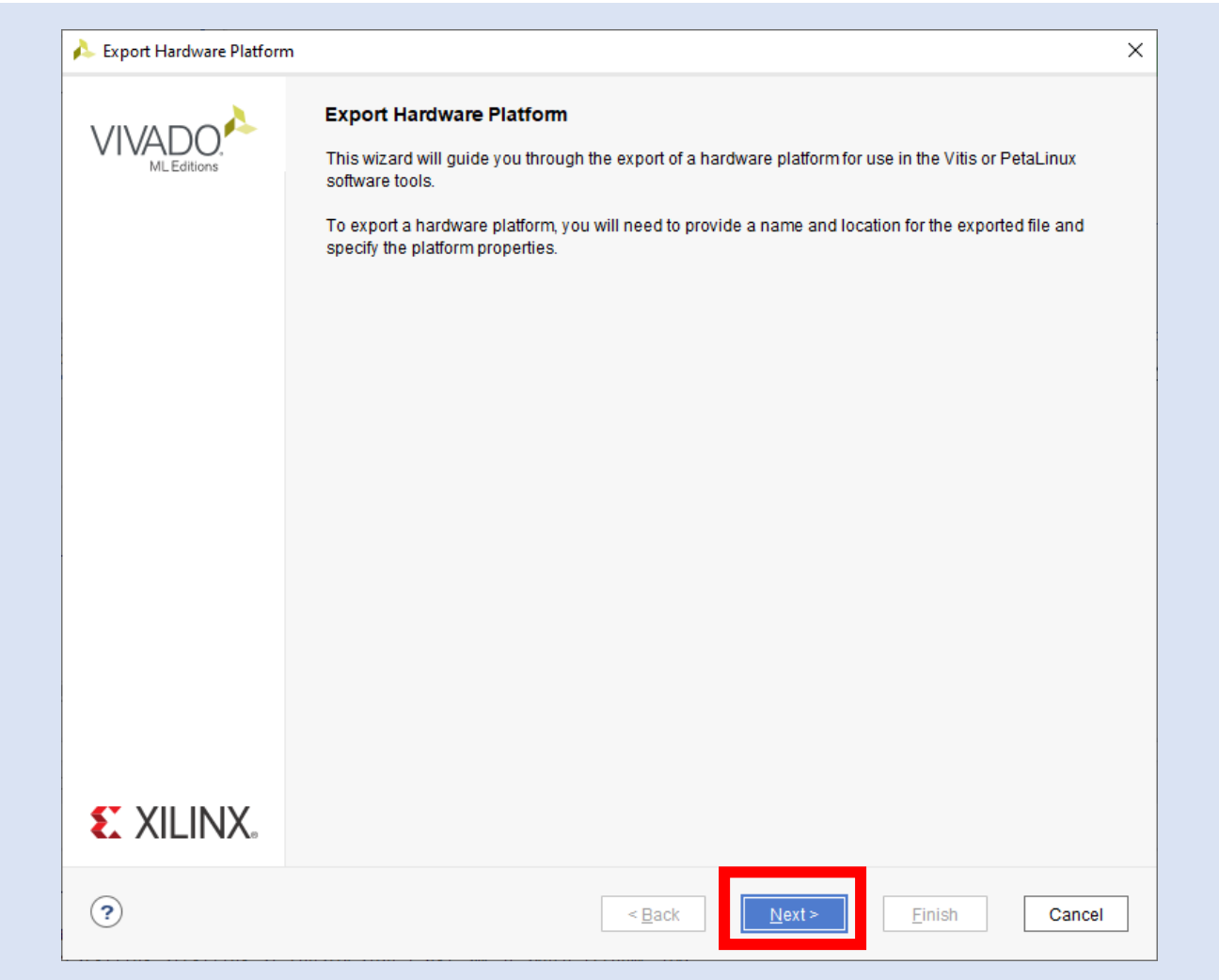

**Step 40 –** Ensure Include Bitstream is selected and click OK

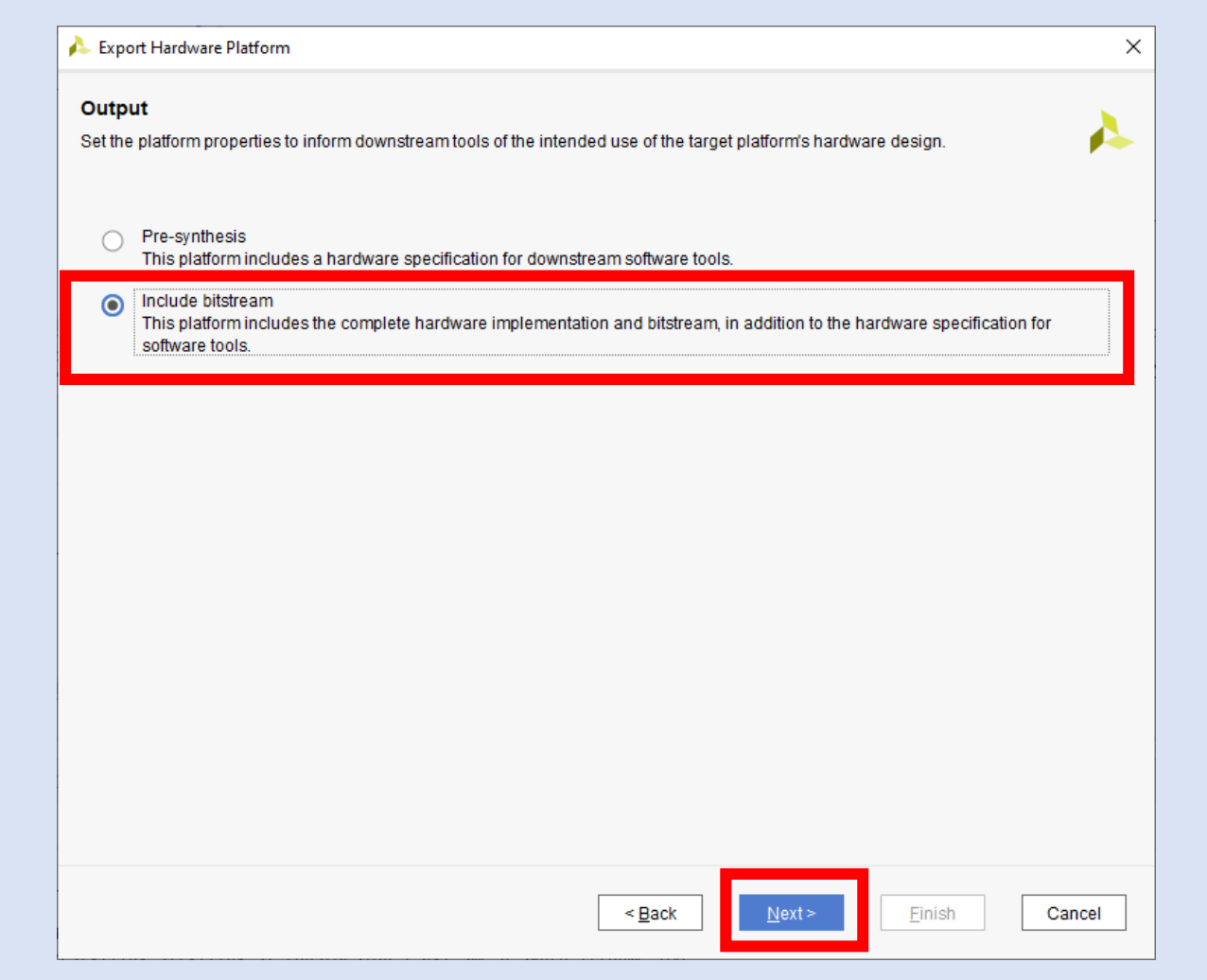

**Step 41 –** Leave the defaults as is and click on Next

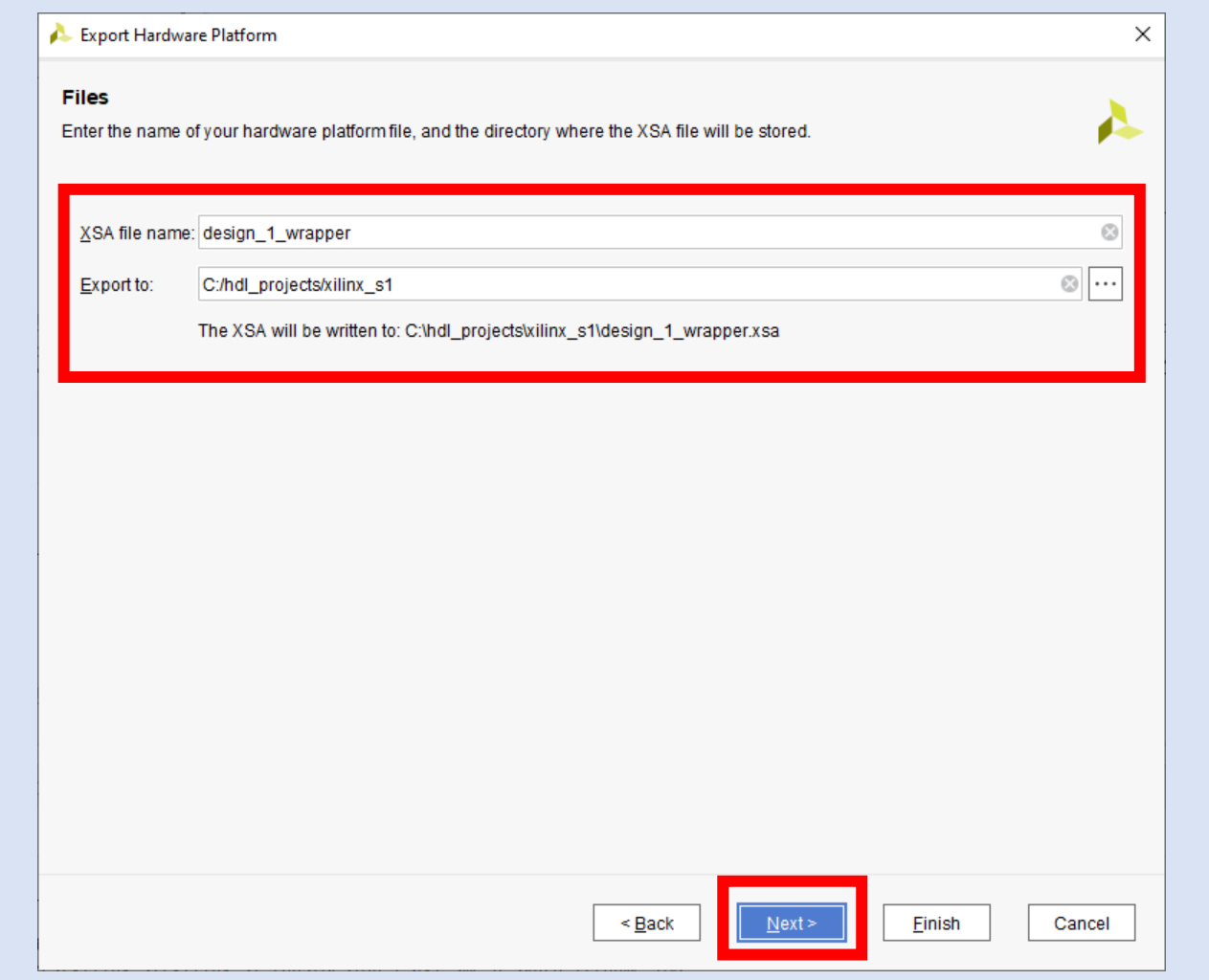

**Step 42 –** Click Finish

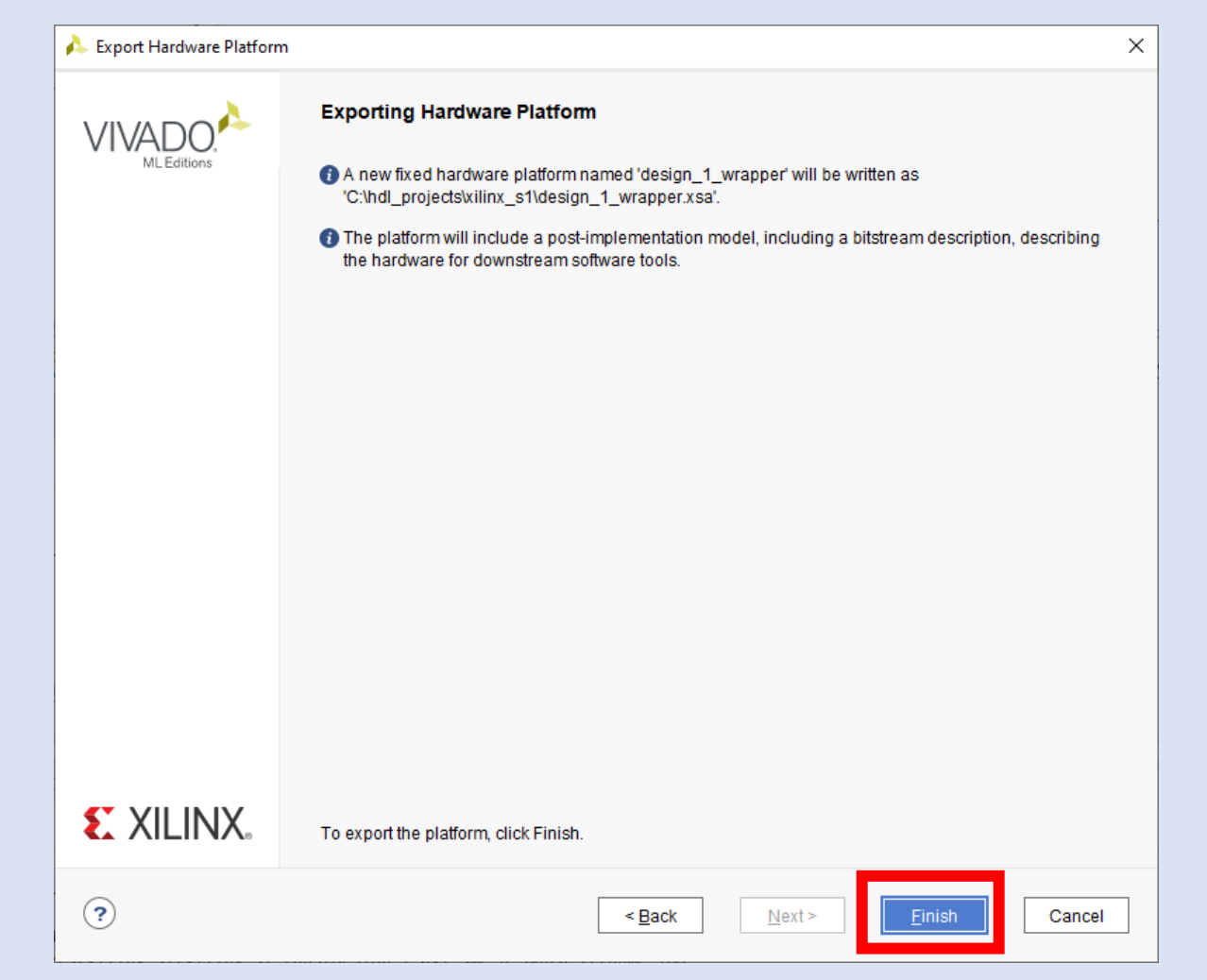

**Step 43 –** From the Tools menu select Launch Vitis IDE

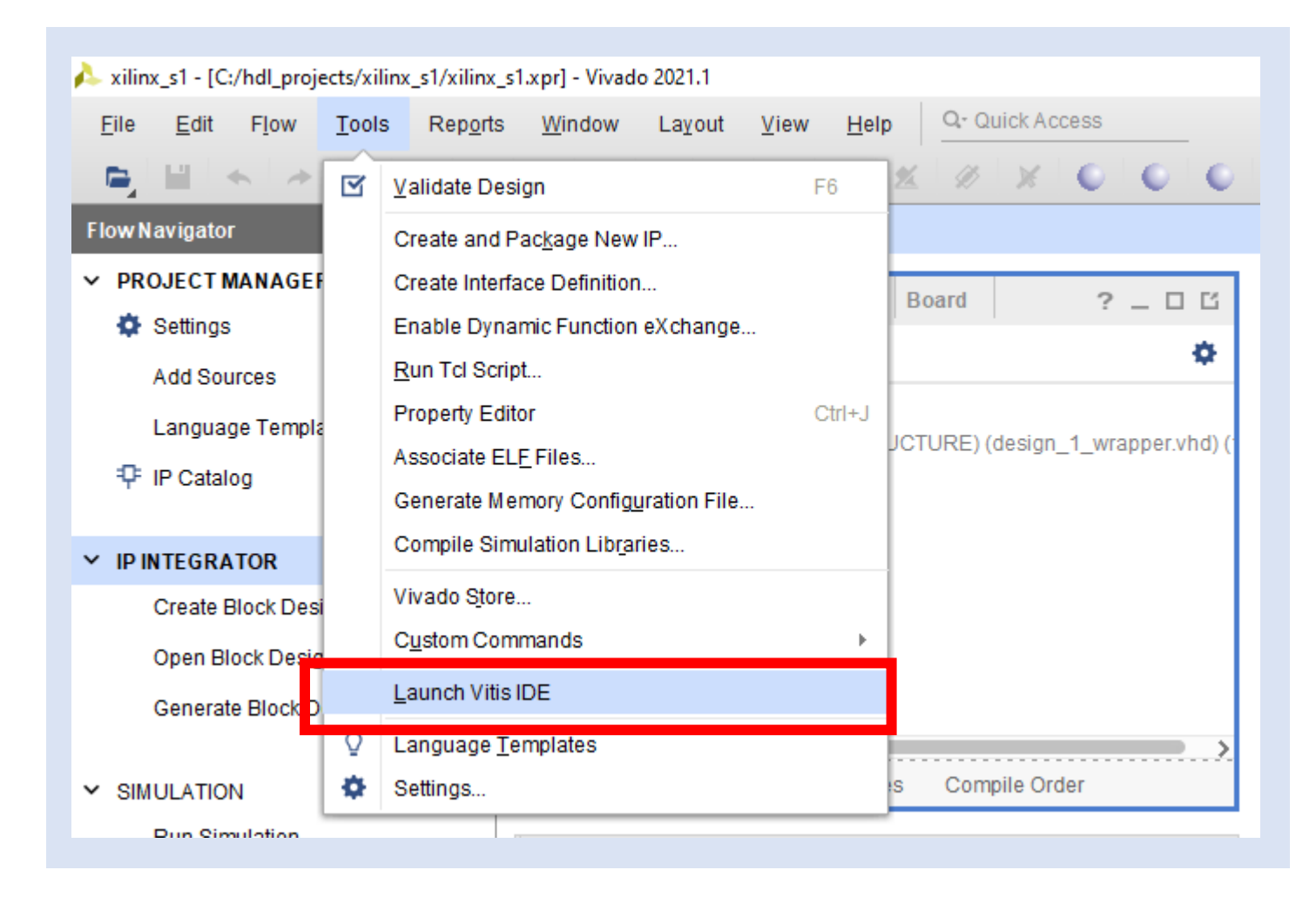

**Step 44 –** At the dialog, create a new folder in your project directory and select launch

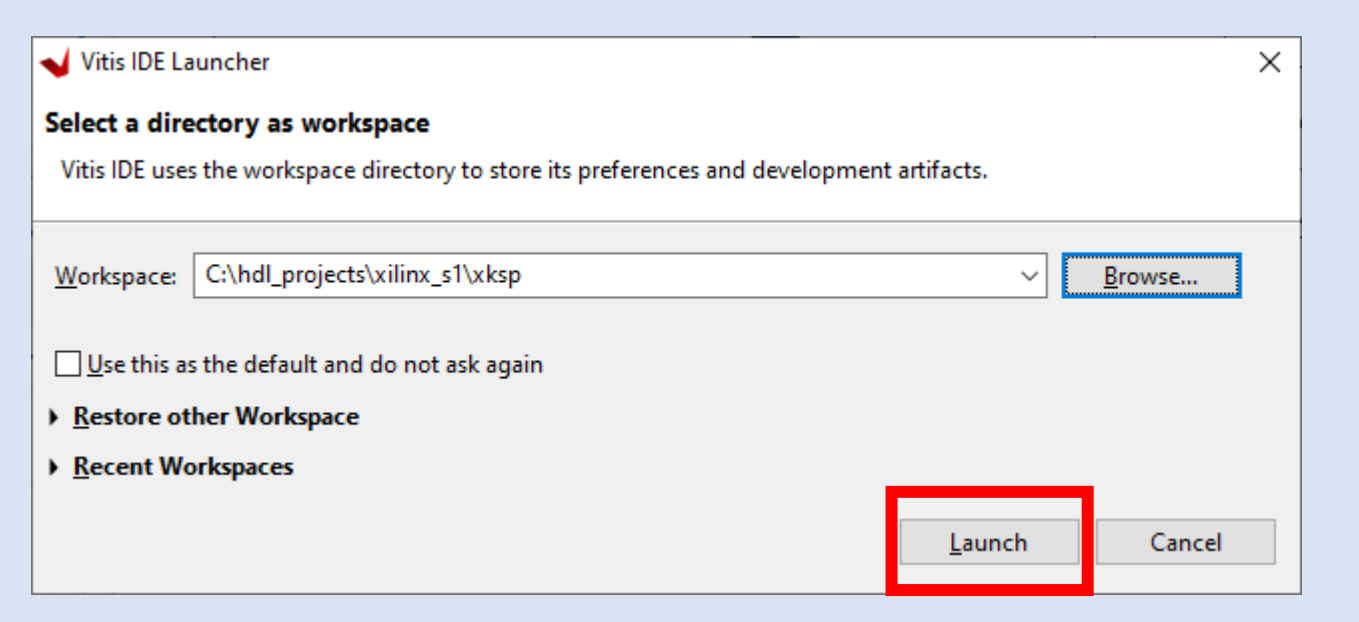

**Step 45 –** Click on Create Application Project

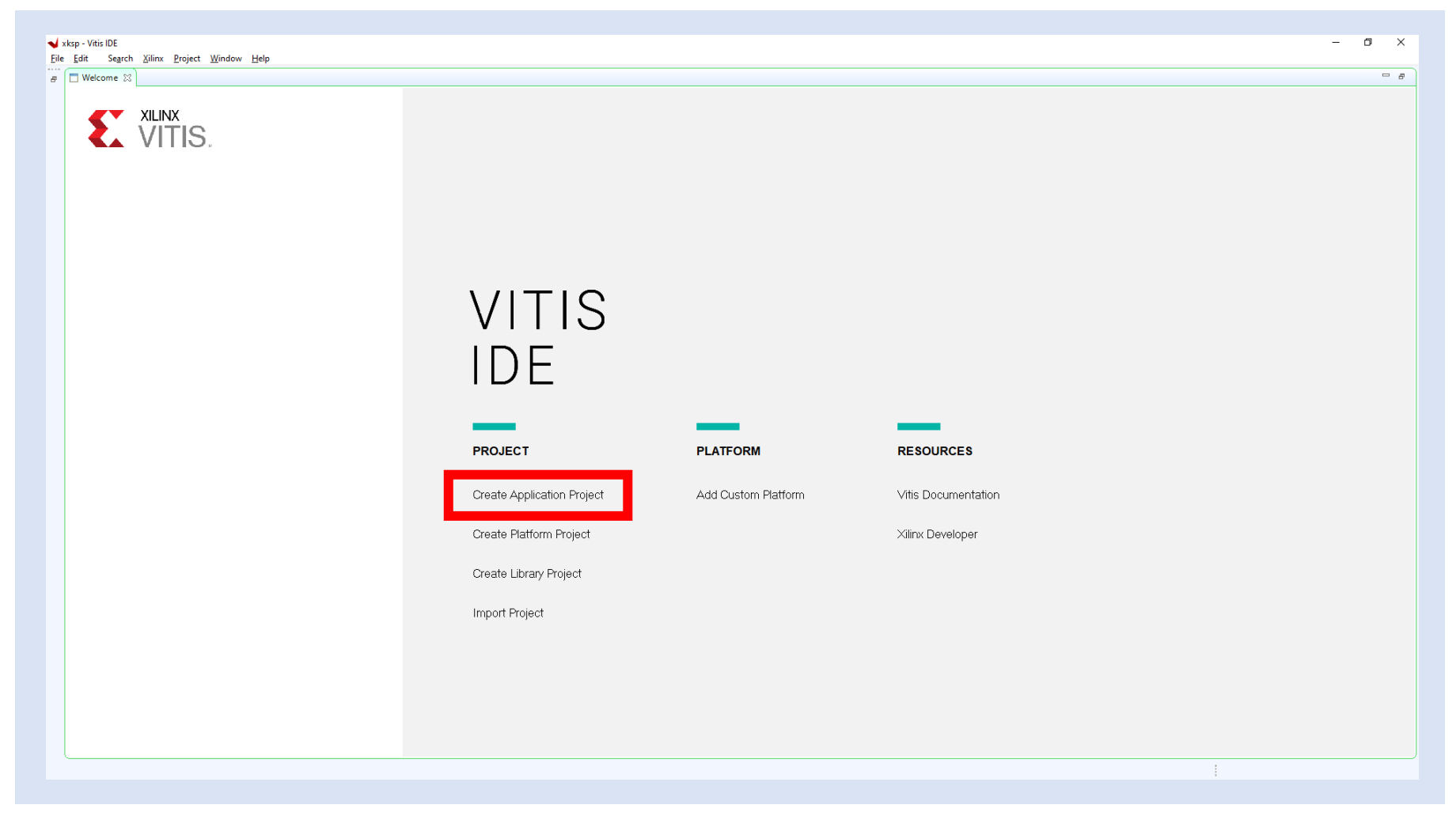

#### **Step 46 –** Click on next

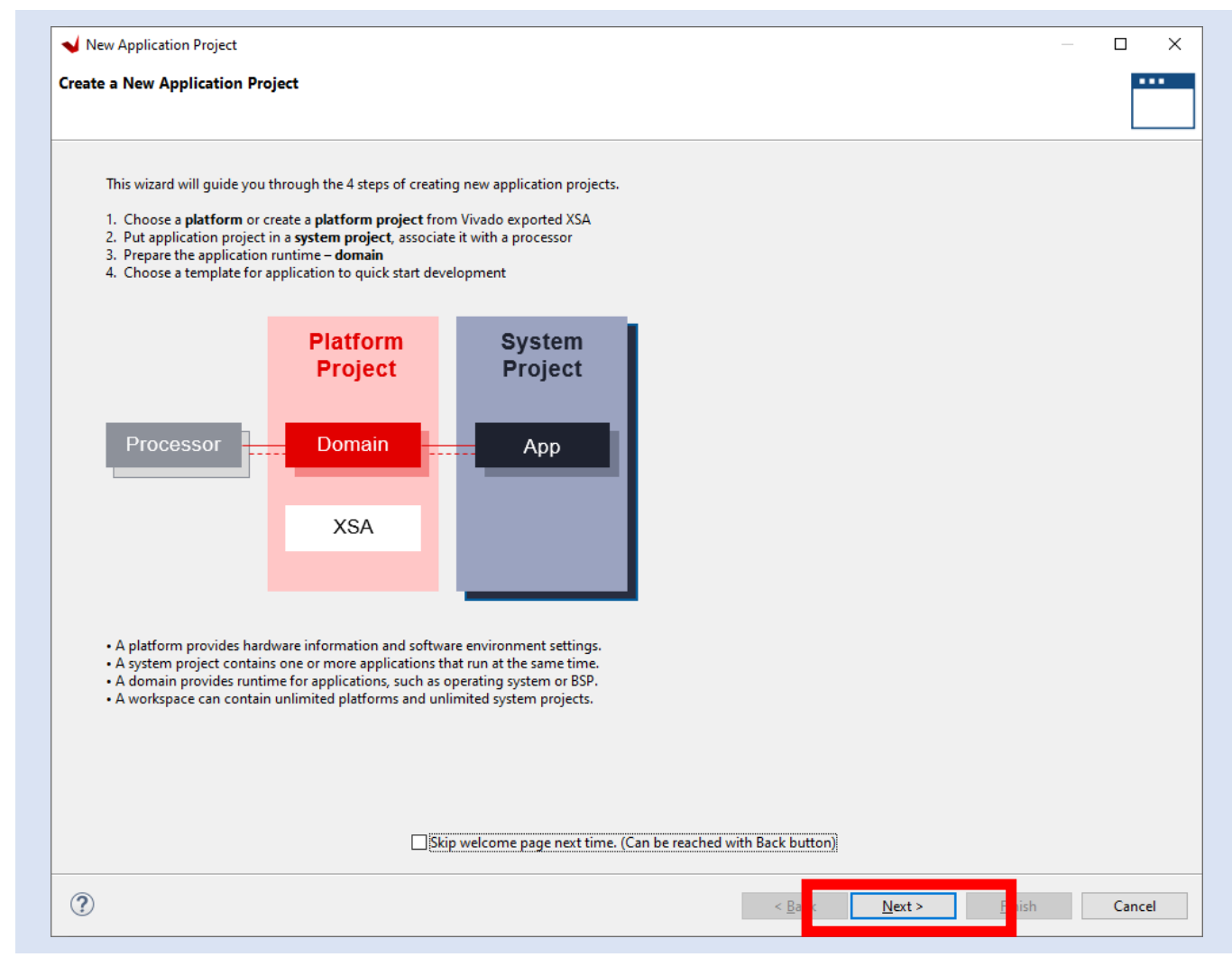

**Step 47 –** Click on Create a New Platform from Hardware (XSA) and select browse

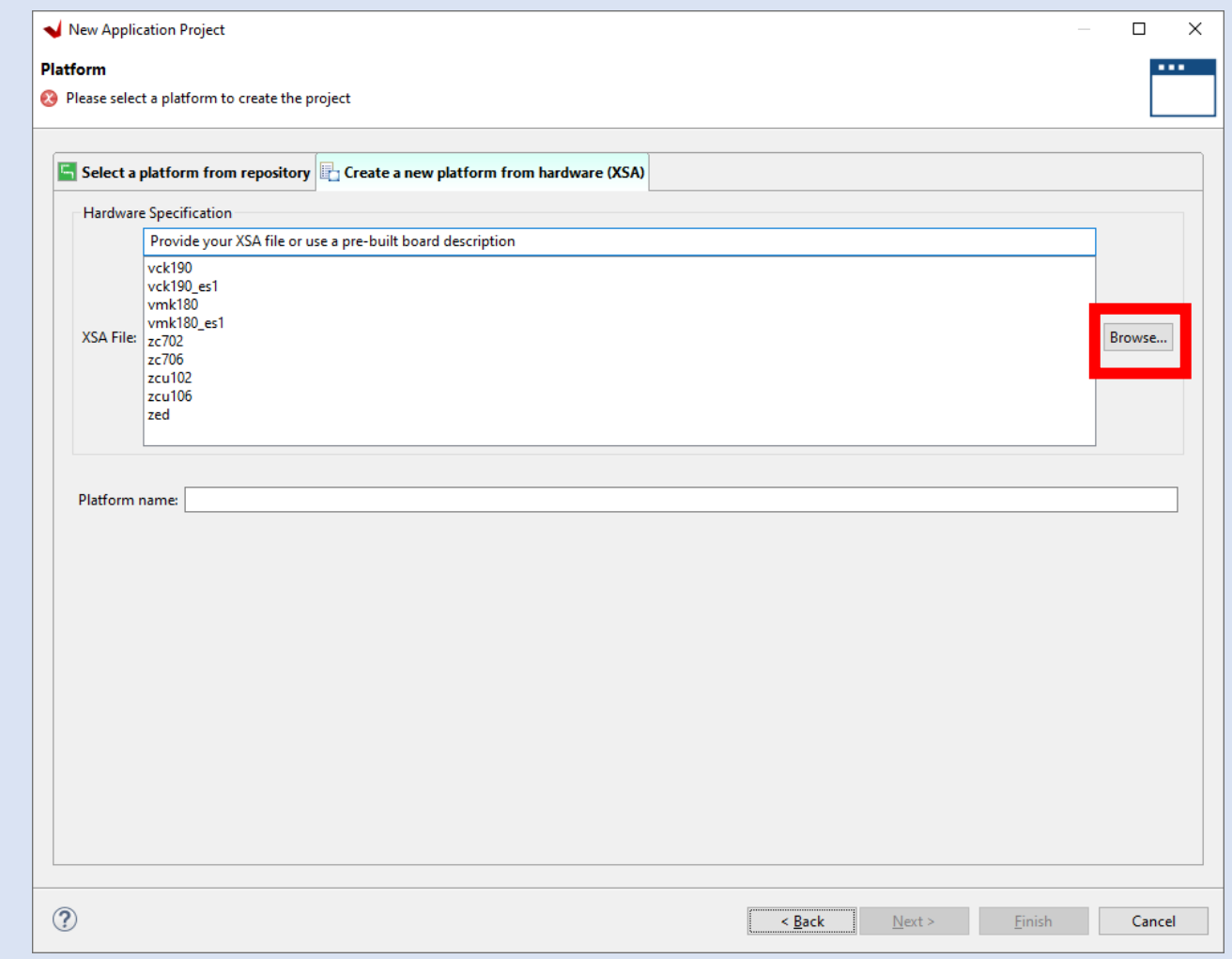

**Step 48 –** Browse to the project directory, select the exported XSA and Click Open

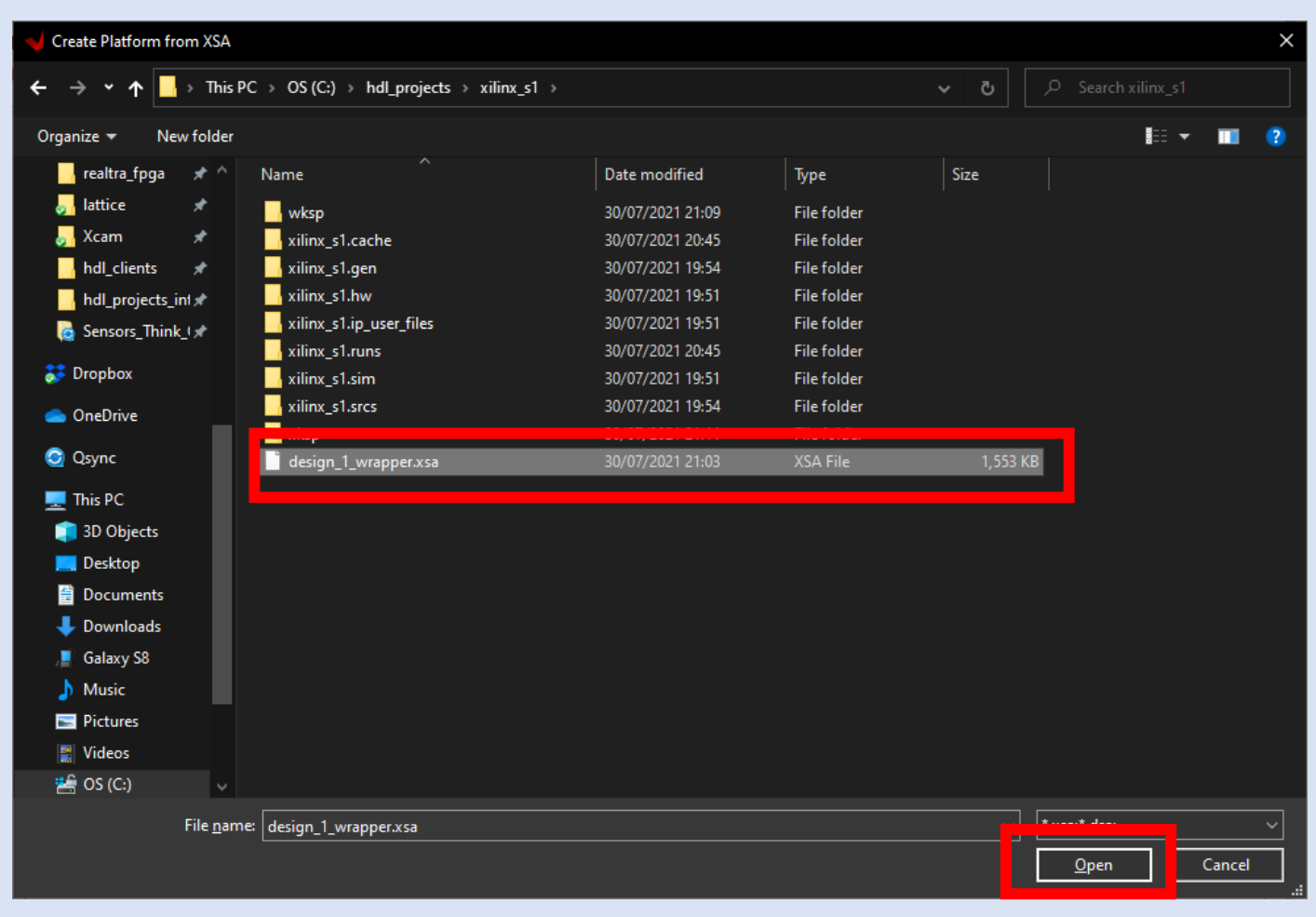

#### **Step 49 –** Click on OK

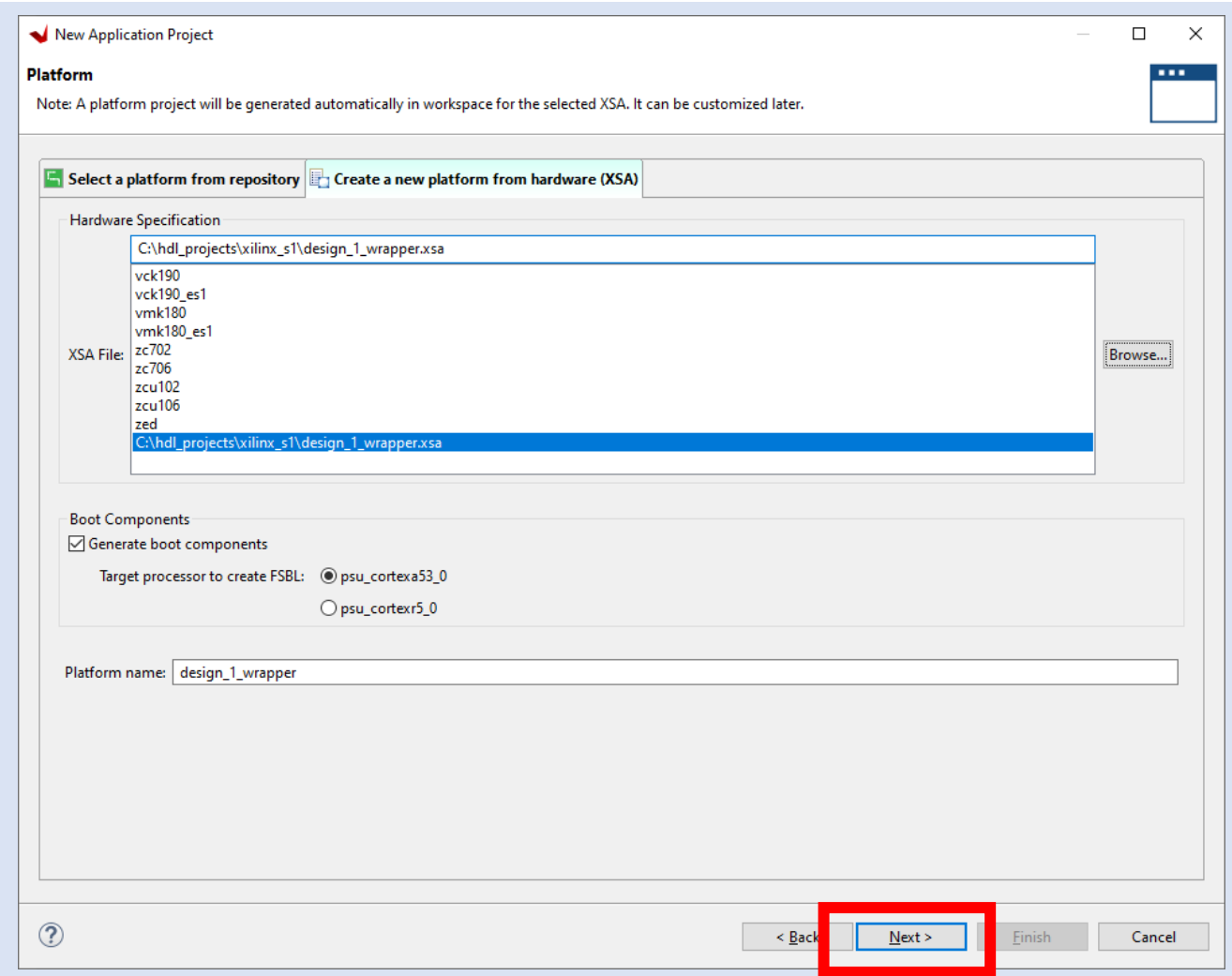

**Step 50 –** Enter a project name and select Next

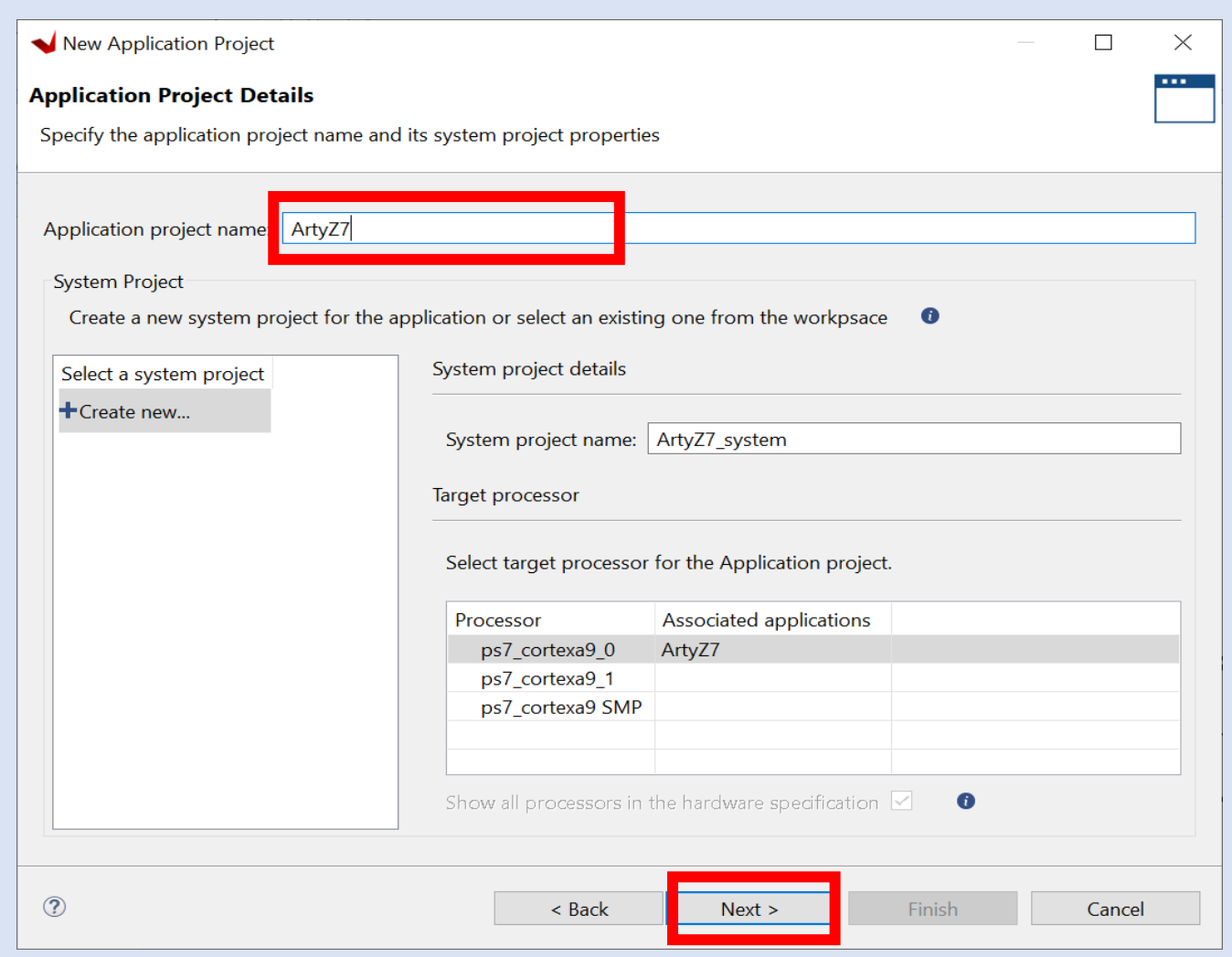

#### **Step 51 –** Click Next

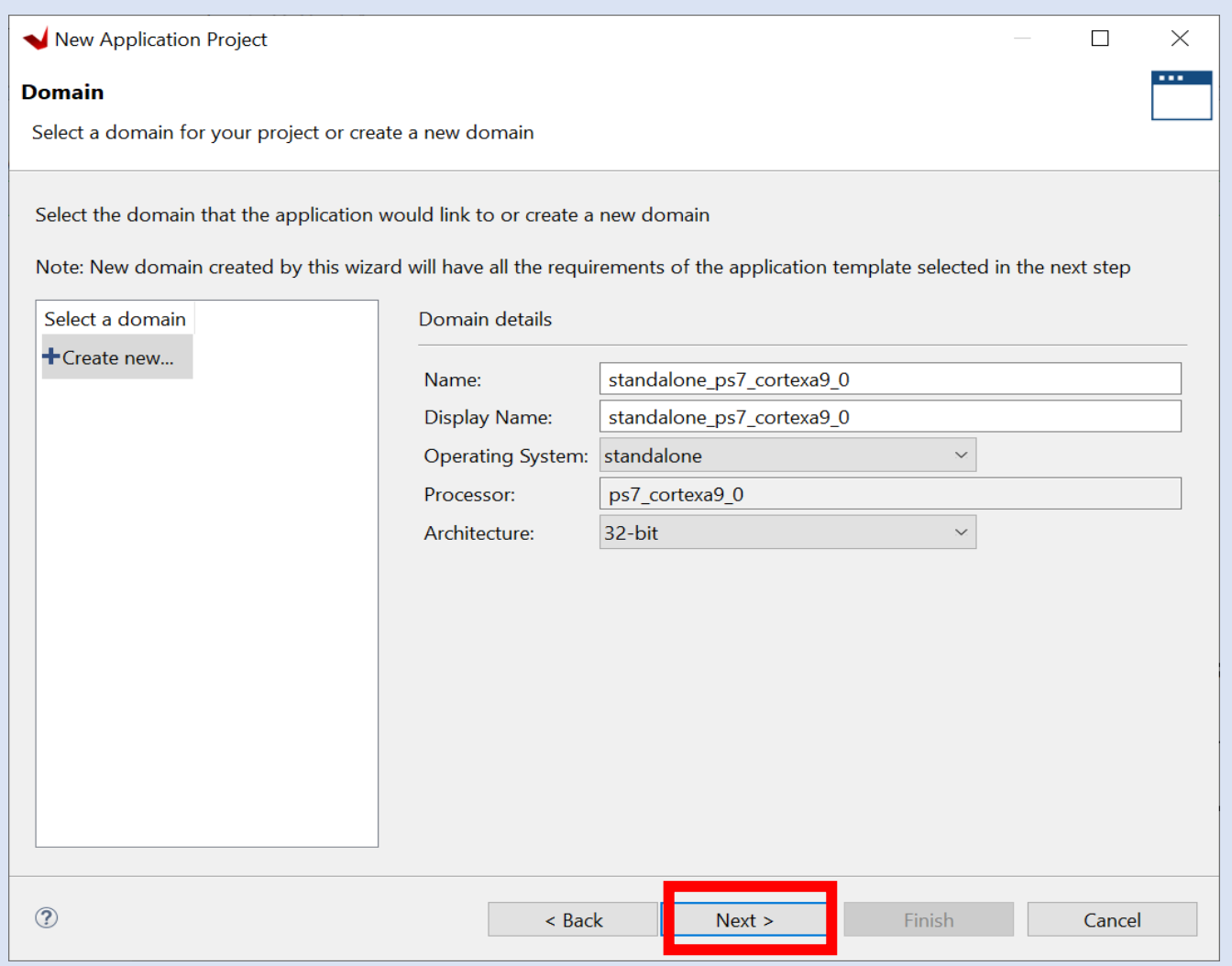

**Step 52 -** Select Hello World and click finish

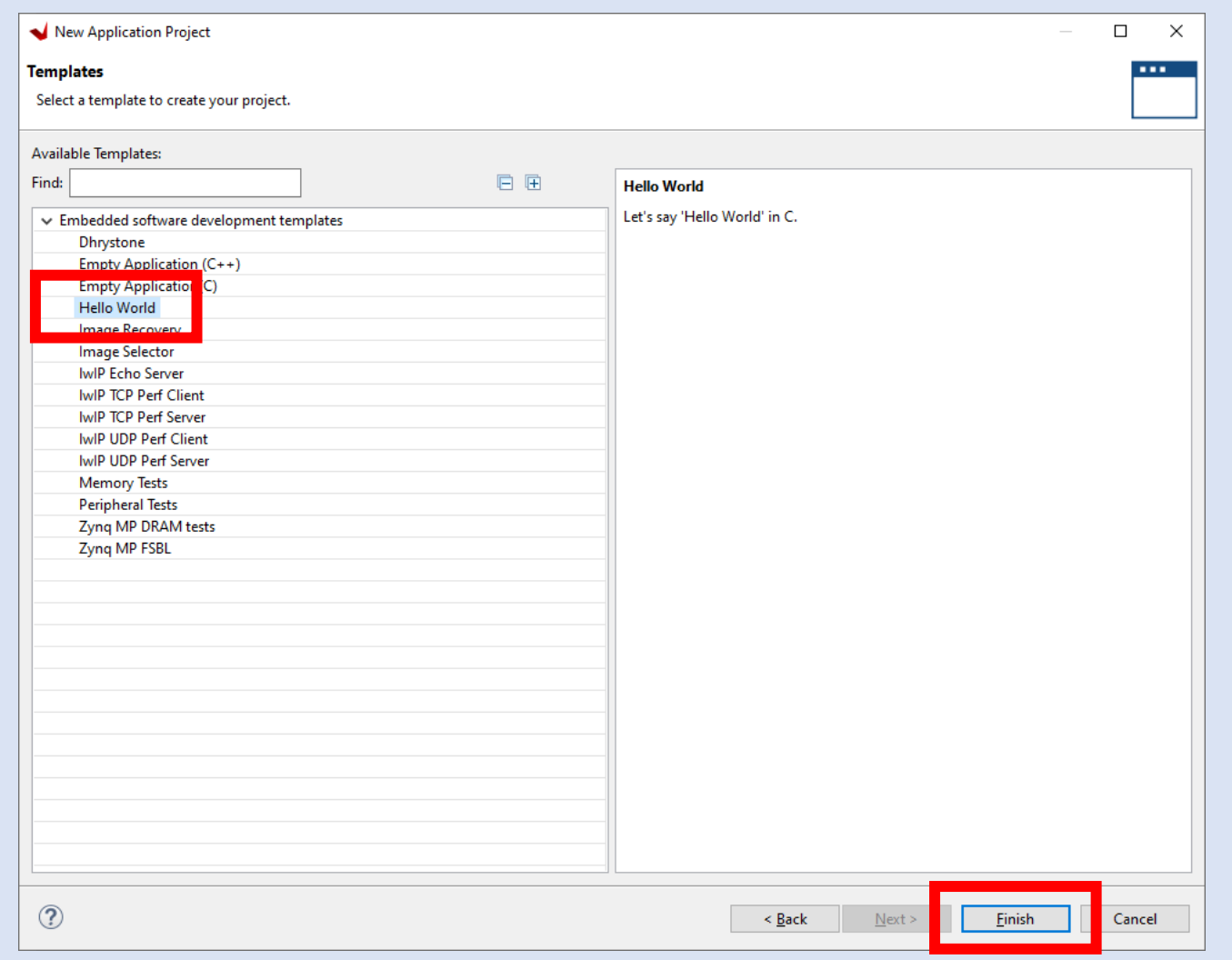

**Step 53 -** From the application / src folder double click and open the helloworld.c

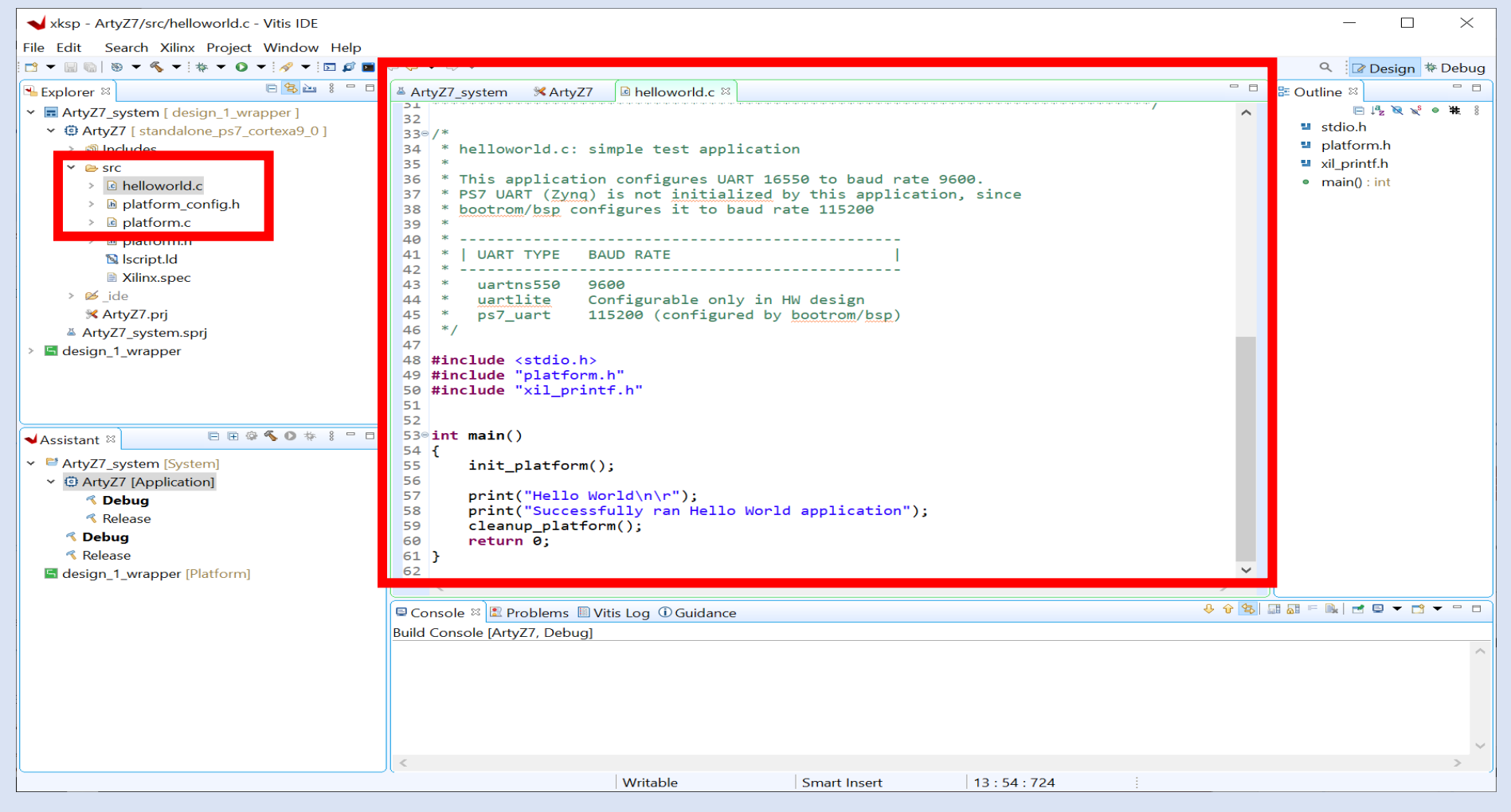

Copyright 2020 Adiuvo Engineering & Training, Ltd. 60

**Step 54 -** Click CNTRL-A to select all the code in the file and delete it

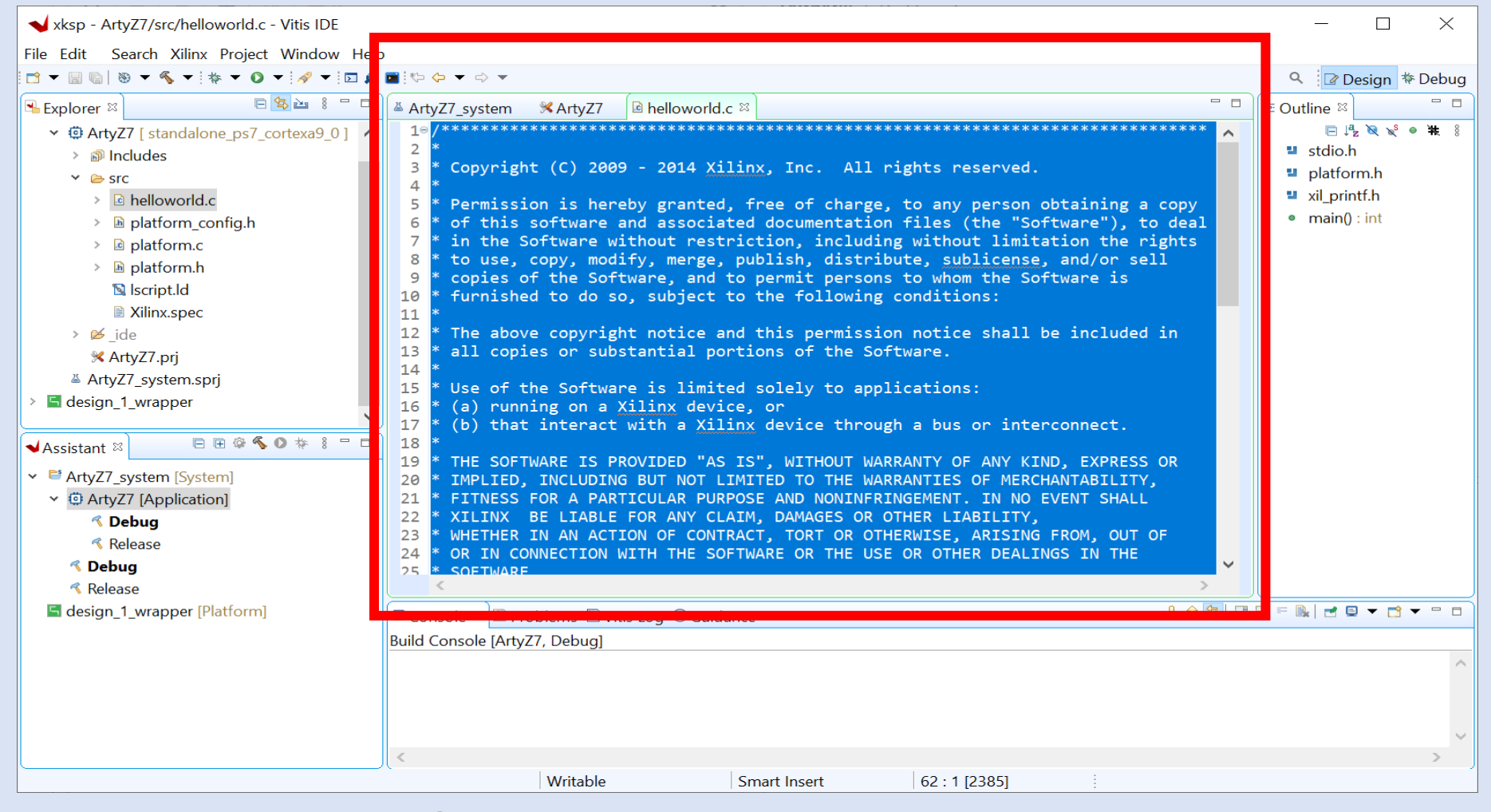

**Step 55 -** Copy and paste in the code from the Github repo session one lab

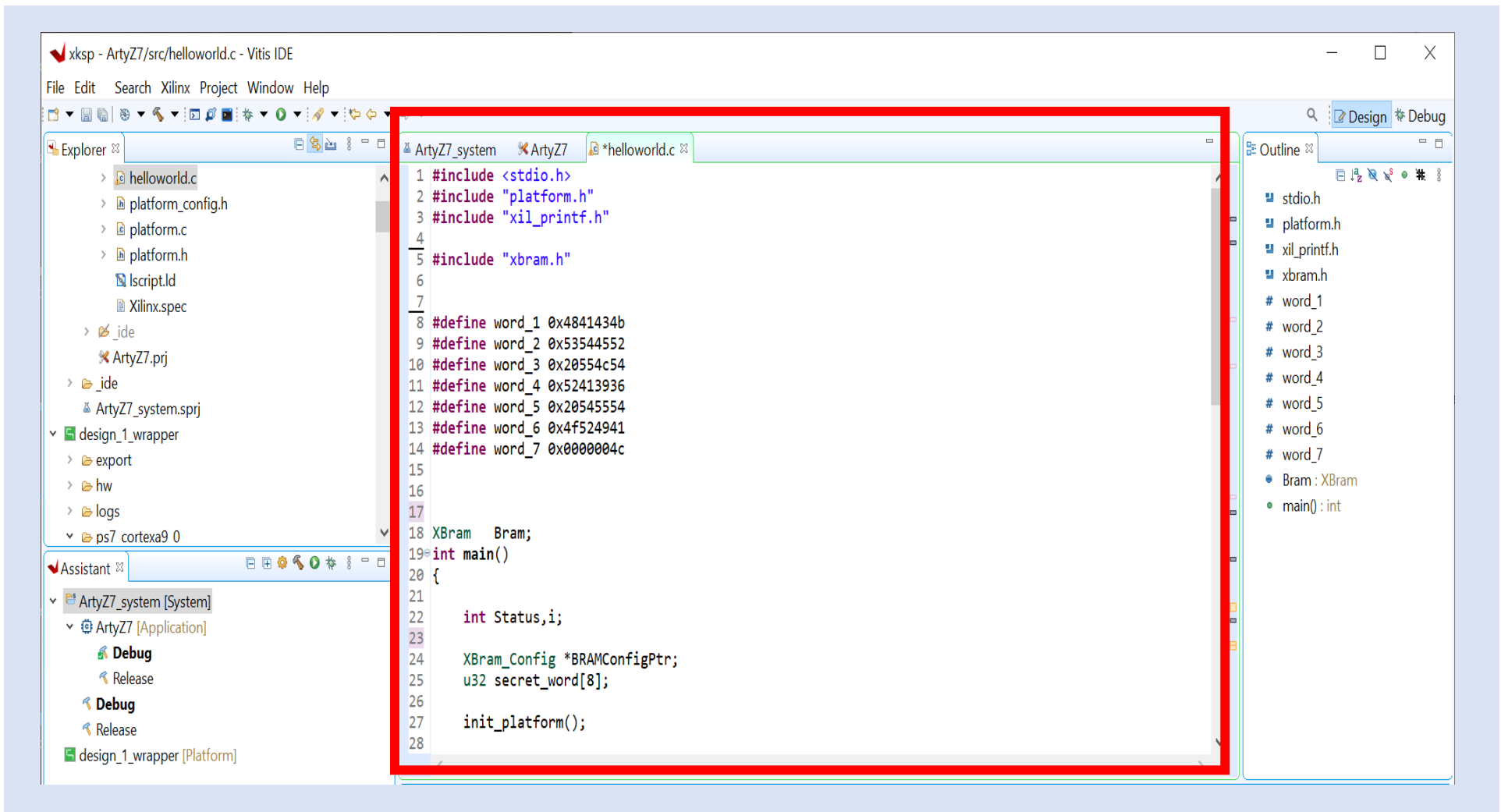

**Step 56 -** Click on the Hammer to Build the project

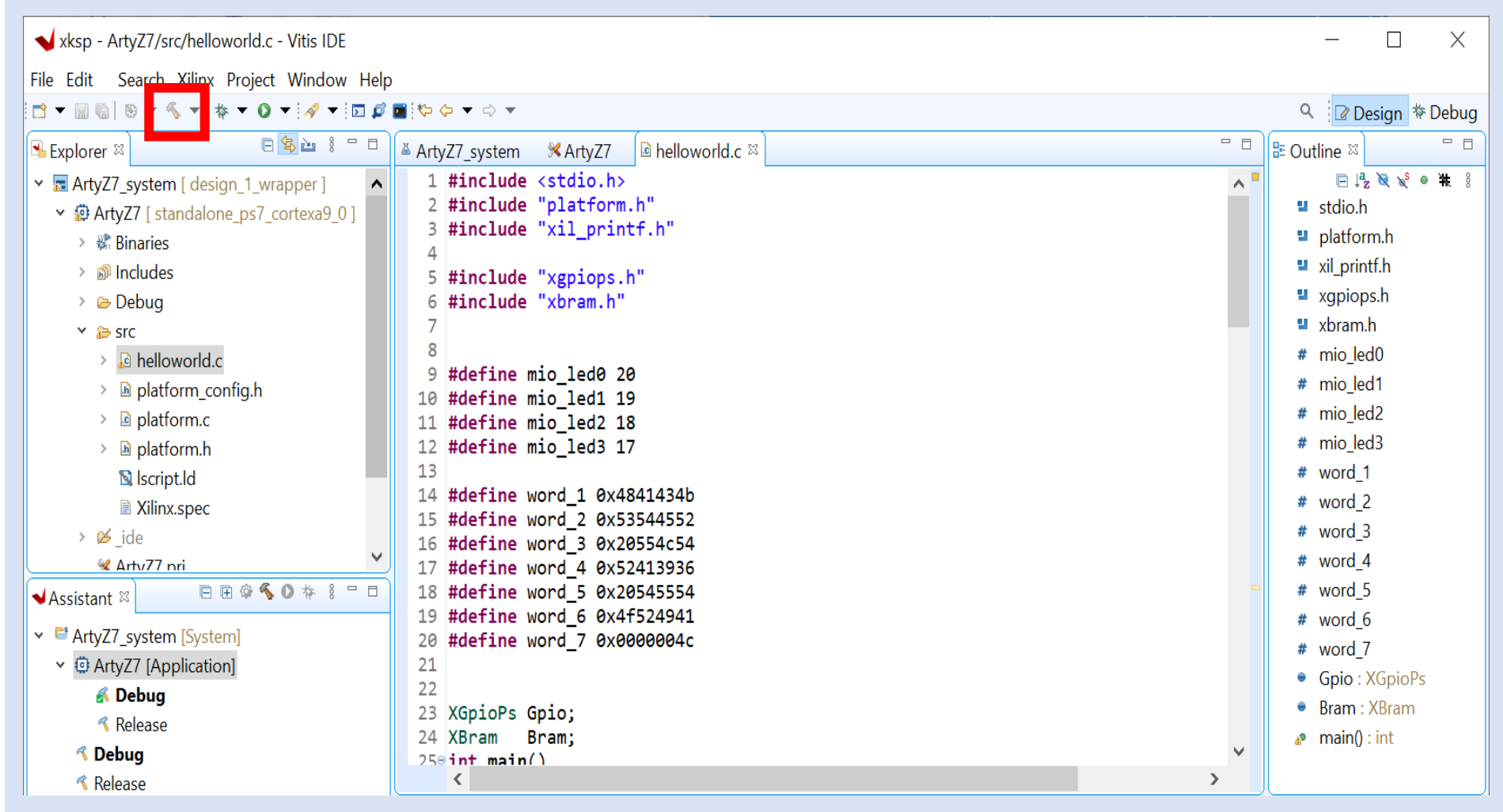

**Step 57 -** It will take a few minutes to compile. Successful completion will show as below

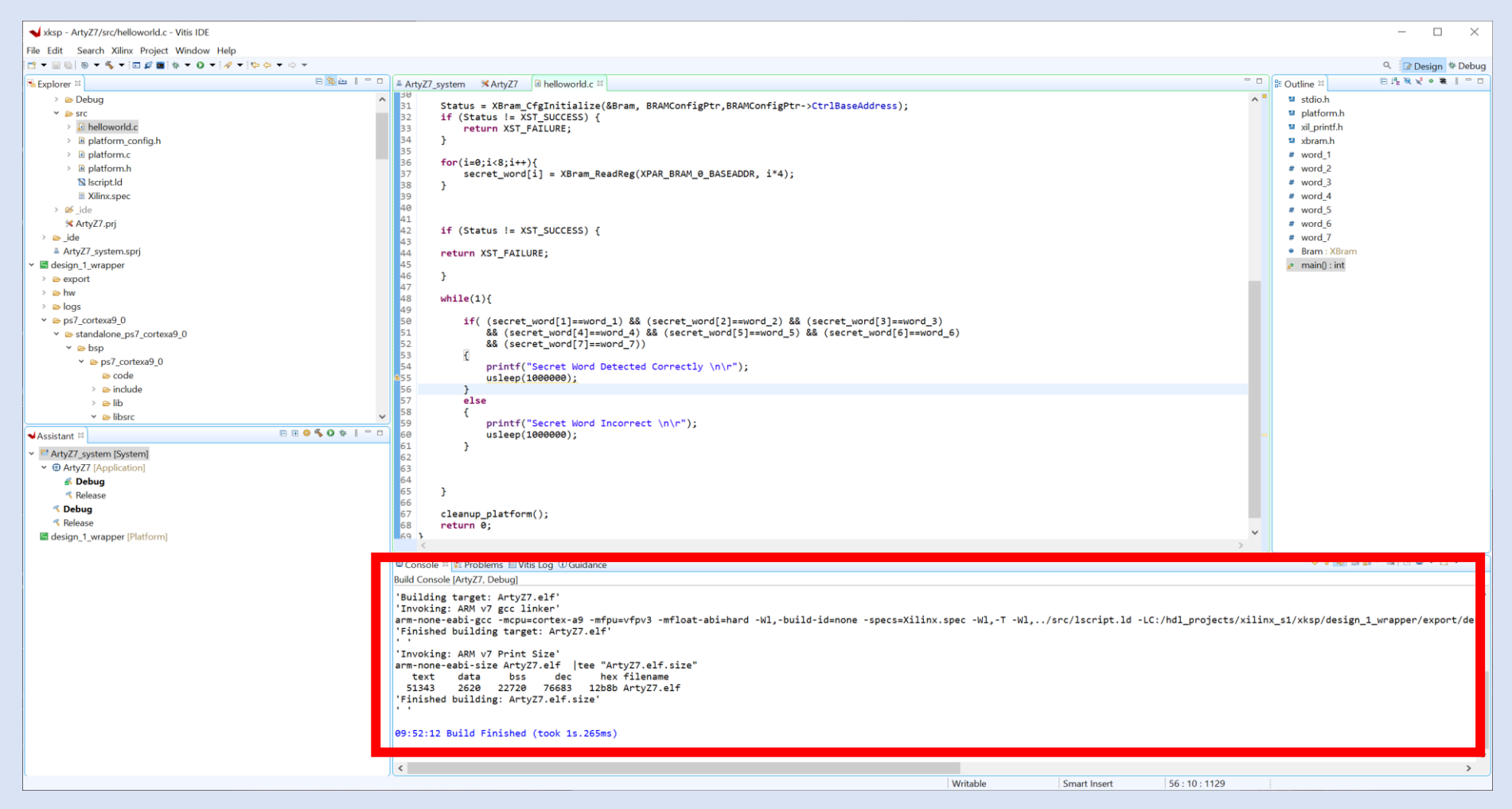

Copyright 2020 Adiuvo Engineering & Training, Ltd. 64

**Step 58 -** Connect the USB to the ArtyZ7, Check the book Mode is JTAG. Power on the board.

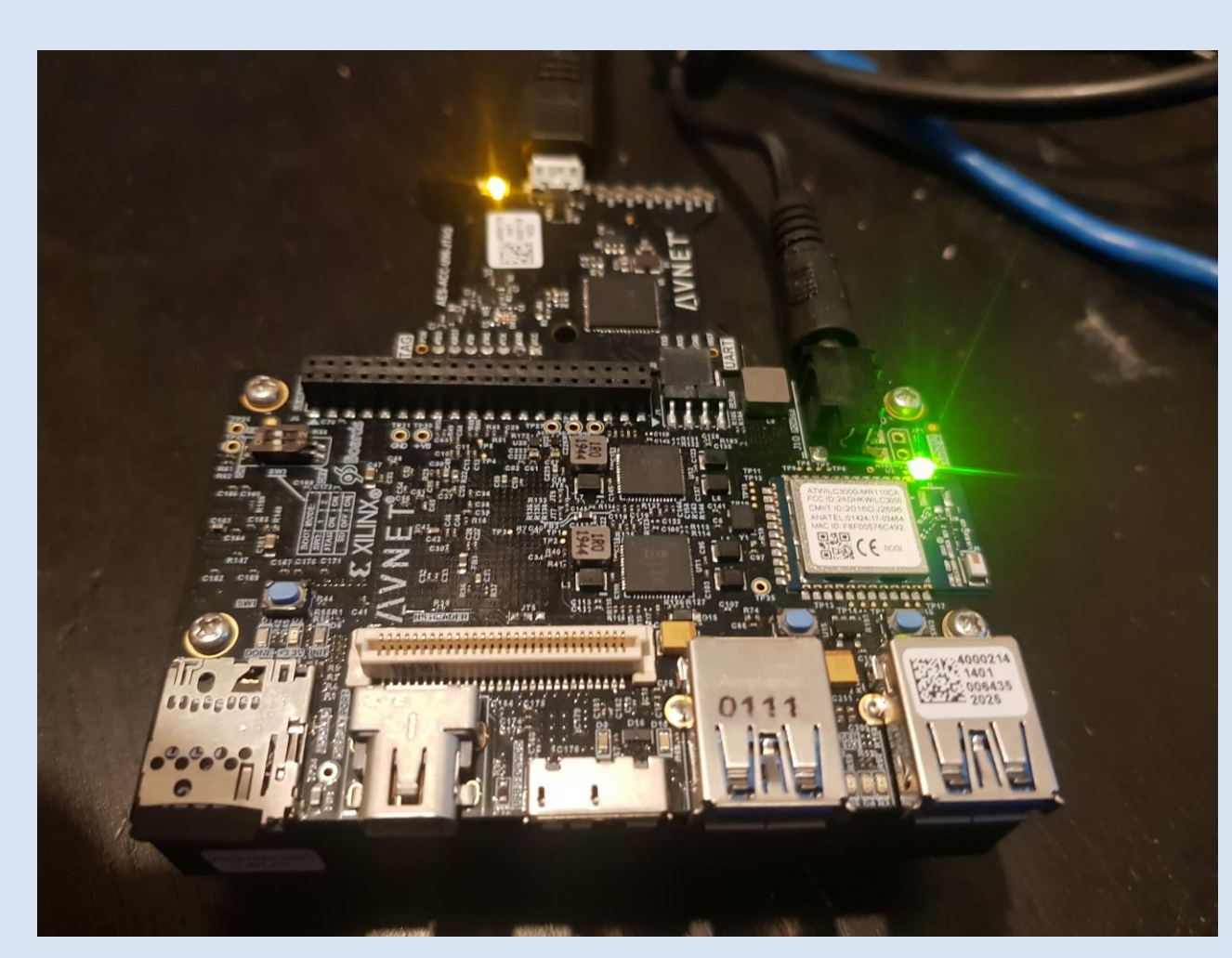

Copyright 2020 Adiuvo Engineering & Training, Ltd. 65

**Step 59 -** From the assistant view, right click on debug and select debug-> launch on Hardware. This will configure the ArtyZ7, download the PL and the application.

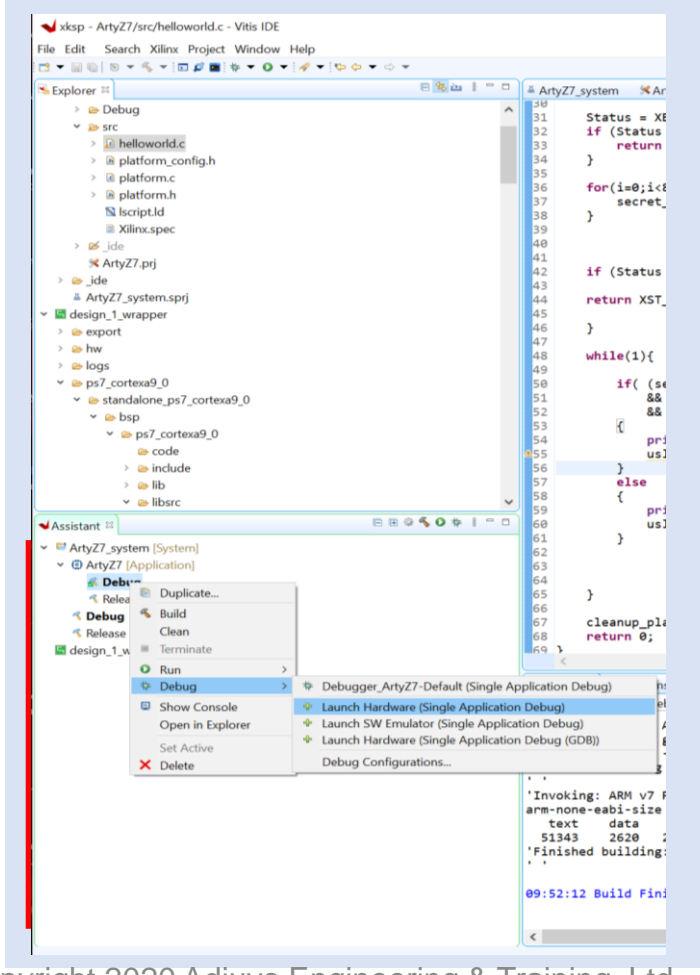

**Step 60 -** The application will pause at the first instruction on the ArtyZ7. Click the Run Arrow

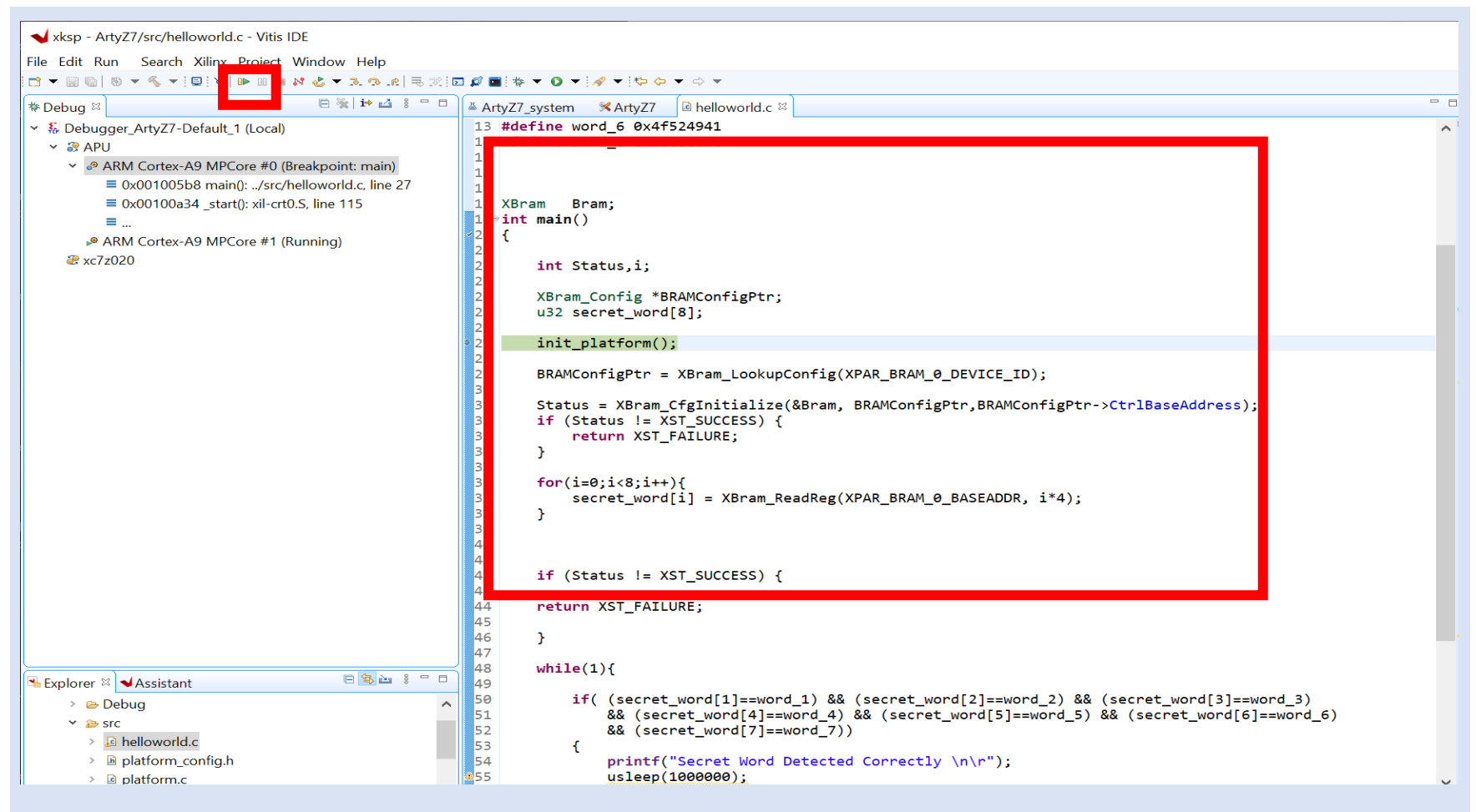

**Step 61 –** Project will run, Click on Vitis Serial Terminal and Click +

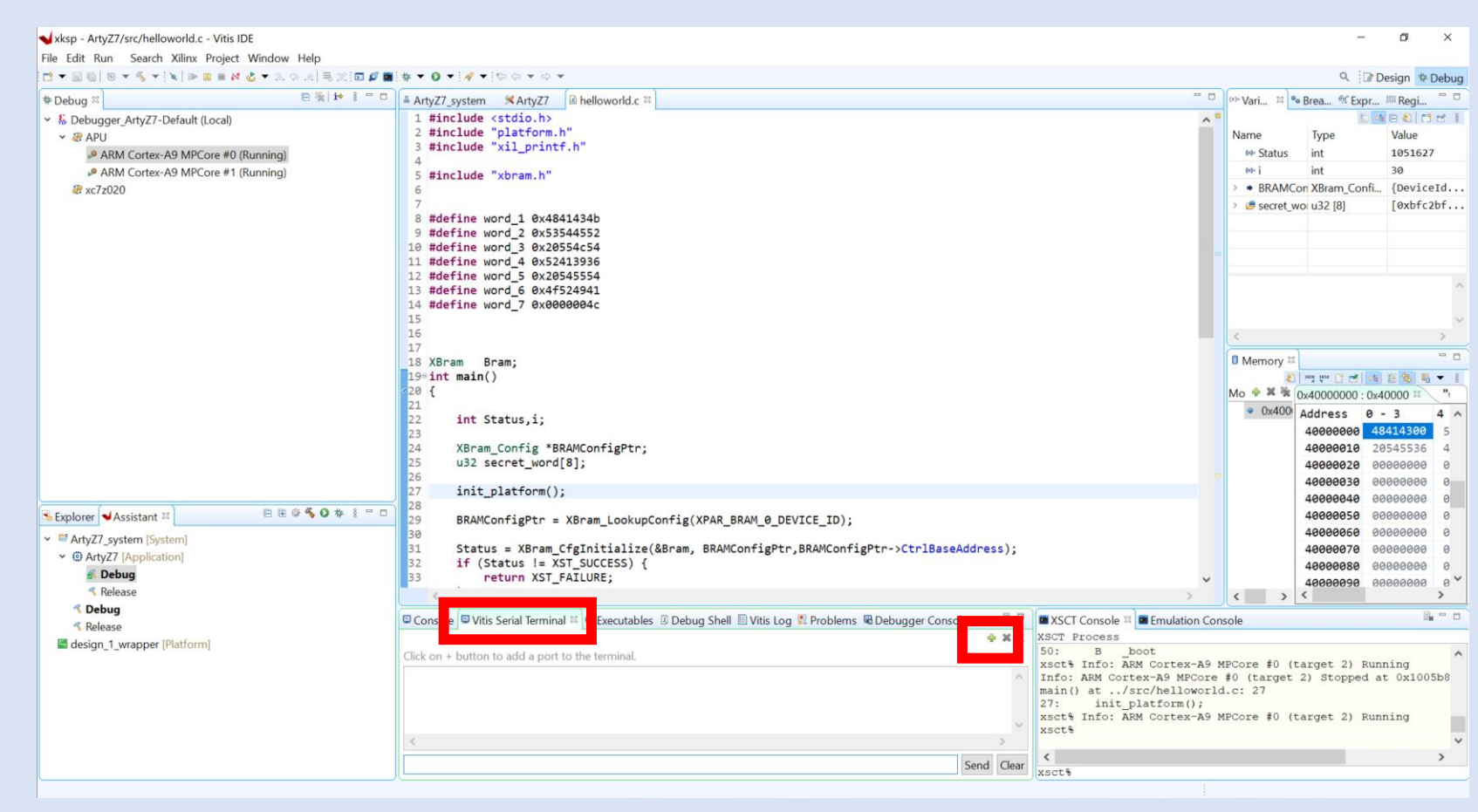

**Step 62 –** Add the following settings to the pop up and click ok

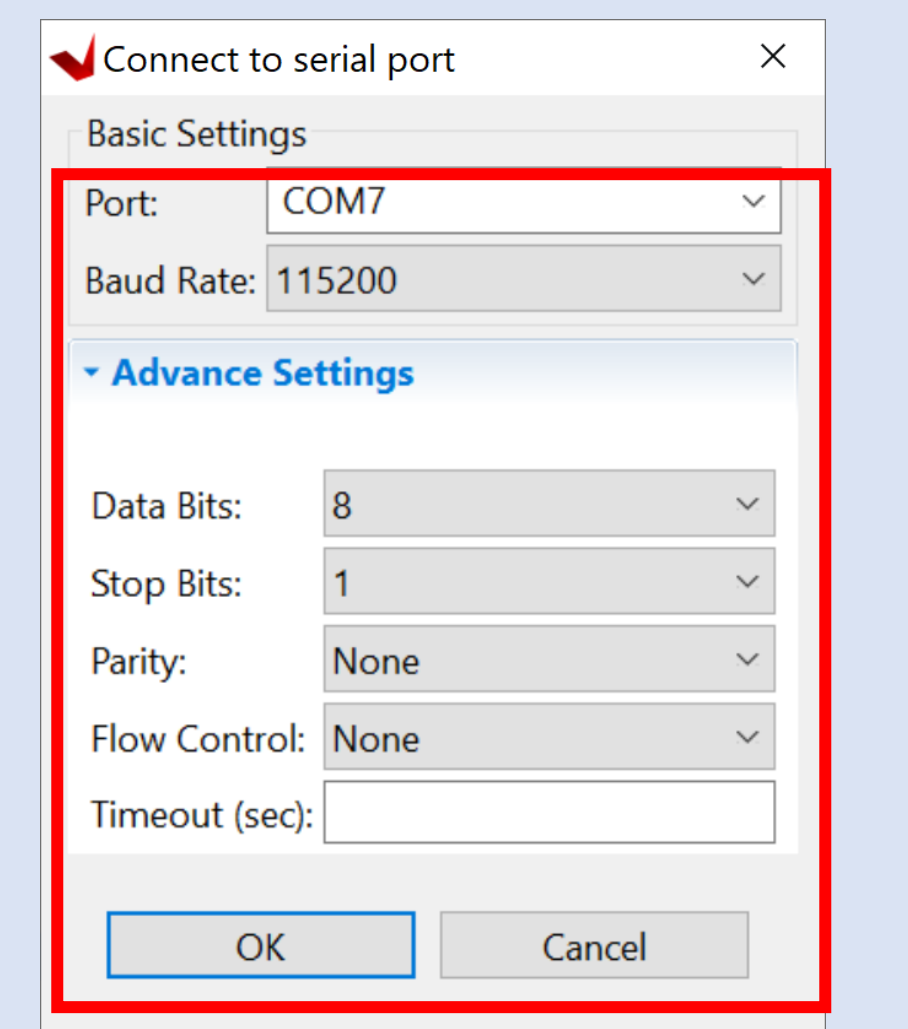

**Step 63 –** Check the terminal window, secret word should be detected correctly

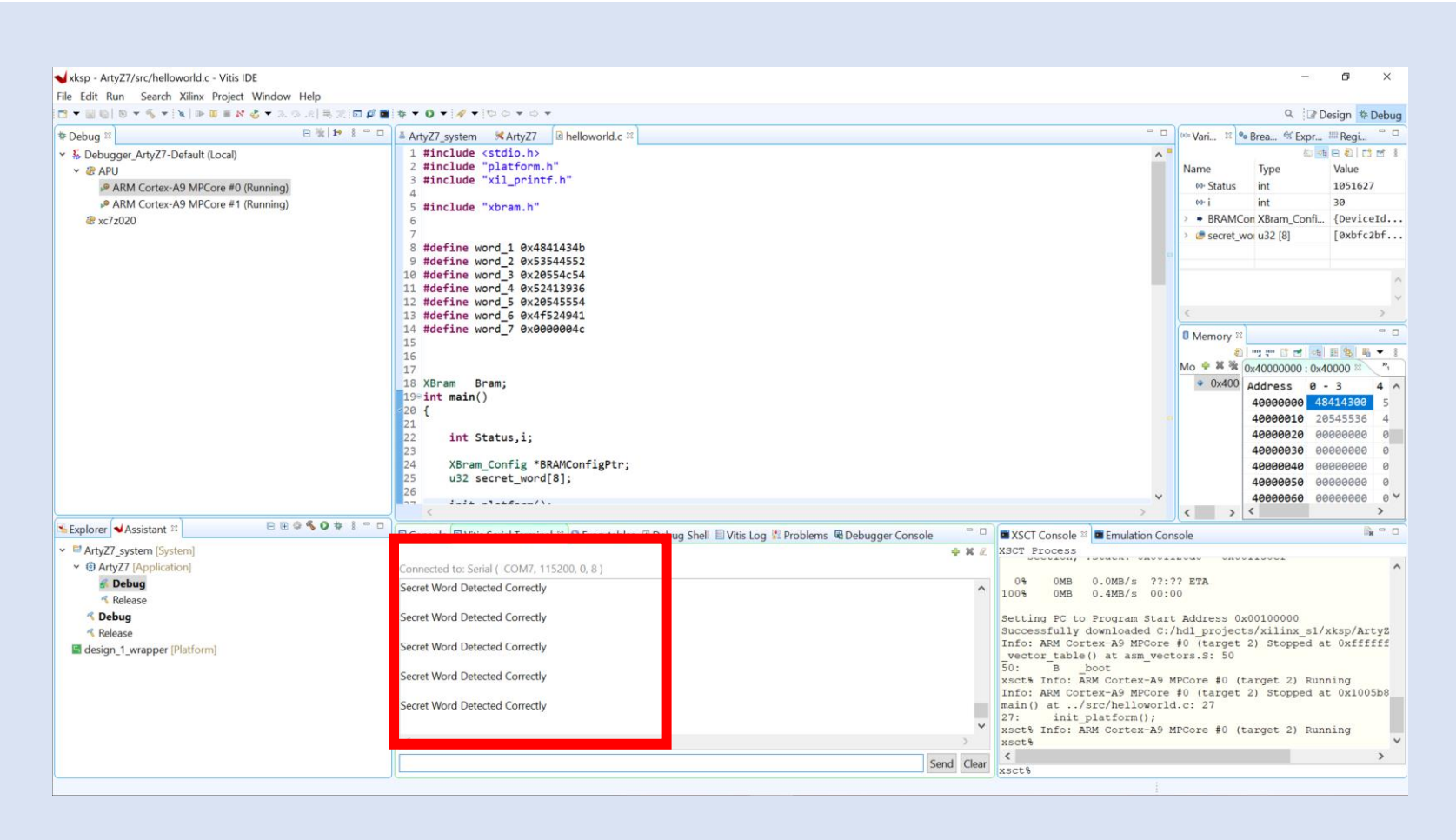